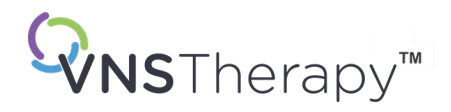

# *LEGENS HÅNDBOK*

VNS Therapy™ programmeringssystem

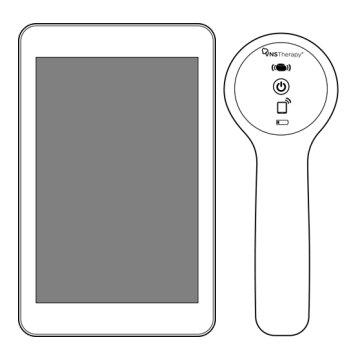

Modell 3000, versjon 1.0 / 1.6 Modell 2000

oktober 2023

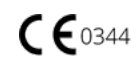

© 1998 – 2023 LivaNova, PLC, London, Storbritannia. Med enerett.

Alle varemerker og handelsnavn tilhører LivaNova eller LivaNovas konsoliderte datterselskaper og er beskyttet i henhold til gjeldende lover om åndsverk. Bare av praktiske årsaker kan LivaNovas varemerker og handelsnavn vises uten symbolene ® eller TM, men slike referanser er ikke ment å indikere på noen måte at LivaNova ikke vil hevde, i størst mulig grad i henhold til gjeldende lov, LivaNovas rettigheter til disse varemerkene og handelsnavnene. Forhåndstillatelse fra LivaNova kreves for bruk eller reproduksjon av slike immaterielle rettigheter. *Bluetooth*®-ordmerket og -logoene er registrerte varemerker som eies av *Bluetooth*SIG og brukes på lisens av LivaNova.

#### Året det ble gitt autorisasjon til å feste CE-merket:

Modell 2000 2017 Modell 3000 2018

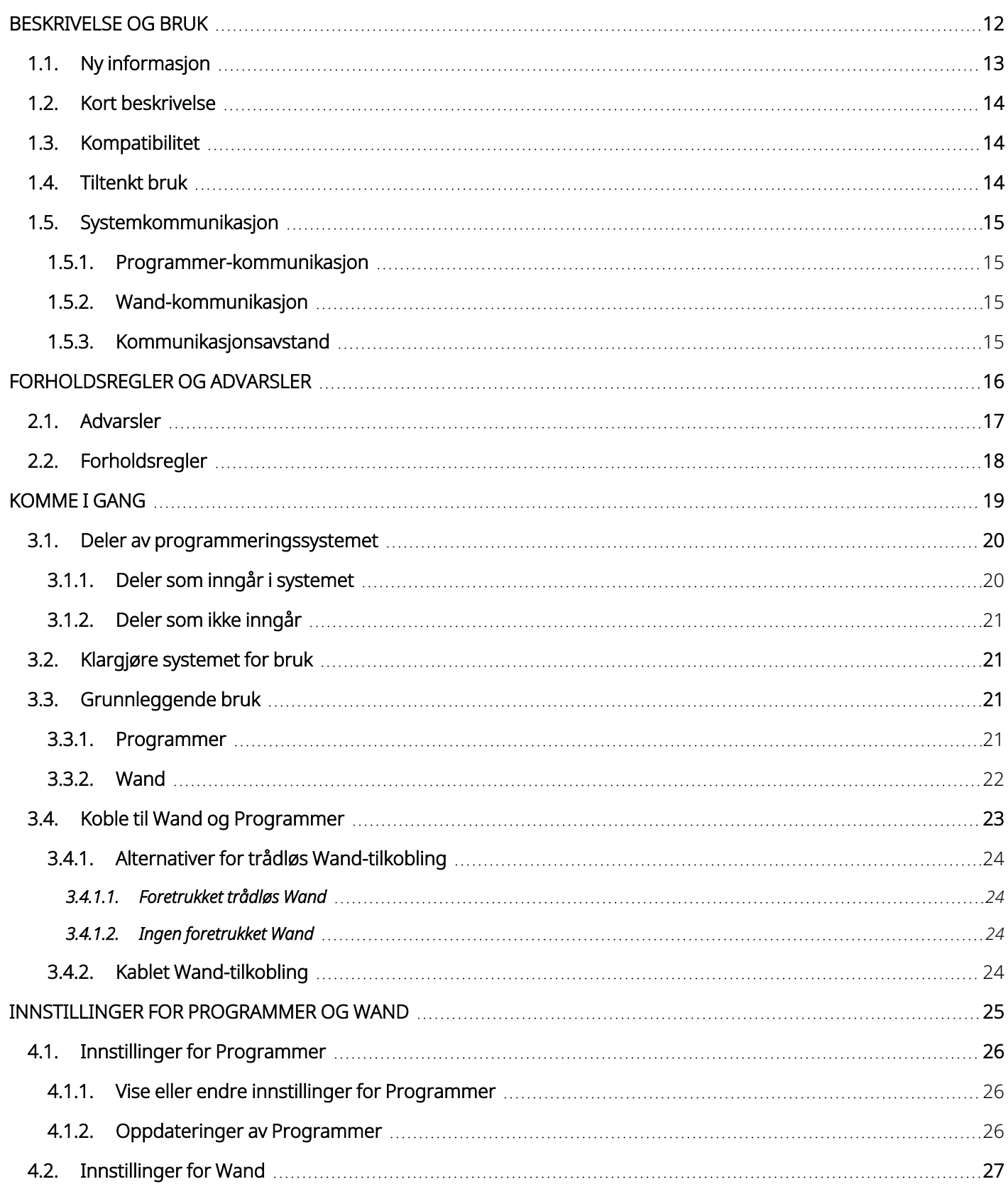

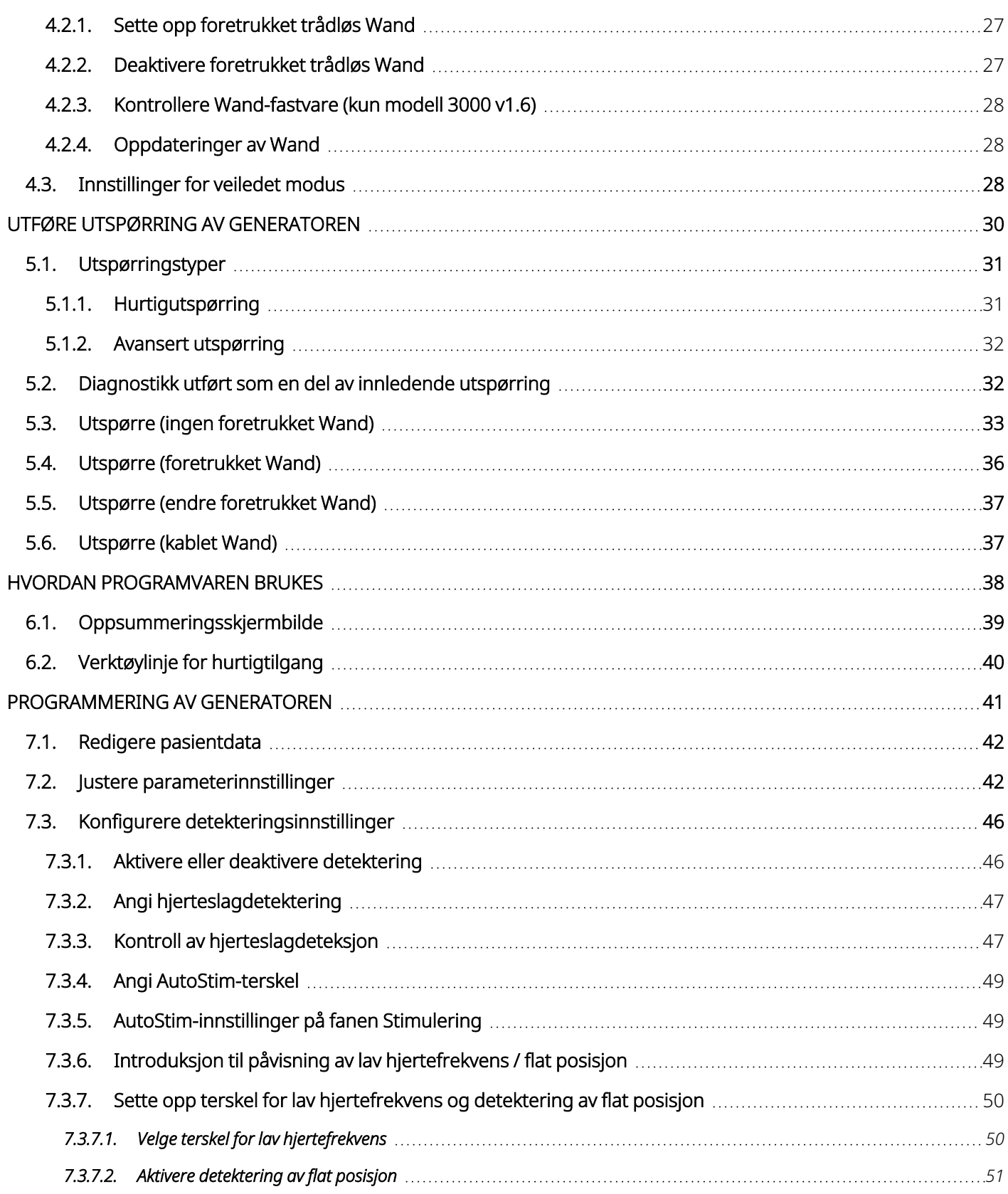

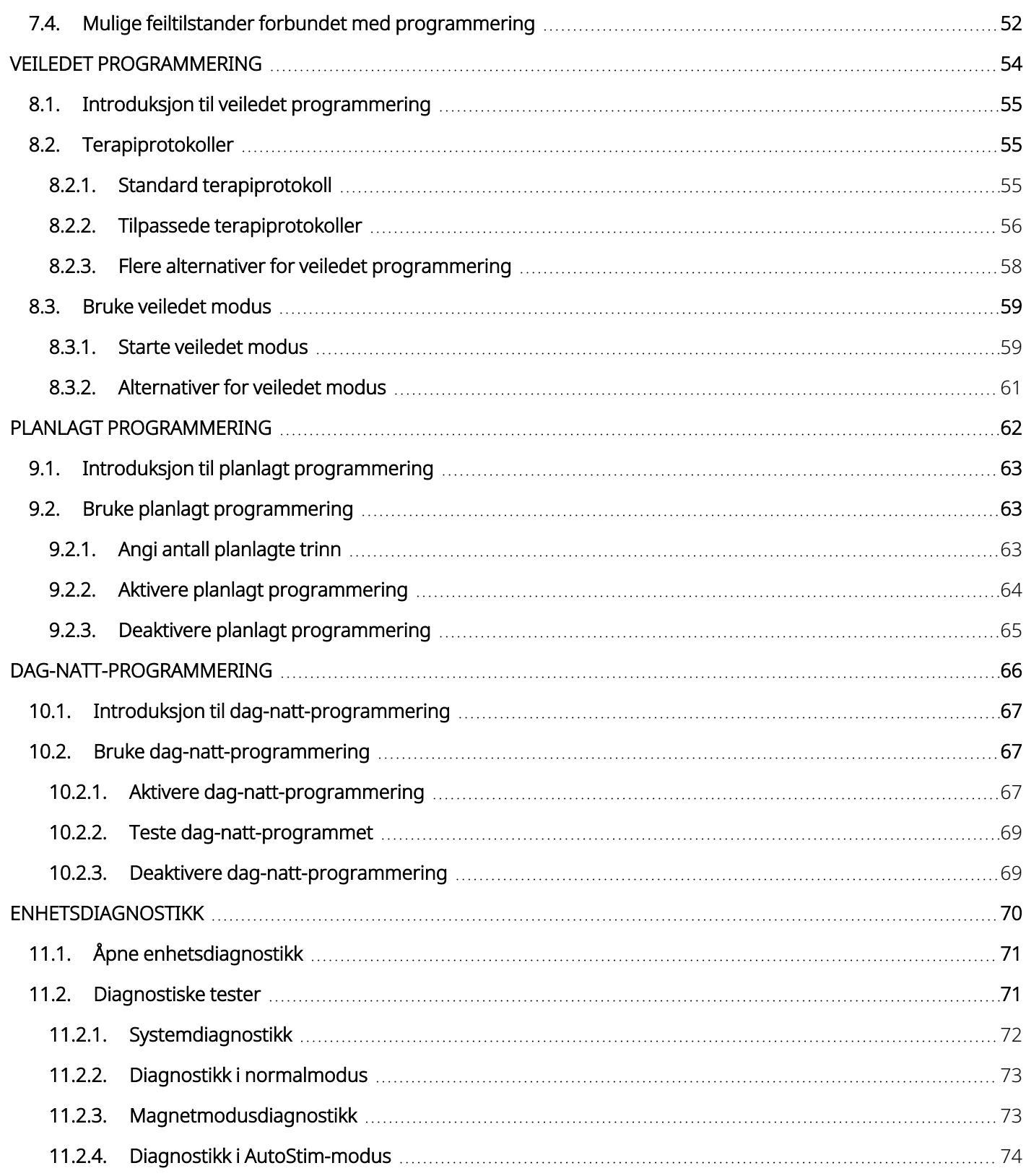

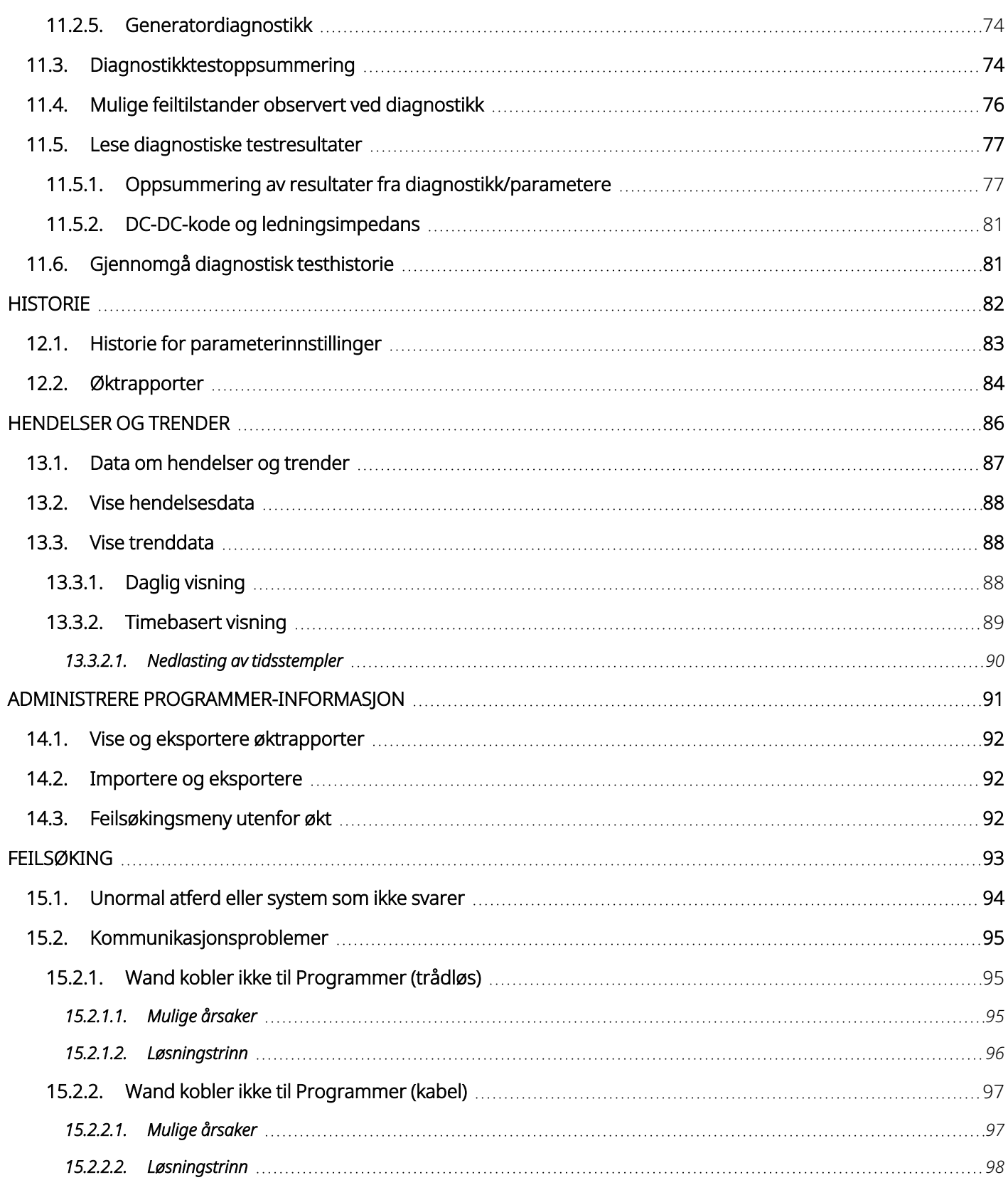

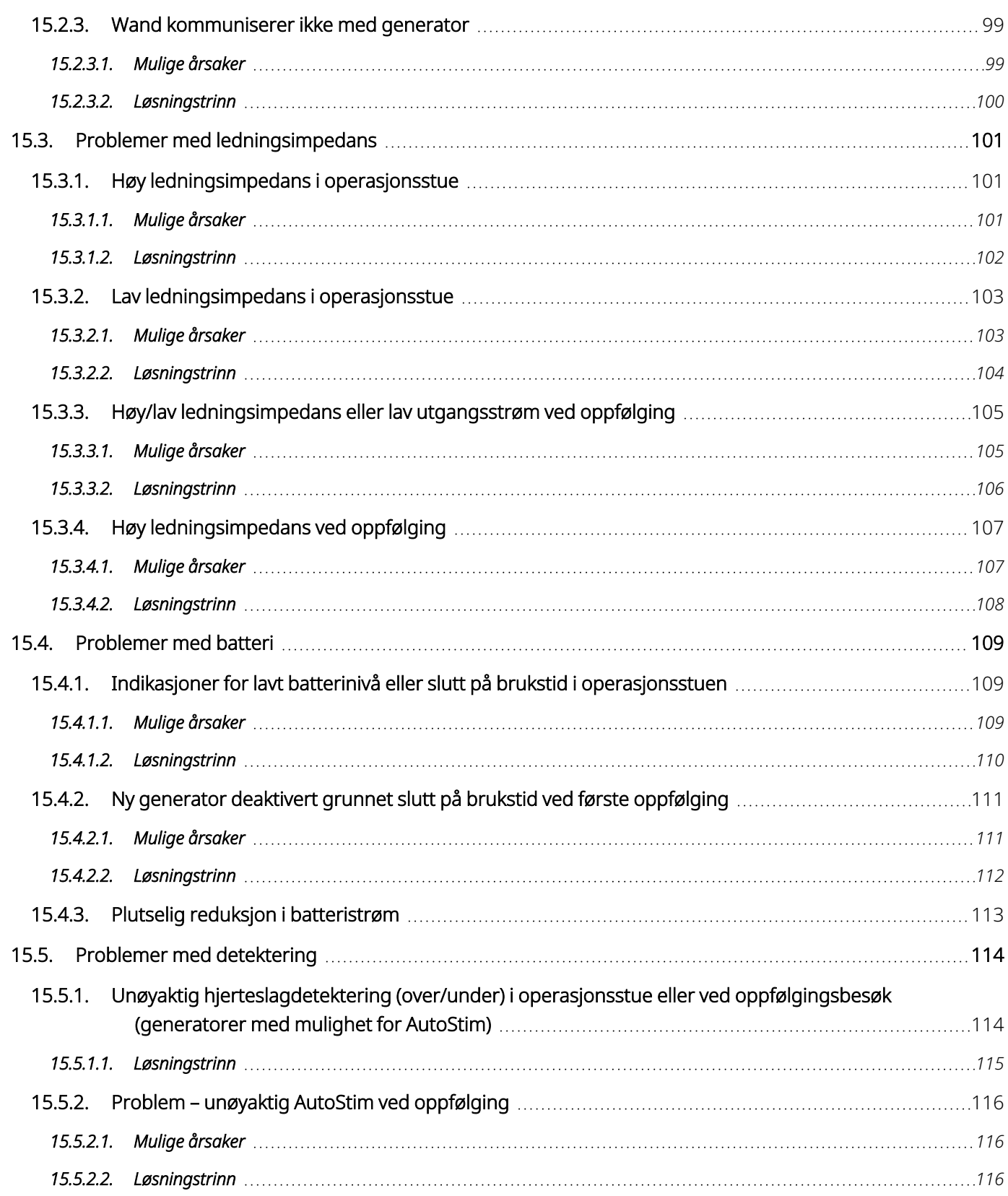

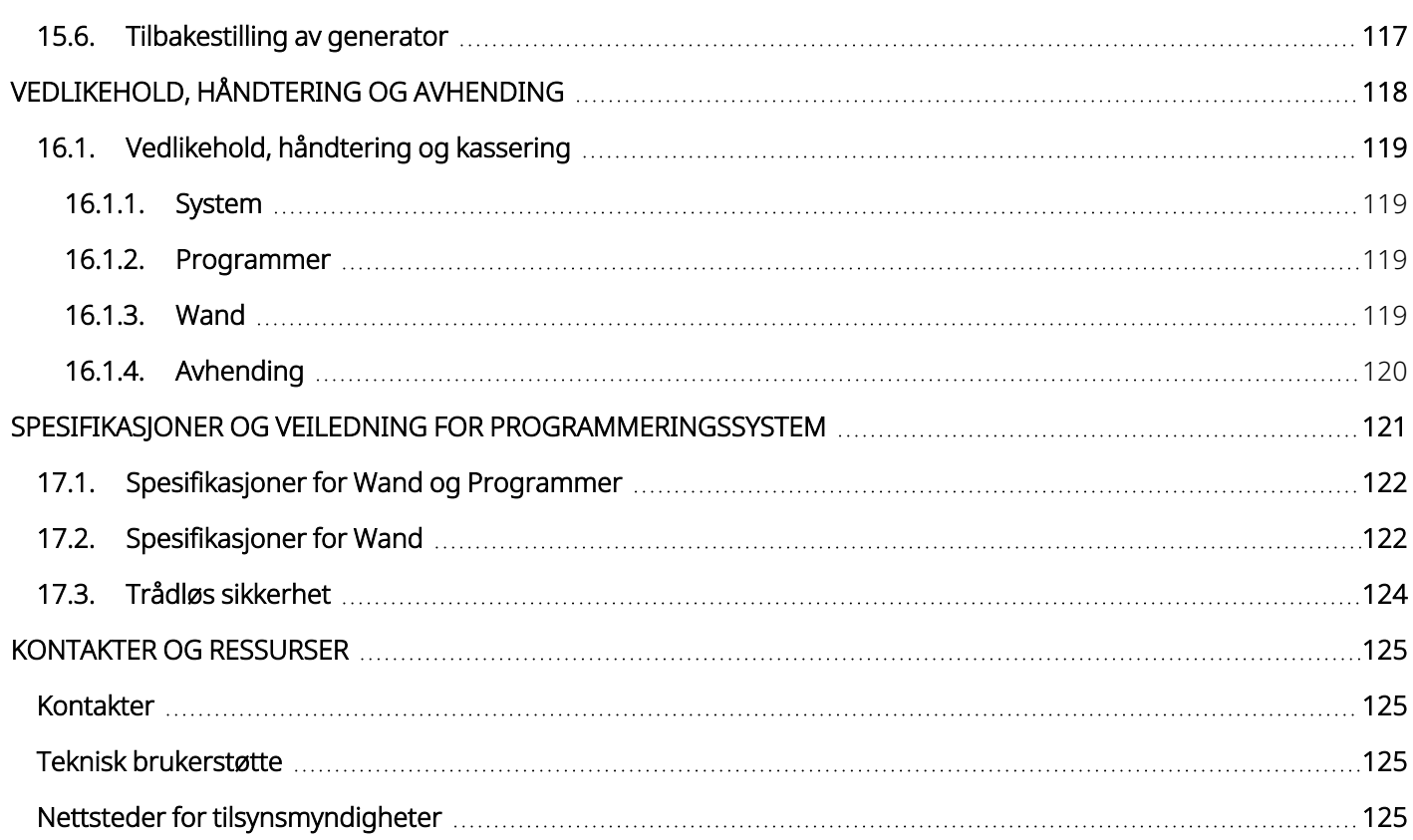

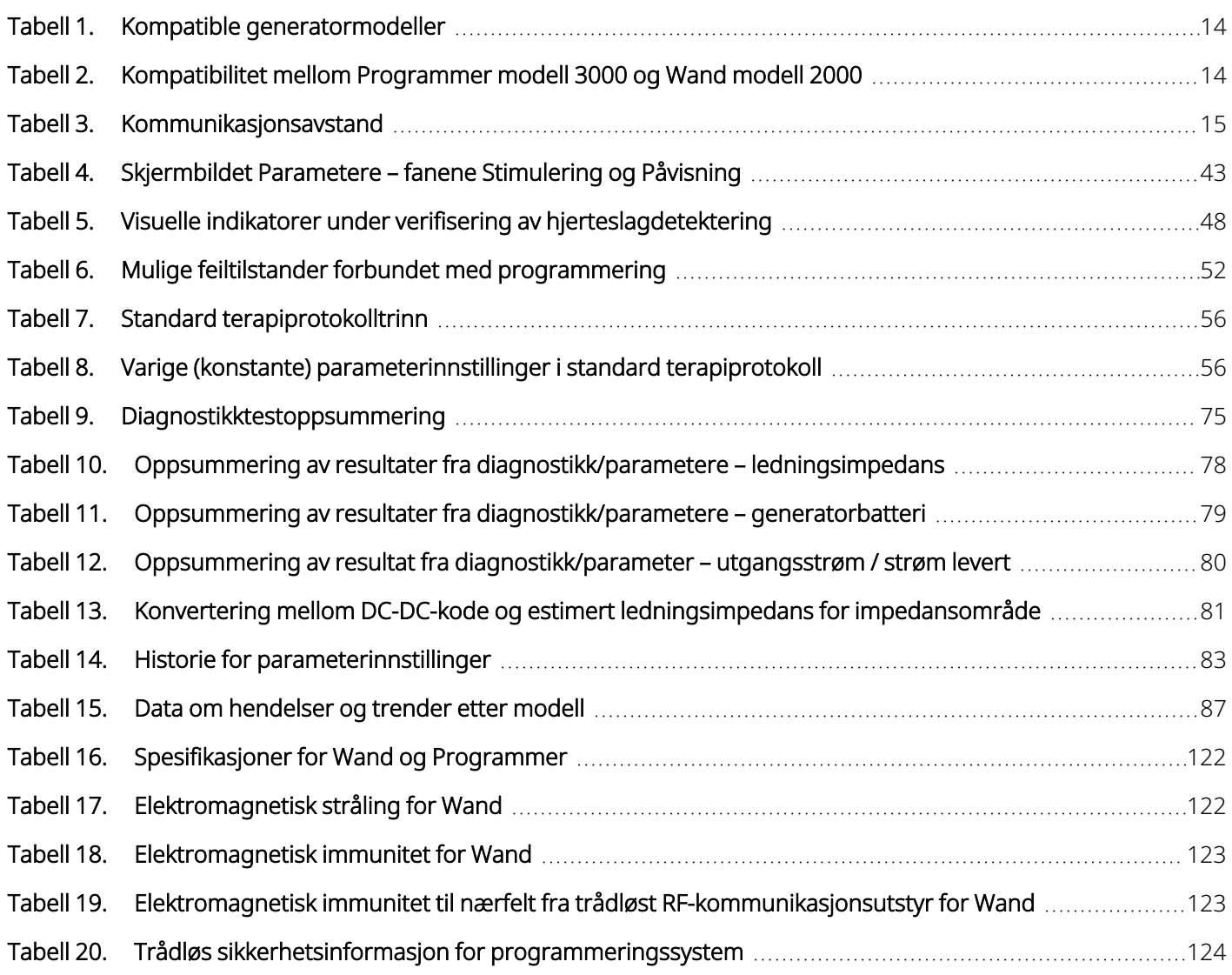

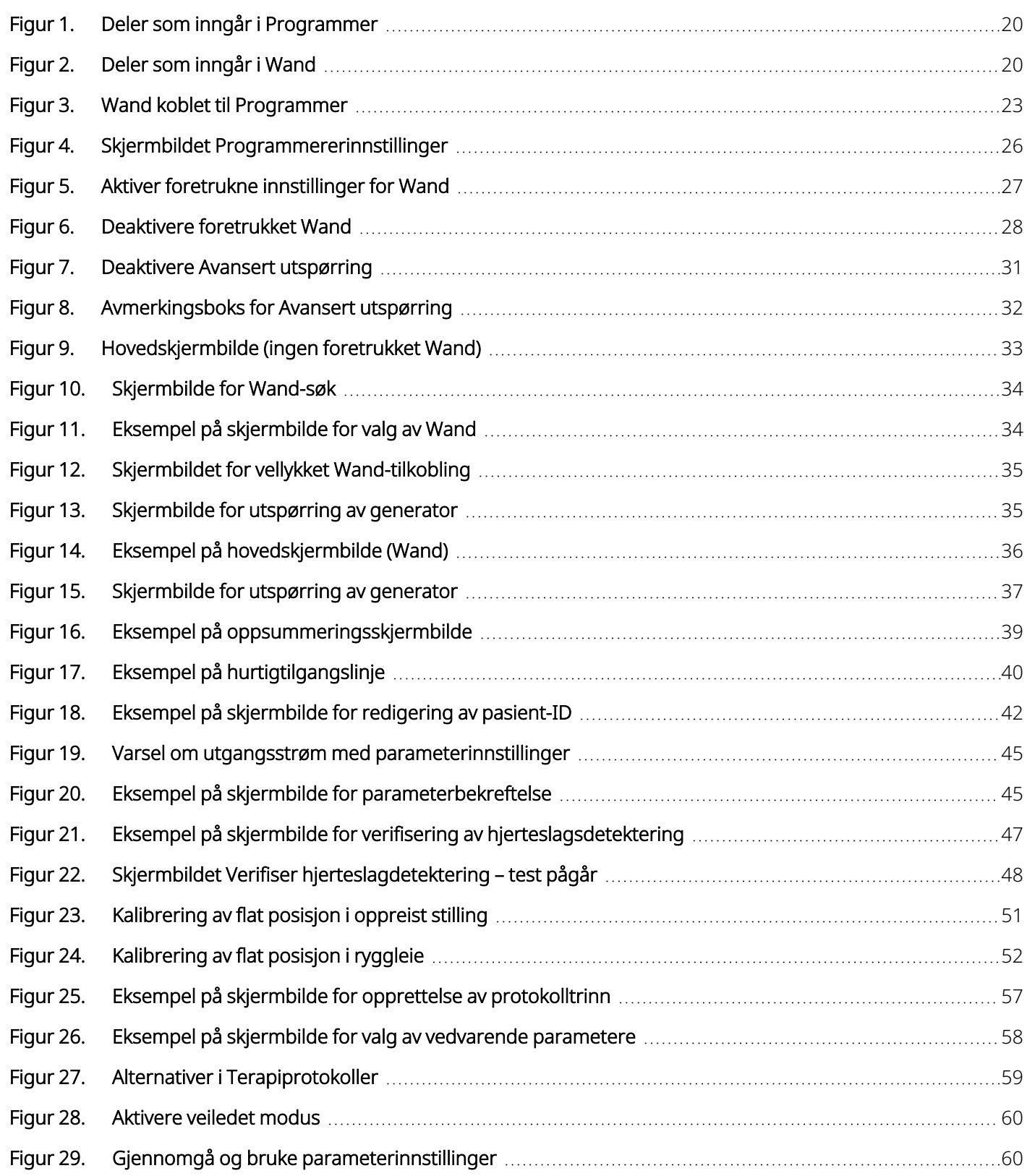

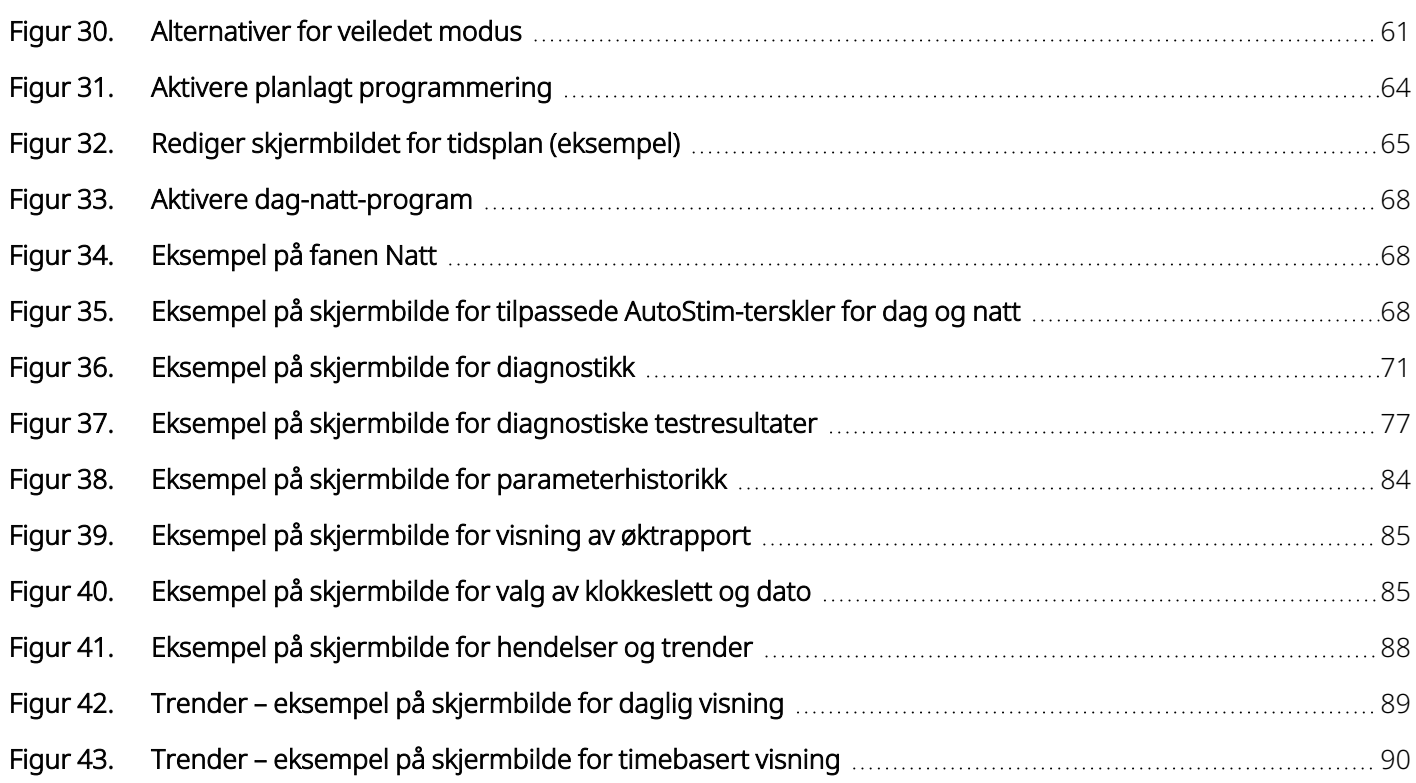

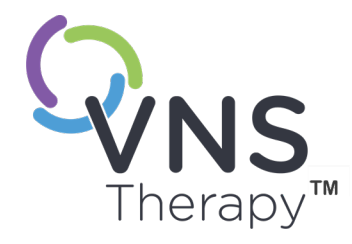

 $\sqrt$ 

# <span id="page-11-0"></span>Beskrivelse og bruk

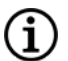

MERK: En liste over symboler og begreper som brukes med VNS Therapy-systemet, finnes i [www.livanova.com.](http://www.livanova.com/)

#### Dette emnet omfatter følgende konsepter:

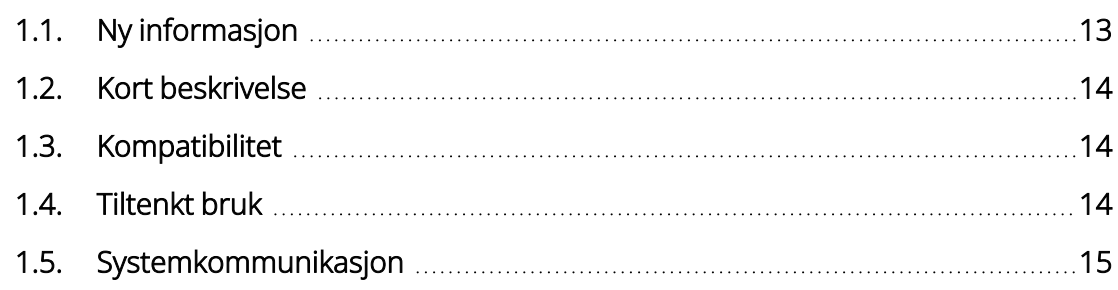

# <span id="page-12-0"></span>1.1. Ny informasjon

Den siste utgaven av programmeringssystemet LivaNova® VNS Therapy™ består av følgende:

- VNS Therapy Programmer, modell 3000 versjon 1.6
- Programmerings-Wand, modell 2000 versjon 1.1

Hvis du har en Wand med fastvare eldre enn v1.1, må den oppdateres til fastvare v1.1 for bruk med modell 3000 v1.6 Programmer (se [« Kompatibilitet](#page-13-4) mellom Programmer modell 3000 og Wand modell 2000» på [neste](#page-13-4) side). Oppdateringsfiler for Wand-fastvaren er inkludert i Programmer modell 3000 v1.6. En USB-kabel til Wand (se «Kort [beskrivelse»](#page-13-0) på neste side) er nødvendig for å fullføre Wand-fastvareoppdateringen til v1.1.

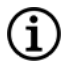

MERK: Se «Kontrollere [Wand-fastvare](#page-27-0) (kun modell 3000 v1.6)» på side 28 for instruksjoner om hvordan du kontrollerer Wand-fastvareversjonen.

Den siste oppdateringen omfatter følgende:

#### Oppdatering

Ekstra mulighet til å utspørre og programmere generatormodell 8103 Symmetry™ og generatormodell 1000-D SenTiva Duo™ (hvis tilgjengelig).

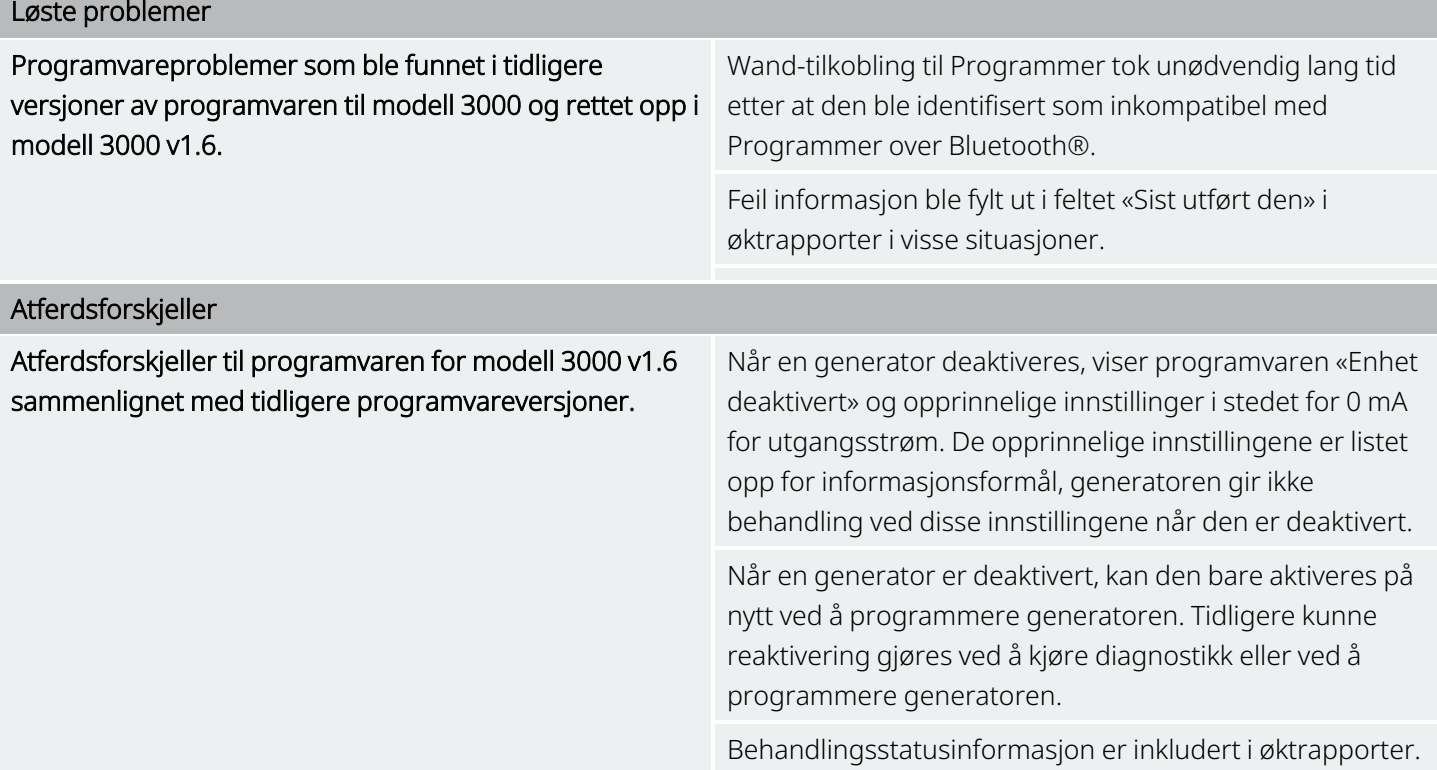

# <span id="page-13-0"></span>1.2. Kort beskrivelse

Programmeringssystemet VNS Therapy levert av LivaNova inkluderer en programmeringsdatamaskin med programvaren modell 3000 versjon 1.0 / 1.6 og en programmerings-Wand modell 2000 («Wand»).

Med dette systemet kan du gjøre følgende:

- Utføre dialog med og justere behandlingsparametere for generatoren
- Vurdere generator- og ledningsfunksjon
- Vise anordningshistorikk
- <span id="page-13-1"></span>• Eksportere øktrapporter

# 1.3. Kompatibilitet

Programmeringssystemet gjør det mulig å utspørre og programmere følgende kompatible VNS Therapygeneratorer:

#### <span id="page-13-3"></span>Tabell 1. Kompatible generatormodeller

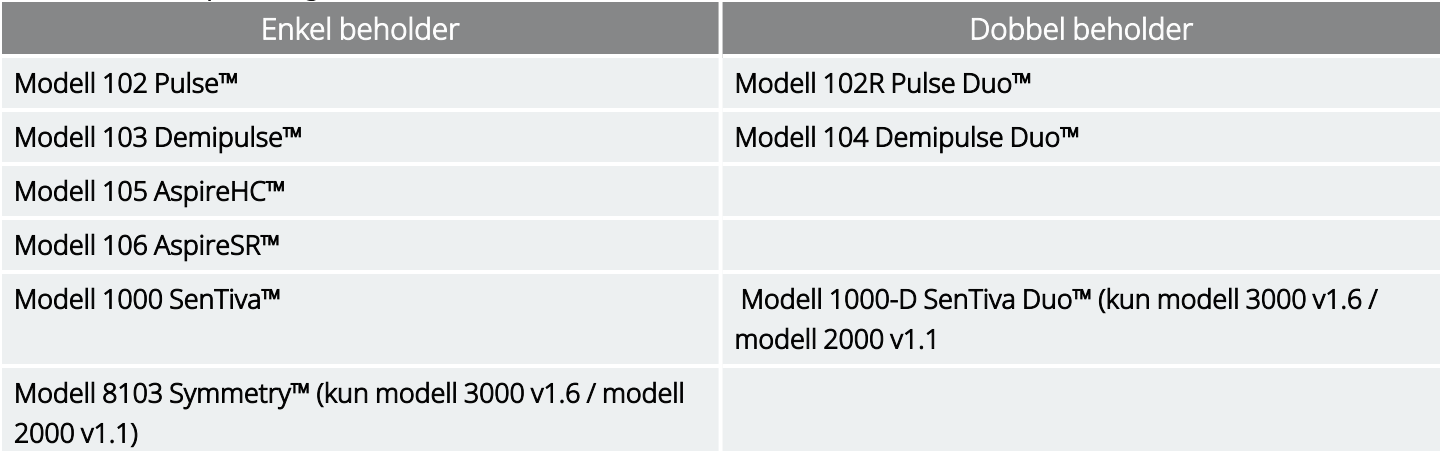

<span id="page-13-4"></span>Tabellen nedenfor inneholder en beskrivelse av kompatibiliteten mellom versjonene Programmer og Wand.

#### Tabell 2. Kompatibilitet mellom Programmer modell 3000 og Wand modell 2000

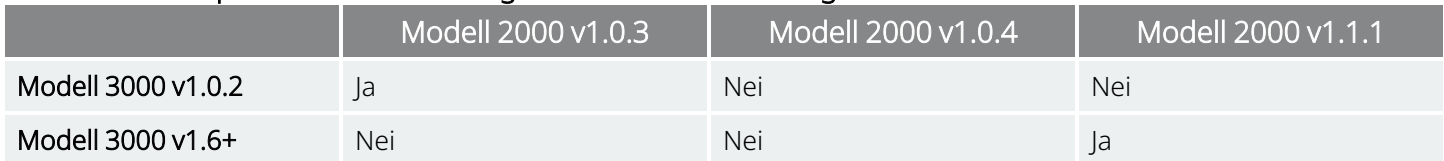

### <span id="page-13-2"></span>1.4. Tiltenkt bruk

VNS Therapy-programmeringssystemet er kun beregnet for bruk sammen med VNS Therapy-generatorer i profesjonelle helseinstitusjoner og har de samme bruksindikasjonene.

# <span id="page-14-0"></span>1.5. Systemkommunikasjon

<span id="page-14-1"></span>Wand og Programmer kobles sammen trådløst.

### 1.5.1. Programmer-kommunikasjon

Programmer vil indikere kommunikasjon på følgende måter:

- Lydsignaler for en vellykket utspørring, diagnostikk eller utførte endringer.
- <span id="page-14-2"></span>• Meldinger på skjermen angir vellykket, mislykket eller foreslått handling.

### 1.5.2. Wand-kommunikasjon

Indikatorlysene på Wand lyser når Wand befinner seg i følgende situasjoner:

- Slått på (to grønne lys under strømknappen)
- Koblet til Programmer (fire grønne lys rundt strømknappen)
- Kommuniserer med generatoren (hvitt blinkende generatorikon)
- Batterinivået er lavt (oransje batteriindikator)
- <span id="page-14-3"></span>• Wand (1.1+) oppdateres (grønt lys roterer rundt strømknappen)

### 1.5.3. Kommunikasjonsavstand

#### <span id="page-14-4"></span>Tabell 3. Kommunikasjonsavstand

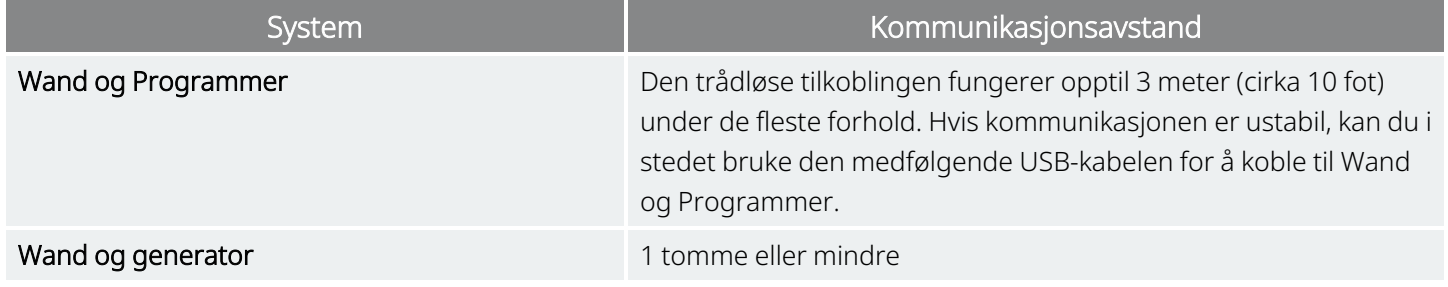

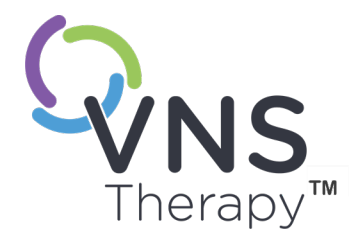

# <span id="page-15-0"></span>Forholdsregler og advarsler

Følg de beskrevne advarslene og forholdsreglene i dette avsnittet for optimal ytelse og sikkerhet.

#### Dette emnet omfatter følgende konsepter:

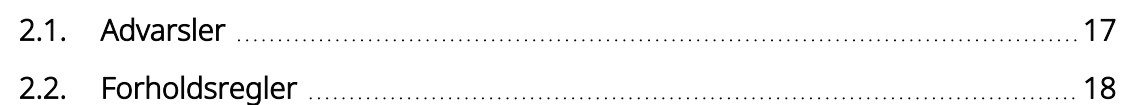

 $\sum_{\text{Side 16 - 26-0011-0601/2 (NOR)}}$  $\sum$ 

## <span id="page-16-0"></span>2.1.  $\triangle$  Advarsler

Følg disse advarslene for optimal ytelse og sikkerhet.

#### Ikke-godkjent utstyr

Ikke koble til utstyr som ikke er godkjent. Dette kan skade systemet og/eller forårsake personskade.

#### Må ikke modifiseres

Ikke modifiser systemet med mindre LivaNova gir instruksjoner om det.

#### Bruk av uautorisert tilbehør

Bruk av annet tilbehør, transdusere og kabler enn de som er spesifisert eller levert av produsenten av dette utstyret, kan føre til økt elektromagnetisk stråling eller redusert elektromagnetisk immunitet for dette utstyret, og resultere i feilfunksjon.

#### Nærhet til annet utstyr

Unngå å bruke dette utstyret ved siden av eller stablet oppå annet utstyr, ettersom det kan føre til feilfunksjon. Hvis slik bruk er nødvendig, er det viktig å følge med på dette utstyret og det andre utstyret for å sikre normal drift.

#### Nærhet til bærbart RF-kommunikasjonsutstyr

Bærbart RF-kommunikasjonsutstyr (f.eks. antennekabler, eksterne antenner) skal ikke brukes nærmere enn 30 cm (12 tommer) fra noen del av Wand eller kabler spesifisert av produsenten. Manglende overholdelse kan føre til redusert ytelse for dette utstyret.

#### Beskyttelse mot tyveri og uautoriserte tilkoblinger

Beskytt programmeringssystemet mot tyveri. Tyveri kan føre til aktiviteter som er skadelige for systemet. Bruk systemet i et kontrollert område for å forhindre uautorisert tilkobling.

#### Unormal atferd

Unormal atferd kan forekomme (f.eks. når en Wand i nærheten feilaktig kobles til en Programmer). Hvis dette skjer, kan du se [«Feilsøking»](#page-92-0) på side 93.

#### Anordninger som ikke er MRI-sikre

Wand, Programmer og pasientmagneten er ikke MR-sikre. Disse enhetene utgjør en prosjektilfare og må ikke tas inn i MR-rommet.

#### Batteri – risiko for brann

Risiko for brann. Batterier kan eksplodere eller lekke og forårsake personskade hvis de installeres feil vei, tas fra hverandre, lades, knuses, blandes med brukte batterier eller andre batterityper, eller eksponeres for brann eller høy temperatur. Kast brukte batterier umiddelbart.

# <span id="page-17-0"></span>2.2. Forholdsregler  $\triangle$

Følg disse forholdsreglene for optimal ytelse og sikkerhet.

#### Ikke last inn annen programvare

Ikke last inn annen programvare i Programmer. Dette kan påvirke effektiviteten og funksjonen til den forhåndsinstallerte programvaren.

#### Bruk i pasientmiljø

Programmer er testet på samme nivå som typiske forbrukerelektroniske enheter, men utstyret er ikke klassifisert for bruk i pasientmiljøet som definert i IEC 60601-1. Ikke berør pasienten og Programmer samtidig under programmering. Du må heller ikke koble Programmer til vekselstrøm mens den brukes i et pasientmiljø.

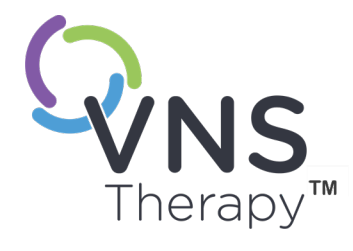

# <span id="page-18-0"></span>Komme i gang

Dette emnet omfatter følgende konsepter:

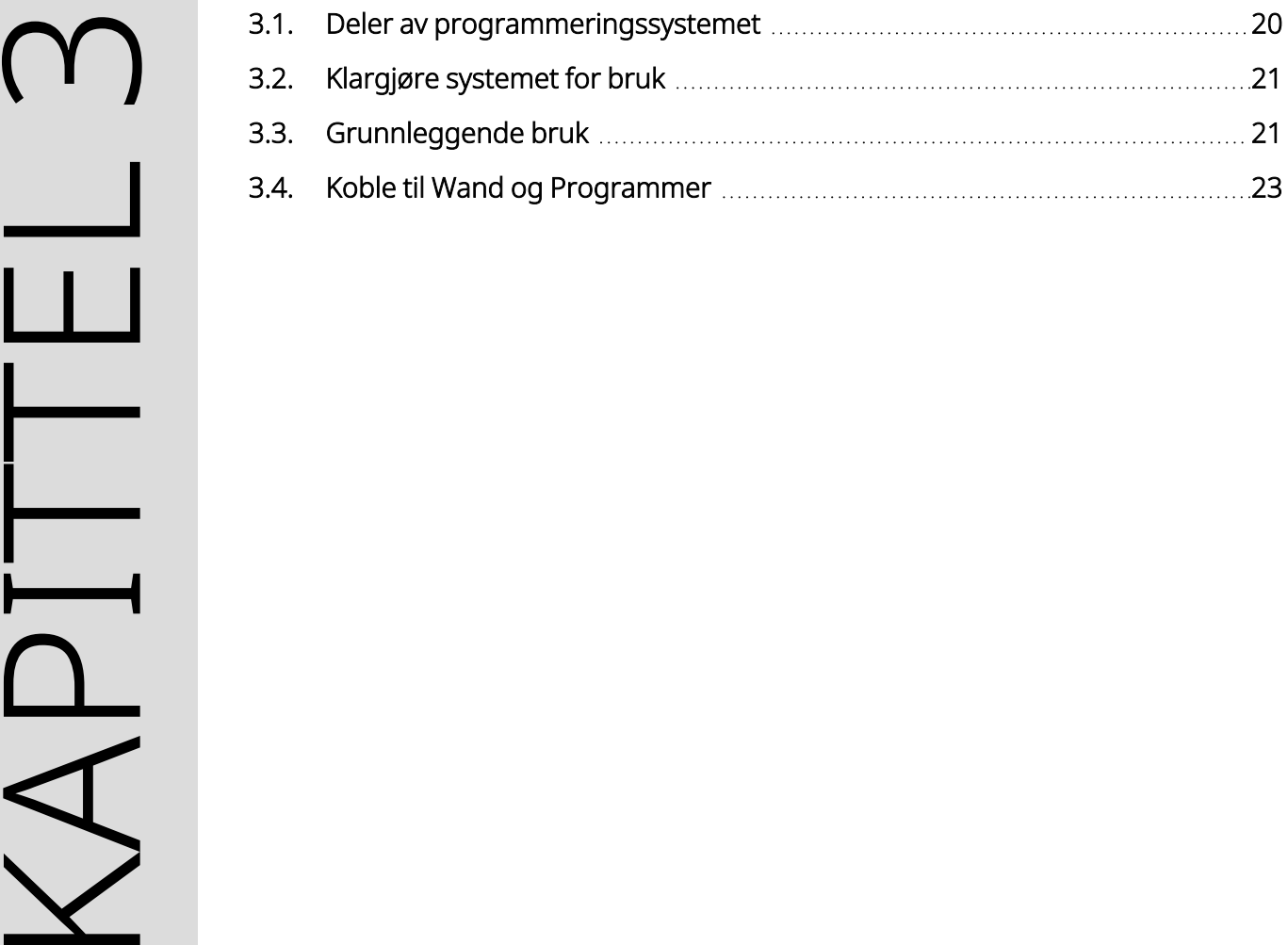

# <span id="page-19-0"></span>3.1. Deler av programmeringssystemet

Programmeringssystemet omfatter en datamaskin, forhåndsinstallert med VNS Therapyprogrammeringsprogramvare («Programmer»), og en programmerings-Wand («Wand»).

<span id="page-19-1"></span>MERK: Ta kontakt med «Teknisk [brukerstøtte»](#page-124-2) på side 125. hvis noen av systemdelene mangler. Œ

## 3.1.1. Deler som inngår i systemet

#### <span id="page-19-2"></span>Figur 1. Deler som inngår i Programmer

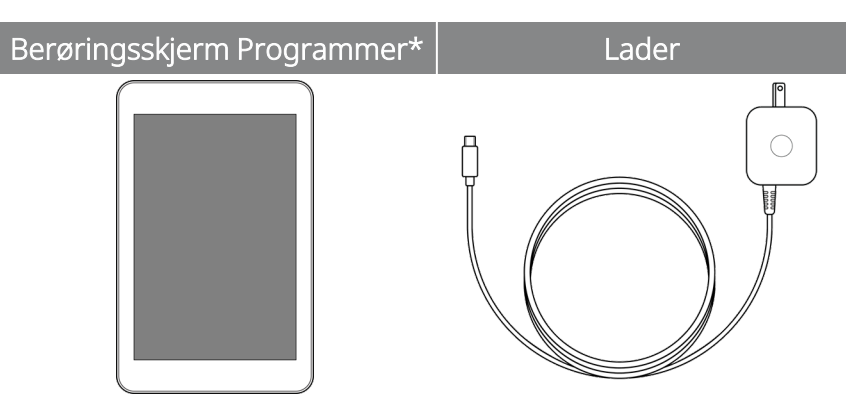

\*Med forhåndsinstallert VNS Therapy-programvare

MERK: Modell 201 er ikke avbildet (se mer informasjon i legehåndboken for modell 201 Wand). (i

#### <span id="page-19-3"></span>Figur 2. Deler som inngår i Wand

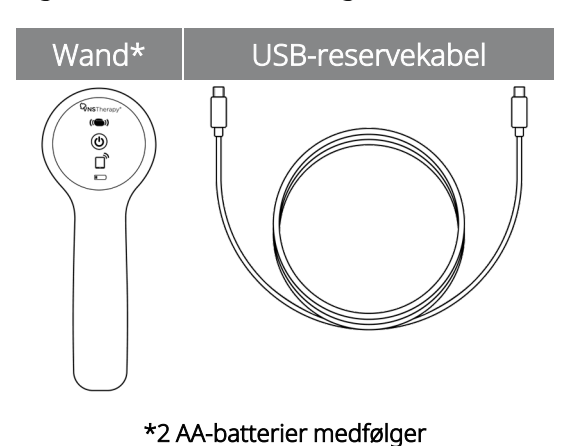

### <span id="page-20-0"></span>3.1.2. Deler som ikke inngår

Sterile deksler inngår ikke i systemet. Hvis programmeringssystemet brukes i et sterilt område, følger du aseptisk praksis. Hver del av programmeringssystemet er utformet for å passe inn i vanlige tilgjengelige sterile trekk (f.eks. trekk til laser-/kameraarm). Det anbefales å bruke ett sterilt trekk for hver del av programmeringssystemet.

# <span id="page-20-1"></span>3.2. Klargjøre systemet for bruk

<span id="page-20-2"></span>Før du bruker programmeringssystemet i en pasientøkt, må du kontrollere at Programmer og Wand er fulladet og klare til bruk. Kontroller at datoen og klokkeslettet på Programmer er riktige.

# <span id="page-20-3"></span>3.3. Grunnleggende bruk

## 3.3.1. Programmer

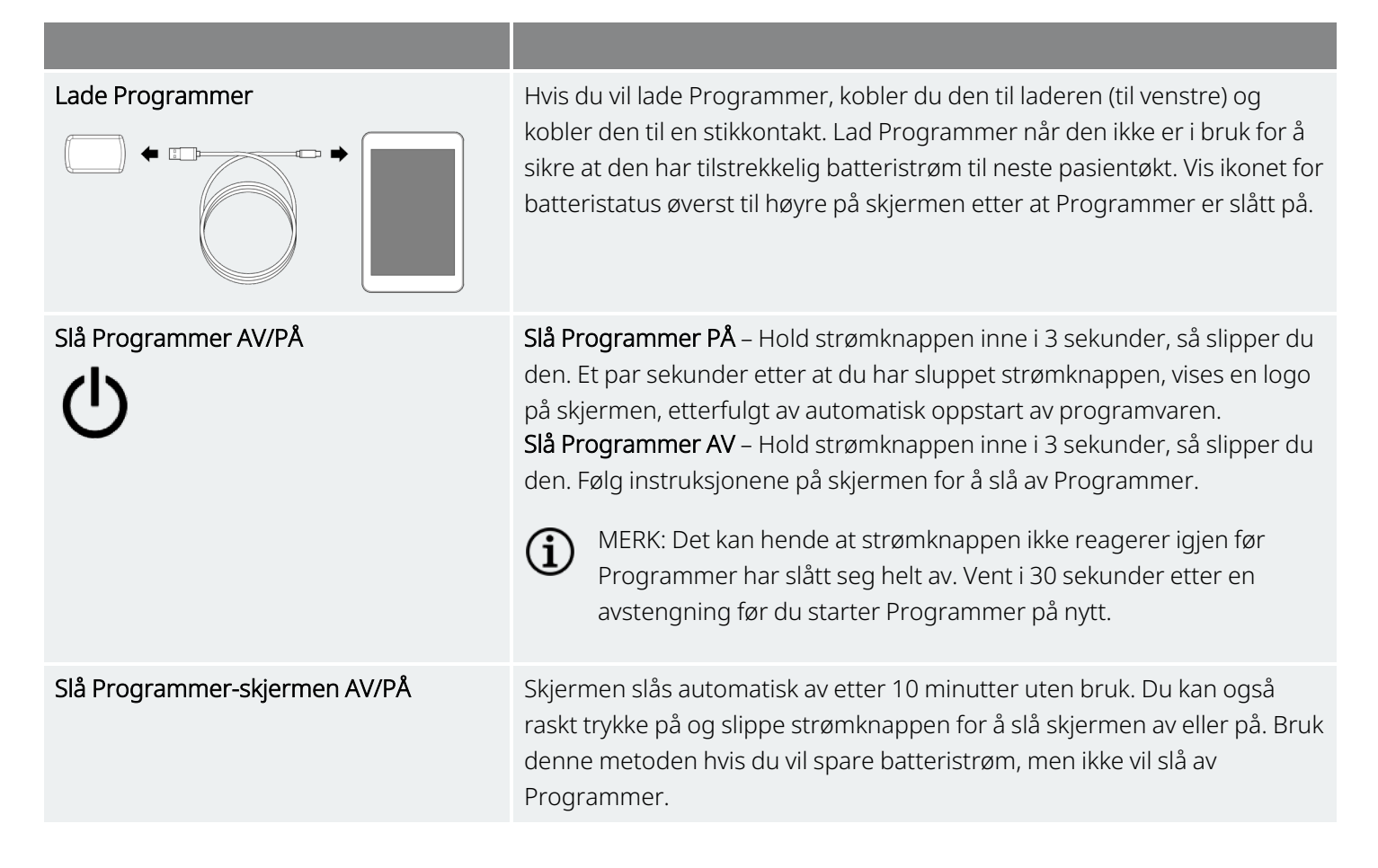

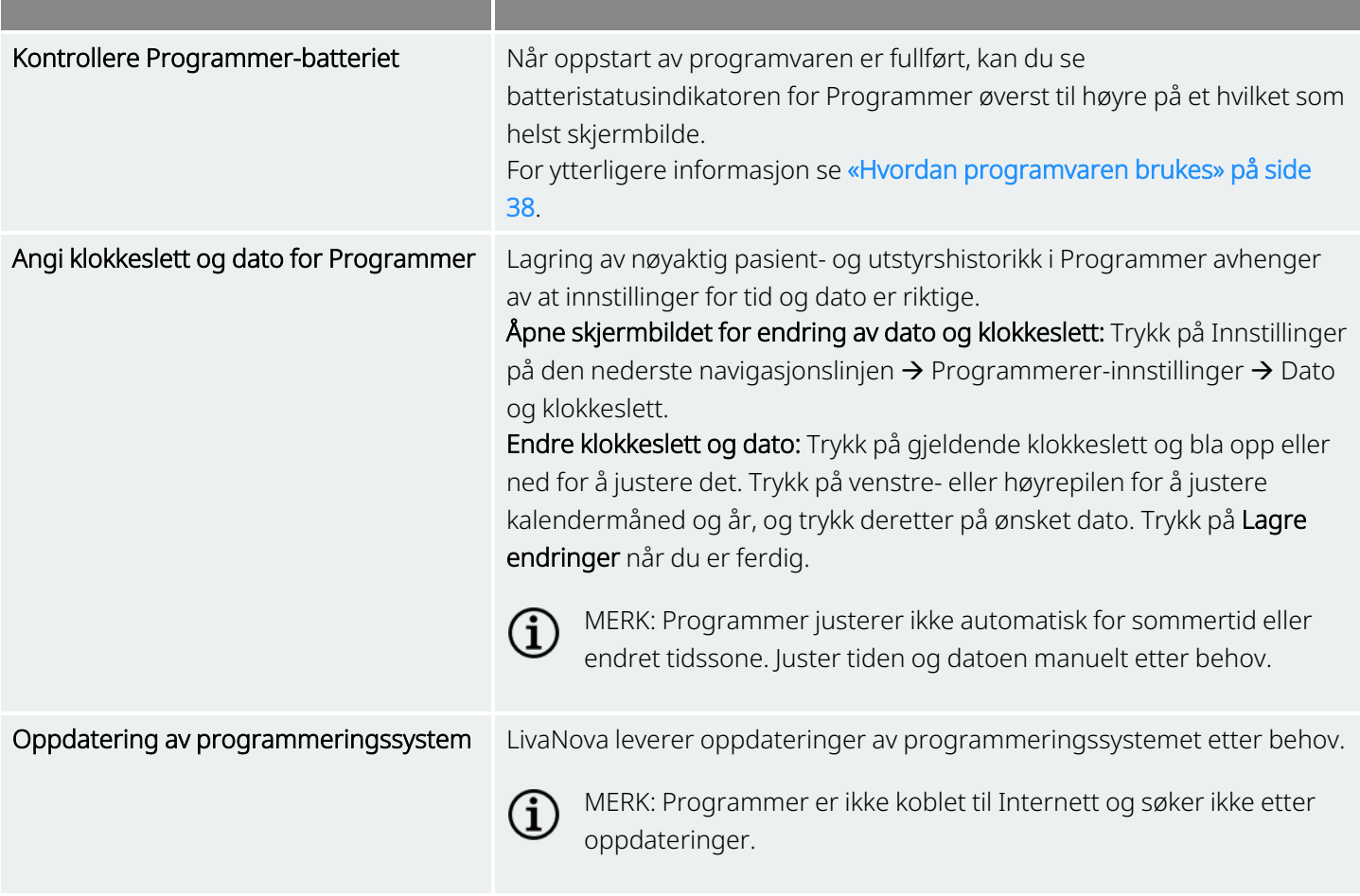

### <span id="page-21-0"></span>3.3.2. Wand

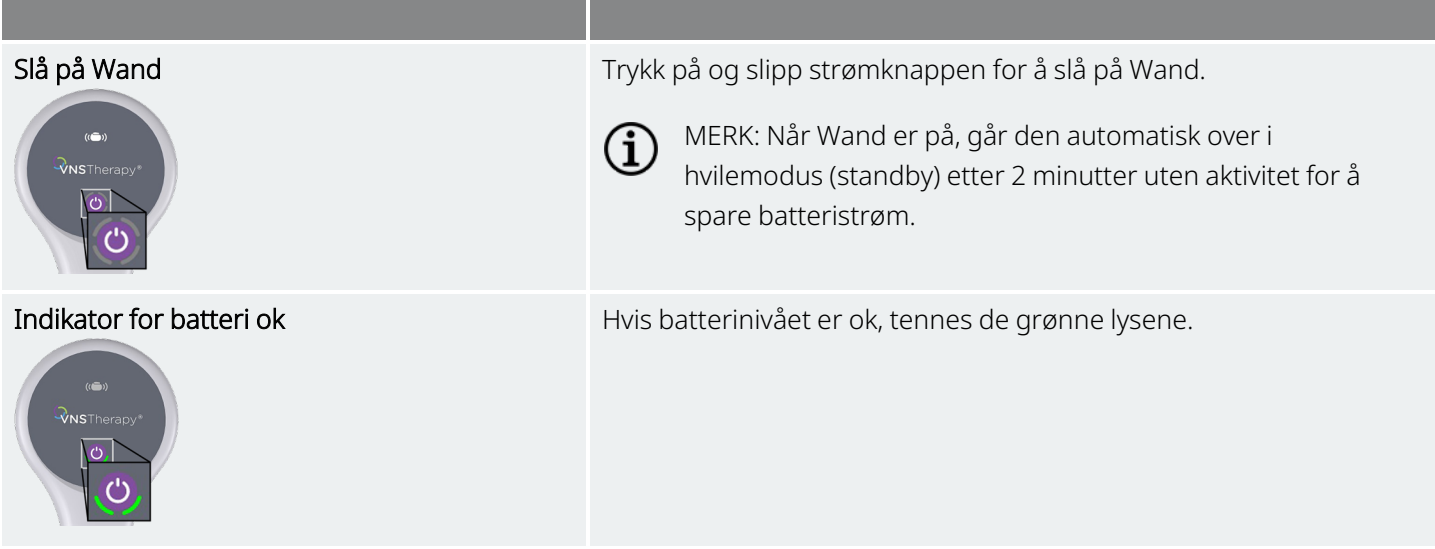

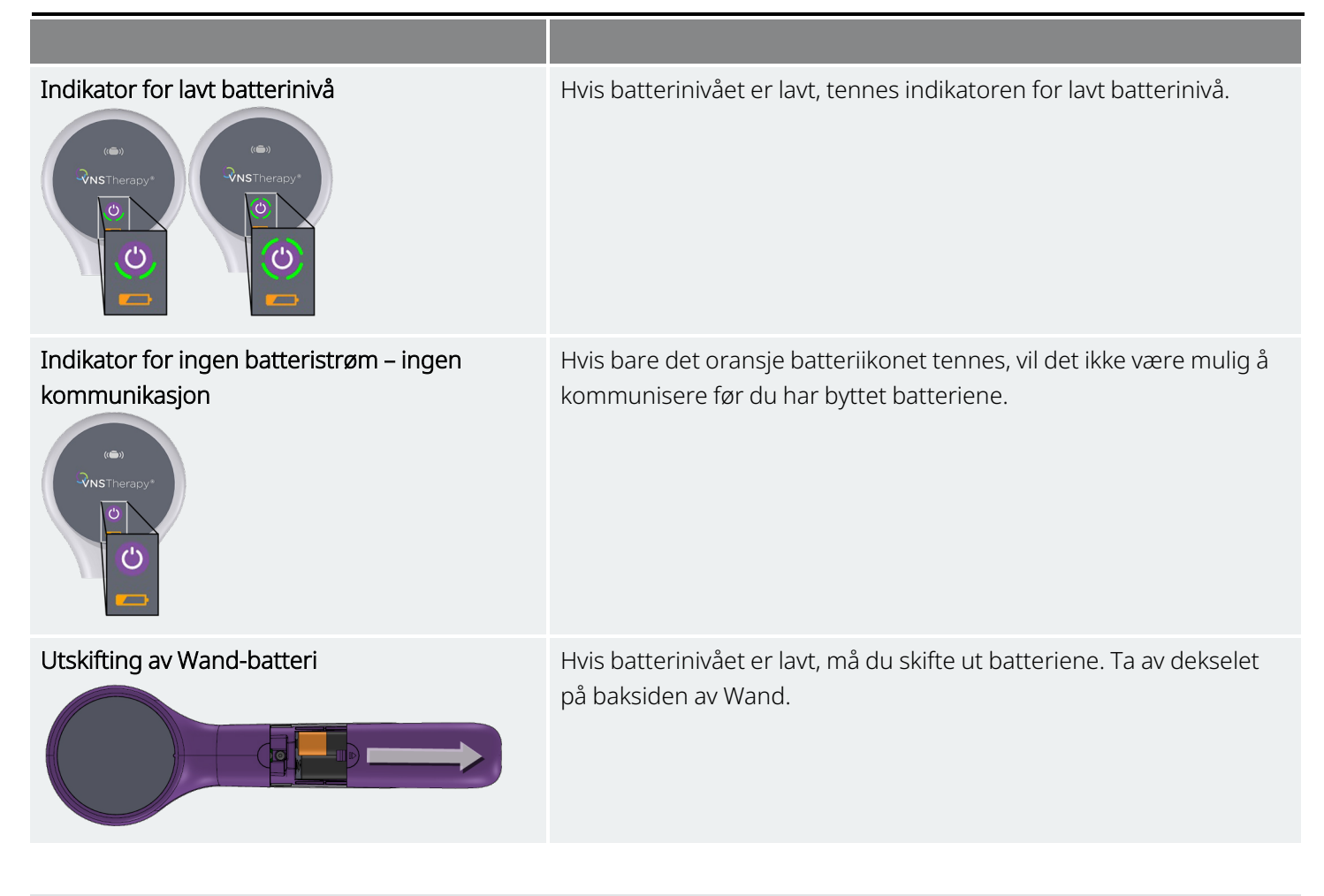

# <span id="page-22-0"></span>3.4. Koble til Wand og Programmer

<span id="page-22-1"></span>Du kan koble en Wand til Programmer trådløst eller kablet med en USB-kabel (reserve).

#### Figur 3. Wand koblet til Programmer

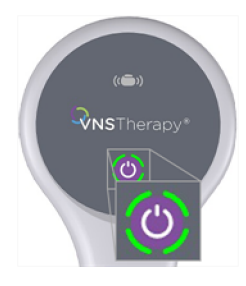

# <span id="page-23-1"></span><span id="page-23-0"></span>3.4.1. Alternativer for trådløs Wand-tilkobling

### 3.4.1.1. Foretrukket trådløs Wand

Konfigurer en foretrukket Wand-tilkobling som alltid skal brukes med samme Programmer. Dette oppsettet anbefales for en Wand og Programmer som alltid brukes sammen. Det gir en raskere tilkobling, siden Programmer automatisk leter etter den foretrukne Wand.

MERK: Hvis du vil sette opp en [foretrukket](#page-26-1) Wand, kan du se «Sette opp foretrukket trådløs Wand» på side 27.

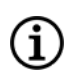

 $\bf (i)$ 

MERK: Du finner mer informasjon om hvordan du utspørrer med en foretrukket Wand i «Utspørre [\(foretrukket](#page-35-0) [Wand\)»](#page-35-0) på side 36.

### <span id="page-23-2"></span>3.4.1.2. Ingen foretrukket Wand

Velg en Wand som en del av generatorutspørring. Denne metoden anbefales hvis det brukes flere programmeringssystemer i området. Når pasientgeneratoren utspørres, vil Programmer søke etter alle tilgjengelige Wander innenfor rekkevidde.

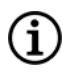

MERK: Du finner mer informasjon om hvordan du utspørrer med en foretrukket Wand i [«Utspørre](#page-32-0) (ingen [foretrukket](#page-32-0) Wand)» på side 33.

## <span id="page-23-3"></span>3.4.2. Kablet Wand-tilkobling

Med systemet følger det en USB-kabel som kan brukes til å koble Wand til Programmer. Bruk denne som en reserveløsning når trådløs tilkobling ikke er tilgjengelig.

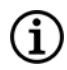

MERK: Du finner mer informasjon om hvordan du utspørrer med en foretrukket Wand i [«Utspørre](#page-36-1) (kablet [Wand\)»](#page-36-1) på side 37.

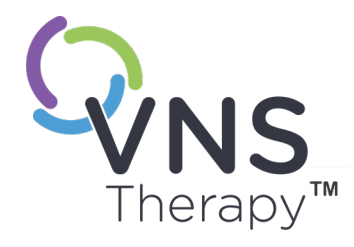

 $\overline{\blacktriangleleft}$ 

# <span id="page-24-0"></span>Innstillinger for Programmer og Wand

Åpne innstillinger for Programmer og Wand på navigasjonslinjen når du er utenfor en økt.

Bruk disse alternativene for å gjøre følgende:

- Endre-innstillinger for Programmer, f.eks. volum, skjermens lysstyrke, dato, klokkeslett og språk.
- Velg Wand-tilkoblingspreferanser (modell 3000 v1.0+) og kontroller Wandfastvaren (kun modell 3000 v1.6).
- Velg alternativer for veiledet programmering, herunder oppsett av tilpassede terapiprotokoller. Se «Veiledet [programmering»](#page-53-0) på side 54.

Hvis du vil åpne innstillinger for programmerere, trykker du på Innstillinger på navigasjonslinjen nederst i hovedskjermbildet. I neste meny trykker du på innstillinger for Programmer, innstillinger for Wand eller alternativer for veiledet modus.

#### Dette emnet omfatter følgende konsepter:

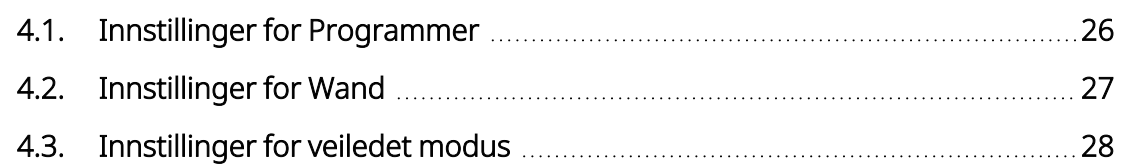

Side 25 – 26-0011-0601/2 (NOR)

# <span id="page-25-1"></span><span id="page-25-0"></span>4.1. Innstillinger for Programmer

# 4.1.1. Vise eller endre innstillinger for Programmer

<span id="page-25-3"></span>Innstillinger for Programmer kan velges i navigasjonsfeltet når du er utenfor en økt.

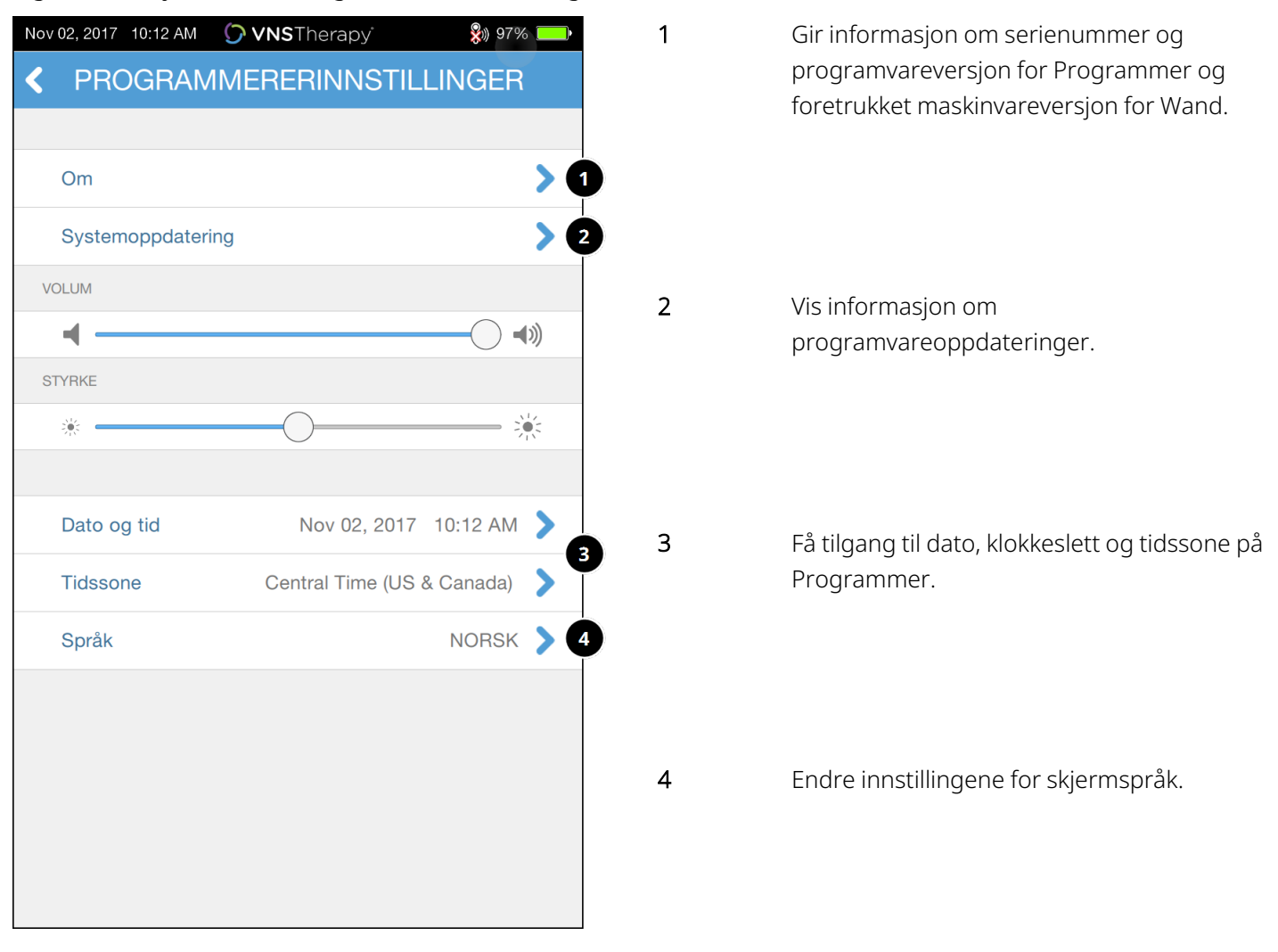

#### Figur 4. Skjermbildet Programmererinnstillinger

# <span id="page-25-2"></span>4.1.2. Oppdateringer av Programmer

LivaNova leverer oppdateringer av programmeringssystemet etter behov. Programmer er ikke koblet til Internett og søker ikke etter oppdateringer.

# <span id="page-26-1"></span><span id="page-26-0"></span>4.2. Innstillinger for Wand

## 4.2.1. Sette opp foretrukket trådløs Wand

Slik setter du opp en foretrukket trådløs tilkobling mellom Wand og Programmer:

- 1. Slå på Programmer.
- 2. Trykk på Innstillinger på nederste navigasjonslinje.
- 3. Slå på Wand.
- 4. Trykk på menyalternativet for Wand-innstillinger.
- 5. Skift den foretrukne Wand-innstillingen fra Deaktiv. til Aktiv. for automatisk å koble til denne bestemte Wand under hver utspørring.
- 6. Trykk på serienummeret for ønsket Wand. Når du er koblet til, vil programvaren vise dette serienummeret som ditt foretrukne Wand og gi deg muligheten til å endre dette valget.

<span id="page-26-3"></span>Figur 5. Aktiver foretrukne innstillinger for Wand

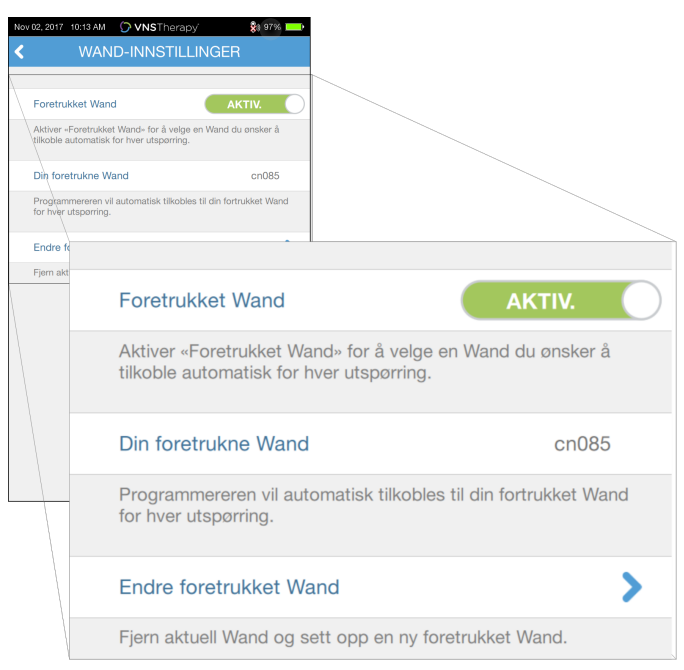

# <span id="page-26-2"></span>4.2.2. Deaktivere foretrukket trådløs Wand

Hvis du vil gå tilbake til manuelt valg av Wand, skifter du innstillingen til Deaktiv..

#### <span id="page-27-3"></span>Figur 6. Deaktivere foretrukket Wand

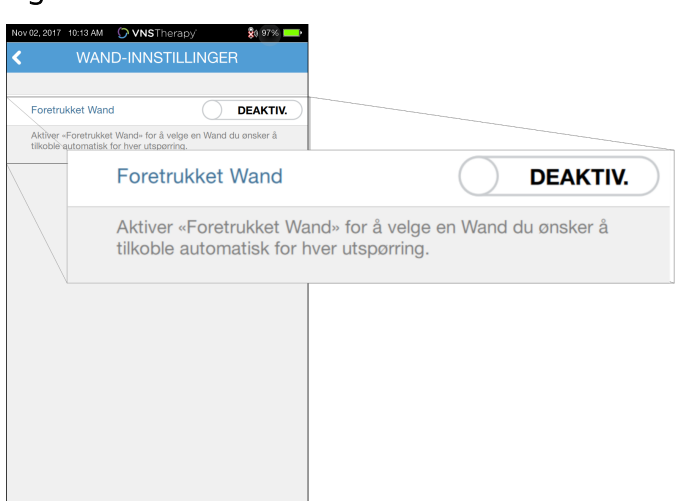

### <span id="page-27-0"></span>4.2.3. Kontrollere Wand-fastvare (kun modell 3000 v1.6)

<span id="page-27-1"></span>Velg dette alternativet for å koble til en Wand og kontrollere fastvareversjonen.

### 4.2.4. Oppdateringer av Wand

LivaNova leverer oppdateringer av programmeringssystemet etter behov.

Wand-oppdateringsfiler er tilgjengelige på Programmerere med programvare v1.6. Følg instruksjonene på skjermen for å oppdatere. USB-kabel til Wand (figur 1) er nødvendig for å fullføre Wandfastvareoppdateringen.

<span id="page-27-2"></span>Hvis du trenger hjelp med Wand-oppdateringen, kan du kontakte «Teknisk [brukerstøtte»](#page-124-2) på side 125.

## 4.3. Innstillinger for veiledet modus

Alternativet Terapiprotokoller brukes til å sette opp egendefinerte protokoller. Du finner mer informasjon i «Tilpassede [terapiprotokoller»](#page-55-0) på side 56.

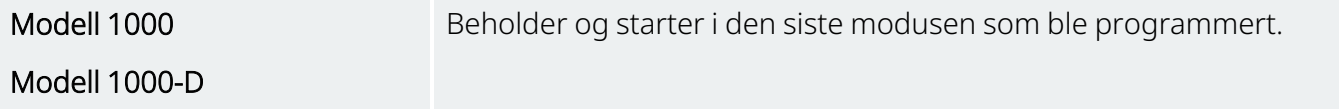

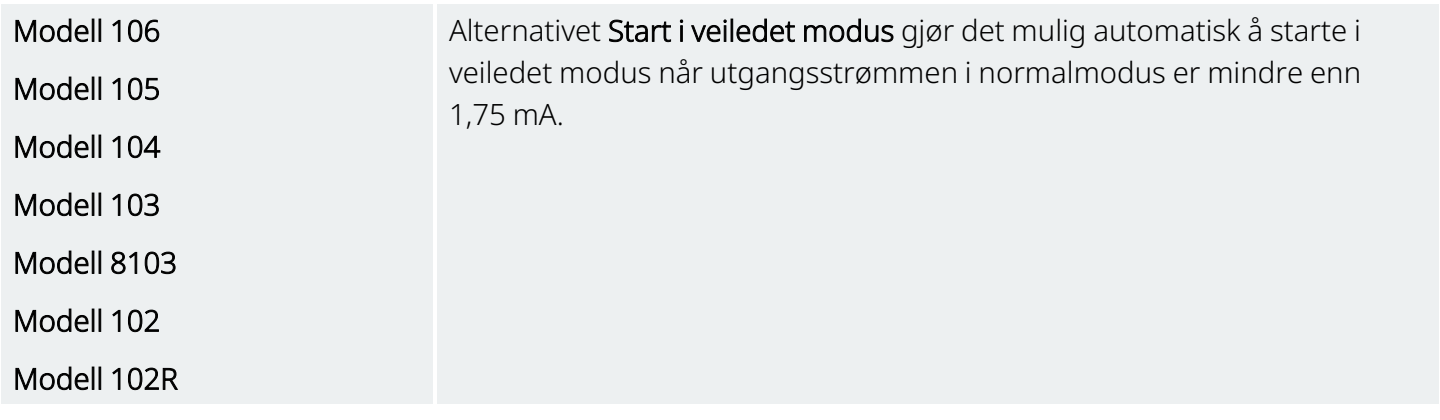

Maksimalt antall planlagte trinn er en innstilling som kan brukes til å begrense antall terapiprotokolltrinn som kan automatiseres ved hjelp av planlagt programmering. Se «Planlagt [programmering»](#page-61-0) på side 62 for mer informasjon.

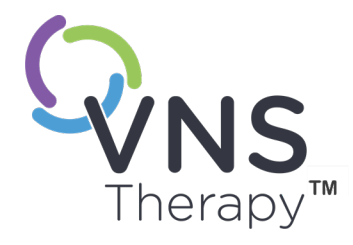

# <span id="page-29-0"></span>Utføre utspørring av generatoren

Du må spørre generatoren før du kan utføre andre funksjoner (f.eks. bruke nye parametere, utføre diagnostiske tester).

Dette emnet omfatter følgende konsepter:

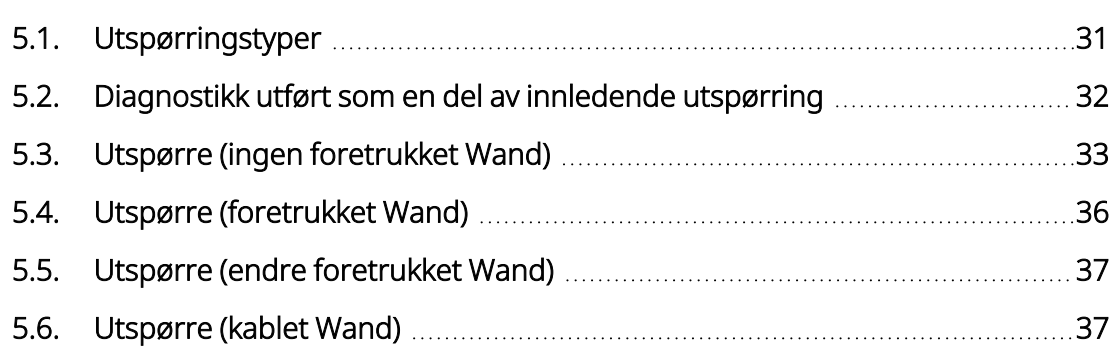

 $\sum_{\text{Side } 30 - 26-0011-0601/2\,(NOR)}$  $\mathsf{L}\mathsf{\Omega}$ 

# <span id="page-30-1"></span><span id="page-30-0"></span>5.1. Utspørringstyper

### 5.1.1. Hurtigutspørring

Hurtigutspørring er en rask utspørring som er tilgjengelig for alle generatormodeller som kun laster ned gjeldende programmerte innstillinger og generatorinformasjon.

Modell 1000

Modell 1000-D

Boksen Avansert utspørring *må være deaktivert* (som vist nedenfor) for å starte en hurtigutspørring.

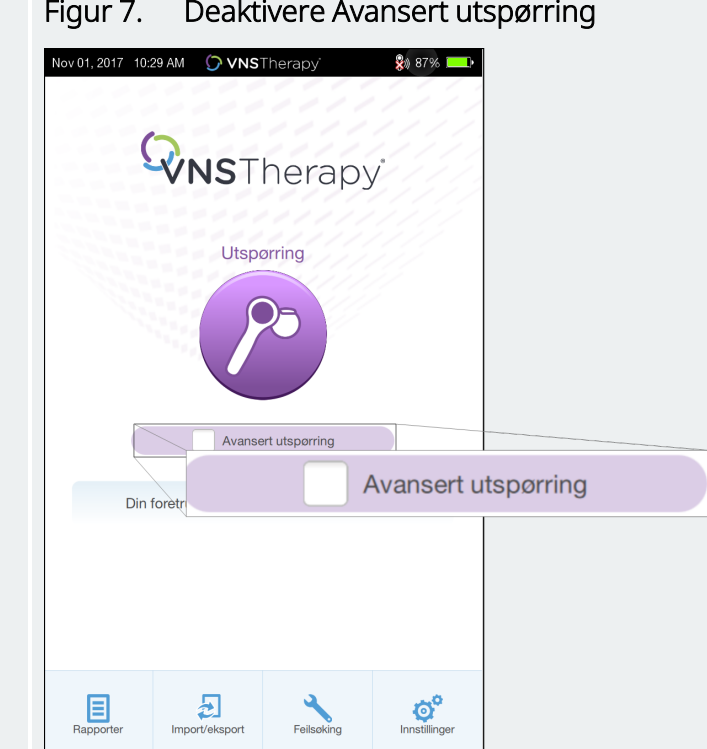

<span id="page-30-2"></span>Figur 7. Deaktivere Avansert utspørring

Modell 106

Modell 105

Modell 104

Modell 103

Modell 8103

Modell 102

Modell 102R

En hurtigutspørring utføres uavhengig av om boksen Avansert utspørring er aktivert.

### <span id="page-31-0"></span>5.1.2. Avansert utspørring

#### Gjeldende modeller: Modell 1000 Modell 1000-D

Avansert utspørring er en utspørring som laster ned data om hendelser og trender for de siste 180 dagene, i tillegg til aktuelle programmerte innstillinger og generatorinformasjon. Denne boksen *må aktiveres* (som vist nedenfor) for å få flere hendelser og trender. På grunn av de ekstra dataene kan en avansert utspørring ta lengre tid enn en hurtigutspørring.

#### <span id="page-31-2"></span>Figur 8. Avmerkingsboks for Avansert utspørring

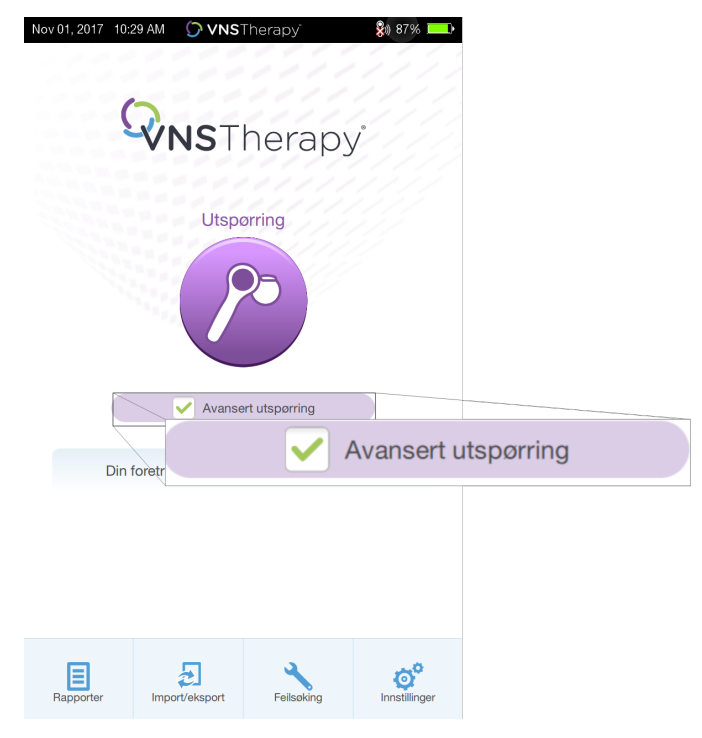

# <span id="page-31-1"></span>5.2. Diagnostikk utført som en del av innledende utspørring

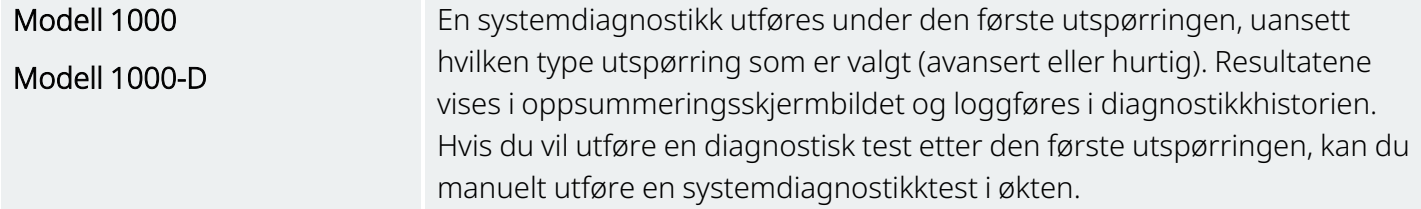

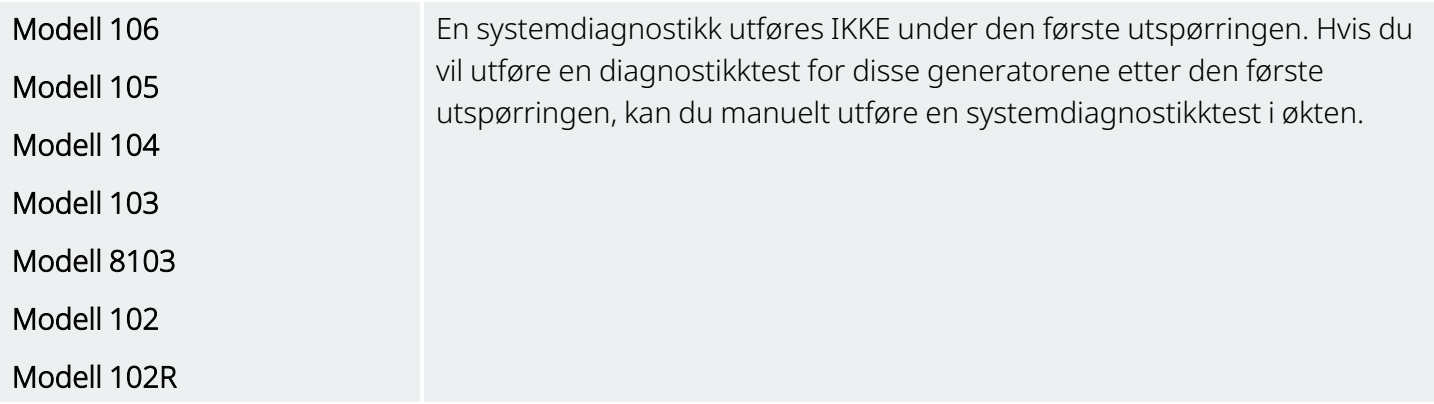

# <span id="page-32-0"></span>5.3. Utspørre (ingen foretrukket Wand)

1. Slå på Programmer. Etter oppstart vises hovedskjermbildet.

#### <span id="page-32-1"></span>Figur 9. Hovedskjermbilde (ingen foretrukket Wand)

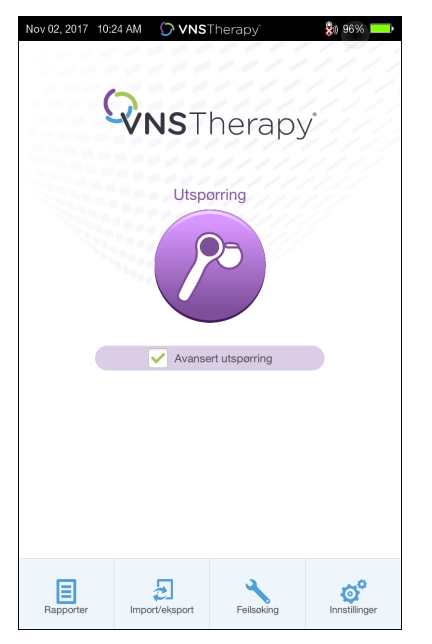

- 2. Aktiver eller deaktiver boksen Avansert utspørring. Se [«Utspørringstyper»](#page-30-0) på side 31 for mer informasjon.
- 3. Slå på Wand (trykk på og slipp strømknappen). To grønne lys tennes når Wand er klar for tilkobling.

4. Trykk på Utspør på skjermbildet Programmer. Programmer søker etter Wander som er slått på og innenfor rekkevidde.

<span id="page-33-0"></span>Figur 10. Skjermbilde for Wand-søk

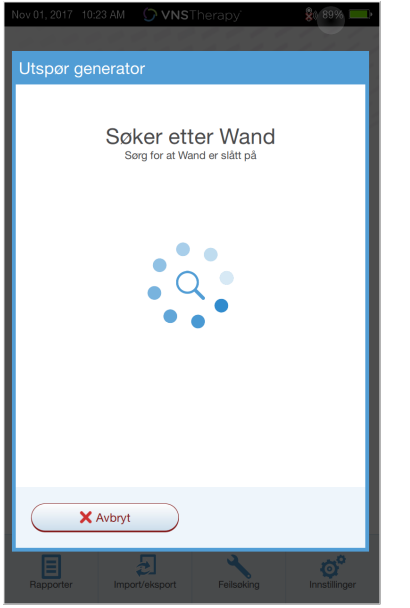

- 5. (Valgfritt) Hvis du ønsker å bruke en bestemt Wand i senere økter, aktiverer du boksen Koble automatisk til samme Wand.
- 6. Trykk på serienummeret (SN) til Wand du har tenkt å bruke. SN til Wand er angitt bak på Wand.

<span id="page-33-1"></span>Figur 11. Eksempel på skjermbilde for valg av Wand

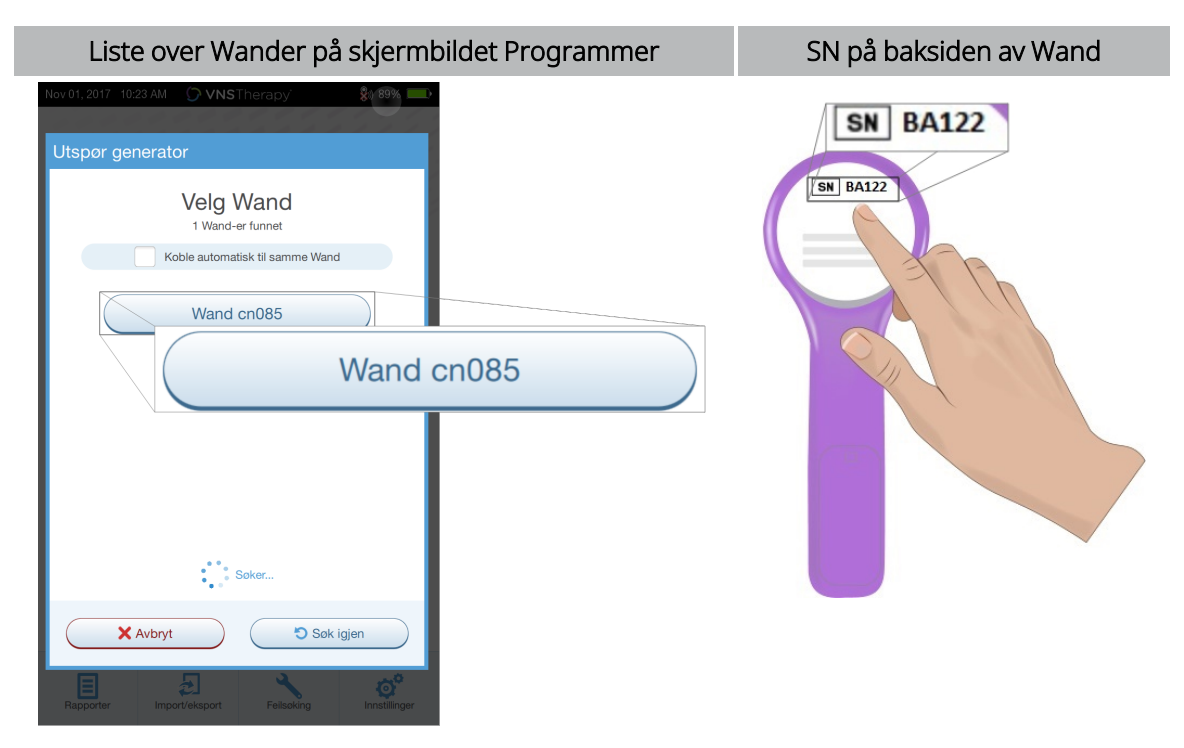

7. Når Wand er koblet til, gir programvaren beskjed om at tilkoblingen er vellykket, og fire grønne lys tennes rundt strømknappen på Wand.

<span id="page-34-0"></span>Figur 12. Skjermbildet for vellykket Wand-tilkobling

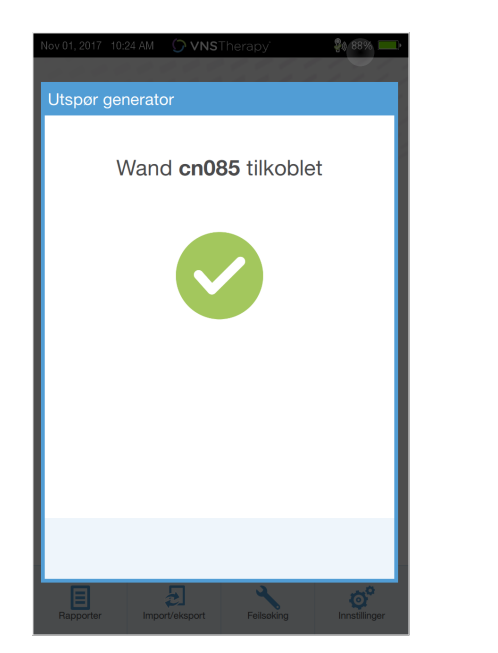

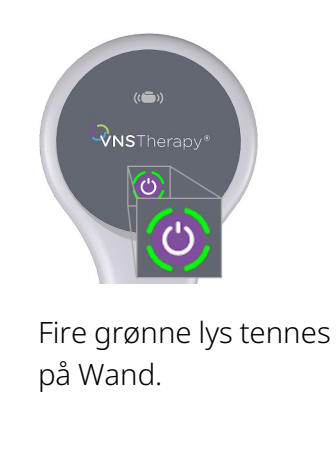

8. Plasser Wand over generatoren som vist på programvareskjermbildet. Når Wand gjenkjenner generatoren, begynner utspørringen. Når spørringen er fullført, viser programvaren [«Oppsummeringsskjermbilde»](#page-38-0) på side 39.

<span id="page-34-1"></span>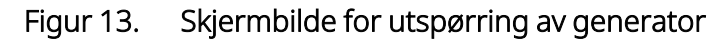

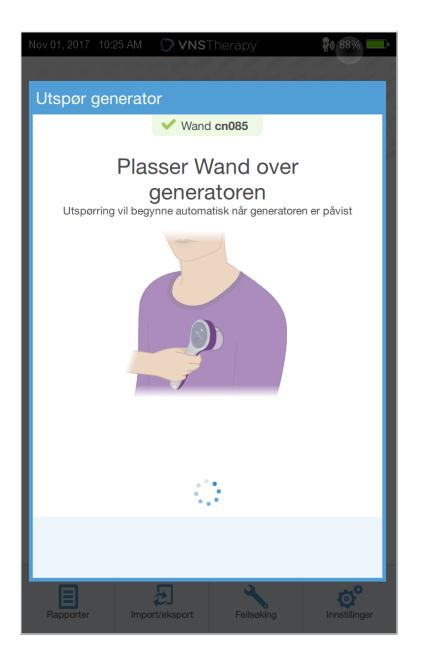

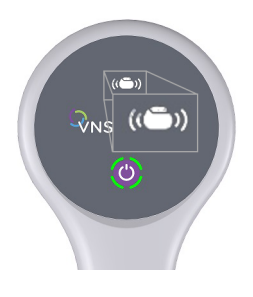

Generatorikonet på Wand blinker under utspørring.

# <span id="page-35-0"></span>5.4. Utspørre (foretrukket Wand)

Hvis du har konfigurert en foretrukket Wand, kobles Programmer automatisk til denne Wand når du trykker på Utspør. Hvis du vil sette opp en [foretrukket](#page-26-1) Wand, kan du se «Sette opp foretrukket trådløs Wand» på side [27.](#page-26-1)

Hovedskjermbilde på Programmer viser serienummeret til den foretrukne Wand. Kontroller at Wand er slått på før du velger Utspør. Aktiver eller deaktiver boksen Avansert utspørring. For modell 1000 og modell 1000-D må du deaktivere boksen for hurtig utspørring. Se [«Utspørringstyper»](#page-30-0) på side 31 for mer informasjon.

<span id="page-35-1"></span>Figur 14. Eksempel på hovedskjermbilde (Wand)

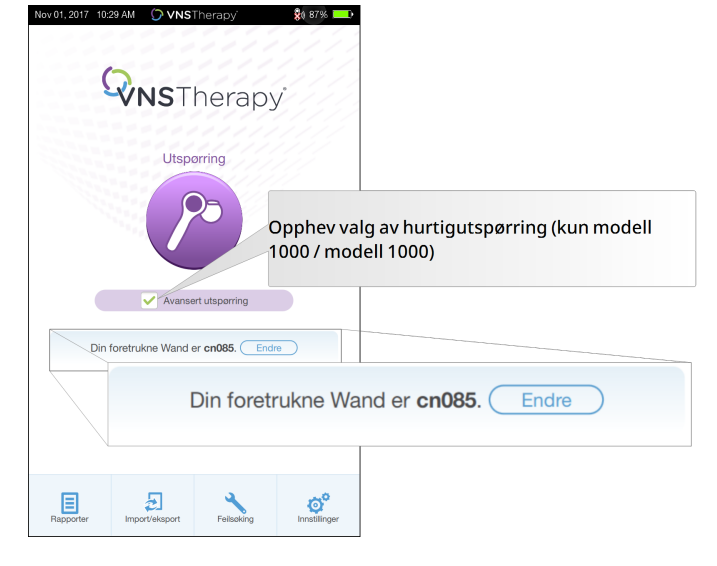

Når Programmer og Wand er koblet til, plasserer du Wand over generatoren for å fullføre utspørringen. Når spørringen er fullført, viser programvaren [«Oppsummeringsskjermbilde»](#page-38-0) på side 39.
#### Figur 15. Skjermbilde for utspørring av generator

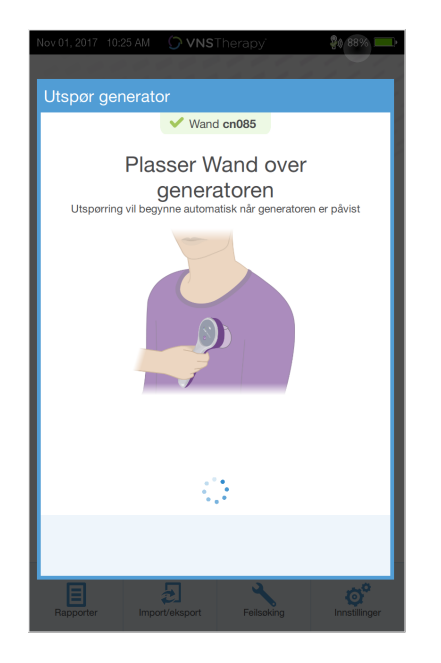

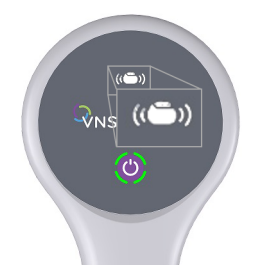

Generatorikonet på Wand blinker under utspørring.

# 5.5. Utspørre (endre foretrukket Wand)

Hvis du har konfigurert en foretrukket Wand, men ønsker å koble til en annen Wand, følger du trinnene nedenfor:

- 1. Slå på den nye Wand.
- 2. Trykk på Endre i hovedskjermbildet.
- 3. Programmer søker etter Wander som er slått på og innenfor rekkevidde. Velg det tiltenkte serienummeret for Wand på listen. Når du kobler til den nye Wand, blir denne den nye foretrukne Wand, og den Programmer kobles automatisk til den i fremtidige økter.
- 4. Plasser Wand over generatoren for å fullføre utspørringen.

Hvis du vil deaktivere den foretrukne Wand og koble til manuelt, kan du se [«Deaktivere](#page-26-0) foretrukket trådløs [Wand»](#page-26-0) på side 27

# 5.6. Utspørre (kablet Wand)

Slik foretar du utspørring med en kablet Wand:

- 1. Bruk den medfølgende USB-kabelen til å koble Wand til Programmer.
- 2. Programvaren identifiserer Wand som er tilkoblet via kabelen.
- 3. Trykk på Utspør. De fire grønne indikatorene lyser når Wand begynner å kommunisere med generatoren.
- 4. Plasser Wand over generatoren for å fullføre utspørringen.

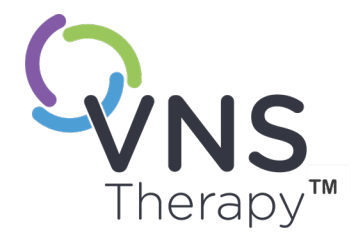

 $\overline{\mathcal{O}}$ 

# Hvordan programvaren brukes

Meldinger og påminnelser vil veilede deg gjennom programvaren.

MERK: Se «Innstillinger for [Programmer»](#page-25-0) på side 26 hvis en programvareoppdatering  $\mathbf{\hat{u}}$ trengs.

#### Dette emnet omfatter følgende konsepter:

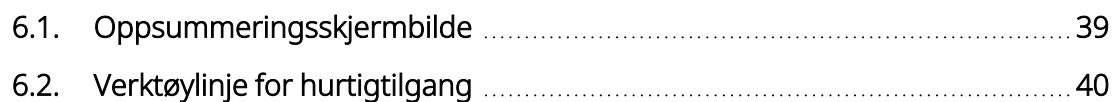

# <span id="page-38-0"></span>6.1. Oppsummeringsskjermbilde

Etter en vellykket utspørring vises skjermbildet Oppsummering. Fra dette skjermbildet kan du utføre eller vise følgende:

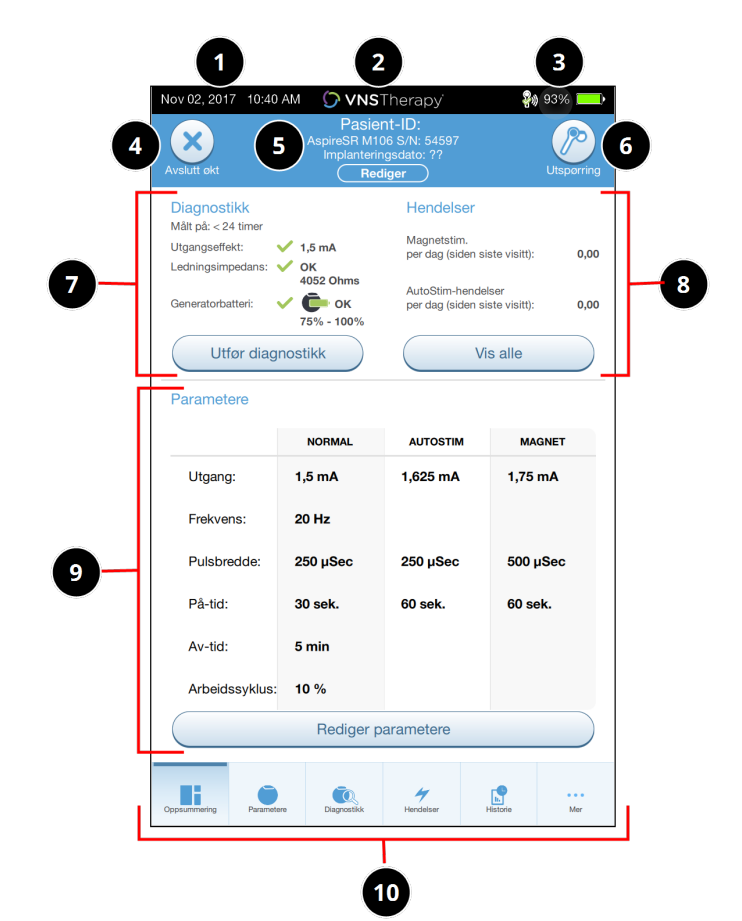

- Figur 16. Eksempel på oppsummeringsskjermbilde
- 1 Vis nåværende klokkeslett og dato på Programmer.
- 2 Hurtigtilgangslinje (mer informasjon finnes i «Verktøylinje for [hurtigtilgang»](#page-39-0) på neste [side\)](#page-39-0).
- 3 Vis Wand-tilkobling og Programmerbatteristatus.
- 4 Avslutt gjeldende økt.
- 5 Vis og rediger pasientdata (f.eks. pasient-ID, implantatdato), og vis generatorinformasjon (f.eks. modell- og serienummer).
- 6 Utspør-knappen på nytt (for å verifisere parametere eller oppdatere data).
- 7 Vis siste kjente diagnosedata og snarveiknapp for å utføre diagnostikk Utfør diagnostikk.
- 8 Vis hendelser og trender (f.eks. magnetaktiveringer, daglige gjennomsnittlige AutoStims) og snarveisknapp for å vise alle hendelser og trender Vis alle.
- 9 Vis aktuelle parametere og snarveisknappen for å redigere parametere Rediger parametere (for å få tilgang til eller endre innstillinger for normal, magnet, AutoStim eller detektering).
- 10 Navigasjonslinje (tilgang til ekstra programvarefunksjoner) (f.eks. tilgang til enhetshistorikk som parameterinnstillinger knyttet til tidligere kontorbesøk).

Œ)

MERK: Informasjonen som vises, er modellspesifikk for generatoren. Ikke alle parametere, funksjoner eller moduser gjelder for alle generatormodeller.

# <span id="page-39-0"></span>6.2. Verktøylinje for hurtigtilgang

Fra alle skjermbilder i programvaren kan du trykke på VNS Therapy-logoen på tittellinjen (svart linje øverst i skjermbildet Oppsummering) for å få tilgang til innstillinger for Programmer og systeminformasjon. Dette rullegardinfeltet viser følgende:

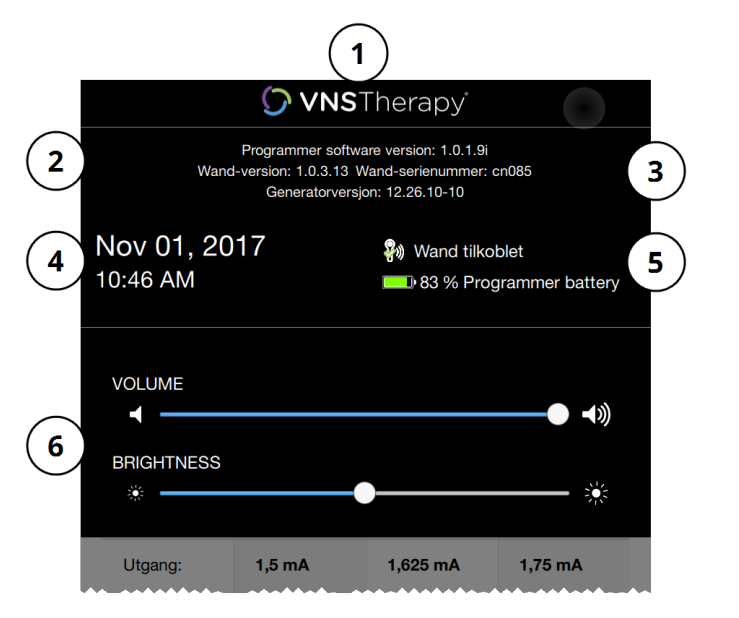

#### Figur 17. Eksempel på hurtigtilgangslinje

 Logo på tittellinje. Programmeringsprogramvareversjon. Når du er i økten (tilkoblet): versjon og serienummer for Wand og generatorversjon. Dato og klokkeslett på Programmer (kan kun redigeres utenfor økt). Wand-tilkobling og Programmer-batterinivå. Glidebrytere for å justere systemvolum og skjermens lysstyrke.

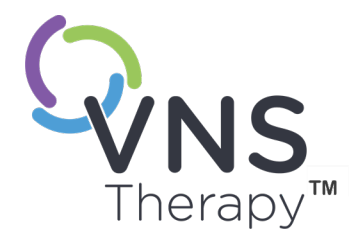

# Programmering av generatoren

Før du kan programmere informasjon i pasientens generator, må du foreta en utspørring av generatoren. Se bort fra feilmeldinger eller «ikke tilgjengelig» når den ikke er koblet til en ledning, bortsett fra indikator for lavt batterinivå.

#### Dette emnet omfatter følgende konsepter:

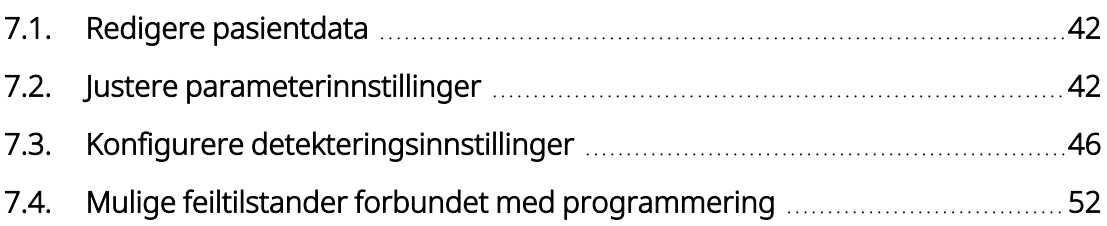

# <span id="page-41-0"></span>7.1. Redigere pasientdata

Legg inn følgende informasjon for hver pasients generator:

- Pasient-ID: tre alfanumeriske tegn (maksimum)
- Implanteringsdato: datoen da generatoren ble implantert

Når utspørringen er fullført, vises pasient-ID, implanteringsdato, generatormodell og serienummer øverst i skjermbildet Oppsummering. Se [«Oppsummeringsskjermbilde»](#page-38-0) på side 39.

Slik legger du inn eller redigerer denne informasjonen:

- 1. Utspør pasientens generator.
- 2. Gjennomgå generatorinformasjonen som vises øverst på skjermen.
- 3. Trykk på Rediger, og legg inn ønsket informasjon.

#### Figur 18. Eksempel på skjermbilde for redigering av pasient-ID

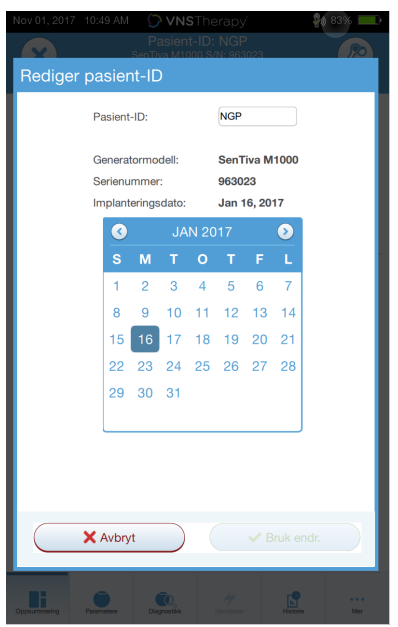

<span id="page-41-1"></span>4. Trykk på **Bruk endr.** og **Bekreft** for å programmere informasjonen i generatoren.

# 7.2. Justere parameterinnstillinger

Etter utspørringen vises [«Oppsummeringsskjermbilde»](#page-38-0) på side 39. Hvis du vil endre generatorinnstillinger fra dette skjermbildet, trykker du på Rediger parametere eller Parametere på nederste navigasjonslinje.

Fra skjermbildet Parametere kan du endre stimulerings- eller detekteringsparametere som er modellspesifikke for generatoren.

MERK: En fullstendig liste over programmerbare parametere som er tilgjengelige for hver generator, finnes  $\rm \textcircled{f}$ under «Stimuleringsparametere» i de indikasjonsspesifikke delene av legehåndboken. Gjennomgå alle faner når du justerer parametere.

Detekteringsparametere vises på en egen fane. Gjennomgå alle faner når du justerer parametere.

#### Tabell 4. Skjermbildet Parametere – fanene Stimulering og Påvisning

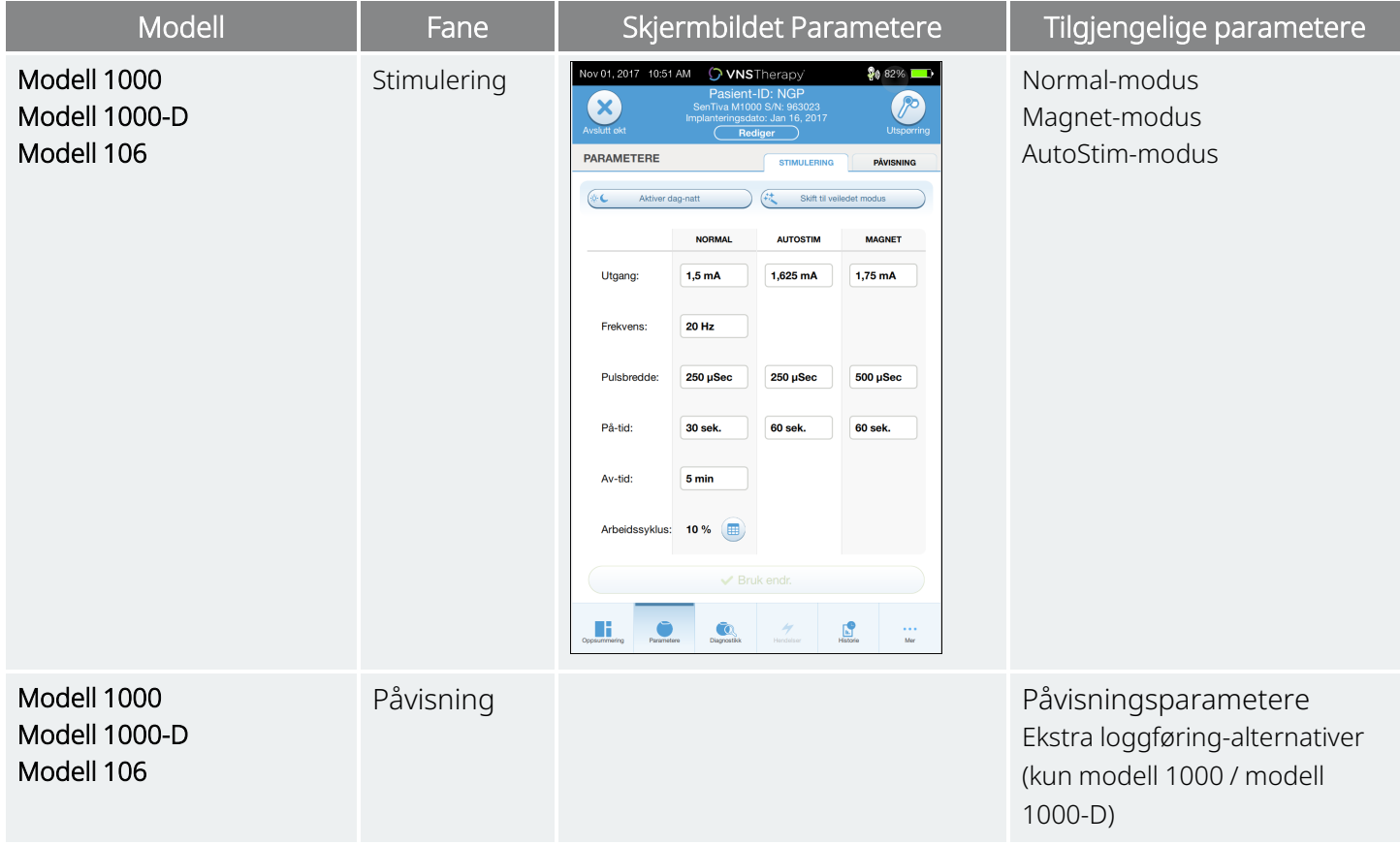

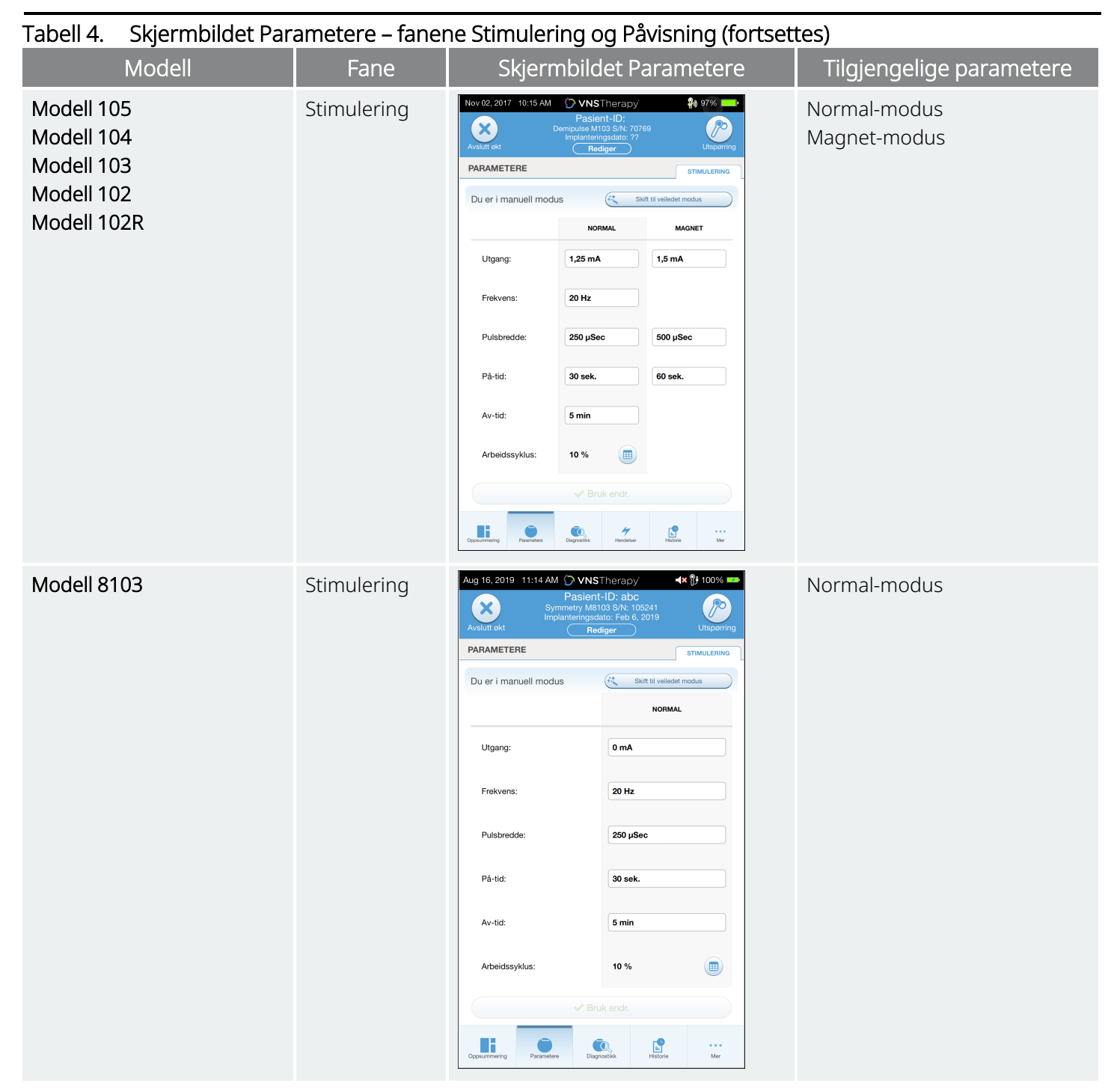

Slik endrer du en parameterinnstilling:

- 1. Trykk på fanen Stimulering eller Påvisning på skjermbildet Parametere.
- 2. Trykk på verdien til parameteren du vil endre. En hurtigmeny viser området med mulige verdier. Hvis noen av verdiene er høyere eller lavere enn de som vises på skjermen, kan du se dem ved å bla opp eller ned.
- 3. Trykk på den nye målverdien for parameteren. Hvis den valgte målverdien for utgangsstrøm er mer enn 0,25 mA over verdien som er programmert i generatoren for øyeblikket, vises det et varsel om utgangsstrøm.

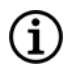

MERK: LivaNova anbefaler at utgangsstrøm settes til 0 mA under de første parameterjusteringene etter implantering, for deretter å økes langsomt i trinn på 0,25 mA til pasienten føler at stimuleringen er på et komfortabelt nivå. Pasienter som mottar erstatningsgeneratorer, kan også starte med en utgangsstrøm på 0 mA, etterfulgt av trinnvise økninger på 0,25 mA for å gi rom for ny tilpasning av behandlingen.

#### Figur 19. Varsel om utgangsstrøm med parameterinnstillinger

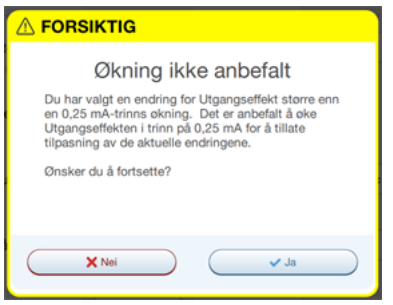

4. Trykk på Bruk endr. nederst på skjermbildet Parametere for å gå videre til skjermbildet Bekreftelse.

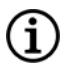

MERK: Nye parametervalg som ikke er programmert i generatoren, vises i grønt. Programmerte, uendrede innstillinger vises i svart.

#### Figur 20. Eksempel på skjermbilde for parameterbekreftelse

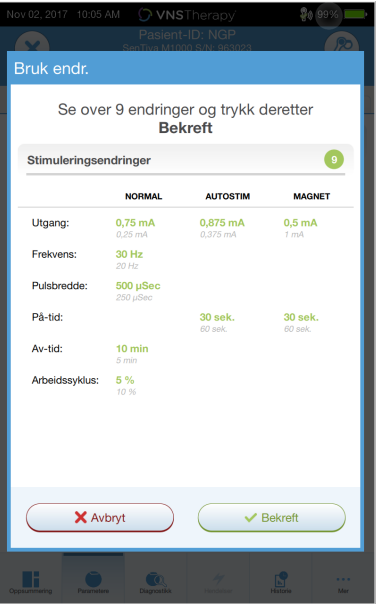

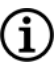

MERK: Ikke alle parametere, funksjoner eller moduser gjelder for alle generatormodeller.

5. Hvis de oppdaterte parameterinnstillingene er korrekte, plasserer du Wand over generatoren og velger **Bekreft** for å programmere de nye innstillingene i generatoren. Hvis de er feil, trykker du på Avbryt for å gå tilbake til skjermbildet Parametere og utfører ytterligere justeringer.

- 6. Når parameterne er oppdatert, vises en melding på skjermen som viser de nylig programmerte parameterinnstillingene.
- 7. Hvis det er gjort parameterendringer under et pasientbesøk, anbefaler LivaNova at du utfører en endelig utspørring før slutten av pasientbesøket for å bekrefte at generatoren er stilt inn på de riktige verdiene. Du utfører en endelig utspørring ved å gå til skjermbildet Parametere og trykke på Utspør øverst til høyre på skjermen.

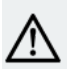

FORSIKTIG: For generatormodell 102 og generatormodell 102R må du ikke bruke frekvenser på 5 Hz eller mindre ved langvarig stimulering. Disse frekvensene genererer alltid et elektromagnetisk triggersignal som fører til at batteriet i den implanterte generatoren utlades for raskt. Bruk derfor disse lave frekvensene kun i korte perioder.

ADVARSEL: Overdreven stimulering er kombinasjonen av en ekstra driftsperiode (dvs. en som oppstår når PÅtiden er lenger enn AV-tiden) og høyfrekvent stimulering (dvs. stimulering ved ≥ 50 Hz). Overdreven stimulering har ført til degenerativ nerveskade på laboratoriedyr. Videre kan ekstra driftsperiode også oppstå som følge av kontinuerlig eller hyppig magnetaktivering (> 8 timer) hos pasienter der magnetmodus er aktivert (kun epilepsi). Selv om LivaNova begrenser den maksimale programmerbare frekvensen til 30 Hz, anbefales det at du ikke stimulerer med ekstra driftsperiode. Leger skal også advare epilepsipasienter med magnetmodus aktivert mot kontinuerlig eller hyppig magnetbruk, ettersom dette kan føre til for tidlig utlading av batterier.

# <span id="page-45-0"></span>7.3. Konfigurere detekteringsinnstillinger

Gjeldende modeller: Modell 1000 Modell 1000-D Modell 106

Juster deteksjonsinnstillingene på skjermbildet Parameter under fanen Påvisning.

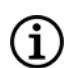

MERK: Detekteringsinnstillinger er kun beregnet for bruk hos pasienter med epilepsi.

# 7.3.1. Aktivere eller deaktivere detektering

Du kan aktivere eller deaktivere detektering. Hvis detektering er Deaktiv., bruker generatorene bare stimulering i normalmodus og magnetmodus. Hvis detektering er Aktiv., vil parameterne for AutoStim bli tilgjengelige i tillegg til parameterne for normalmodus og magnetmodus.

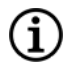

MERK: Hvis detektering er deaktivert, er ikke parametrene på fanen Påvisning synlige, og AutoStim er ikke aktivert.

Når du aktiverer detektering for første gang, blir du bedt om å angi innstillingene for hjerteslagdetektering og AutoStim-terskel. Disse innstillingene arbeider sammen for å sikre at generatoren detekterer pasientens hjerteslag nøyaktig, og angir kriteriet for levering av AutoStim-modus basert på endringer i hjertefrekvens. Når detektering er Aktiv., kan du justere innstillingene fra fanen Påvisning etter behov.

# 7.3.2. Angi hjerteslagdetektering

For at generatoren skal detektere hjerteslag nøyaktig, må hjerteslagdetektering angis for hver enkelt pasient.

Velg manuelt fra et utvalg av verdier for å angi hvor følsom hjerteslagdetekteringen skal være (1–5):

- 1 (minst følsom, for bruk med EKG-signaler med størst amplitude)
- 5 (mest følsom, for bruk med EKG-signaler med minst amplitude)

Innstillingen endres ikke med mindre den programmeres manuelt til en annen verdi.

# 7.3.3. Kontroll av hjerteslagdeteksjon

Når detektering er aktivert, veiledes du gjennom verifisering av innstillingen for hjerteslagdetektering og valg av AutoStim-terskel.

Fullfør følgende trinn for å bekrefte nøyaktigheten av hjertefrekvensen som detekteres av generatoren, eller for å endre innstillingen for hjerteslagdetektering:

- 1. Trykk på Verifiser på fanen Påvisning for å gå videre til skjermbildet Verifiser hjerteslagdetektering. Hvis detektering er aktivert, vises skjermbildet Verifiser hjerteslagdetektering automatisk.
- 2. I skjermbildet Verifiser hjerteslagdetektering trykker du på feltet Detektering av hjerteslag for å endre verdien (hvis du vil). Plasser Wand over generatoren, og trykk på Start for å starte testen.

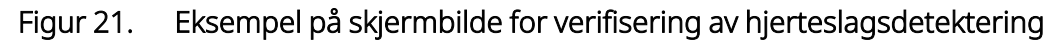

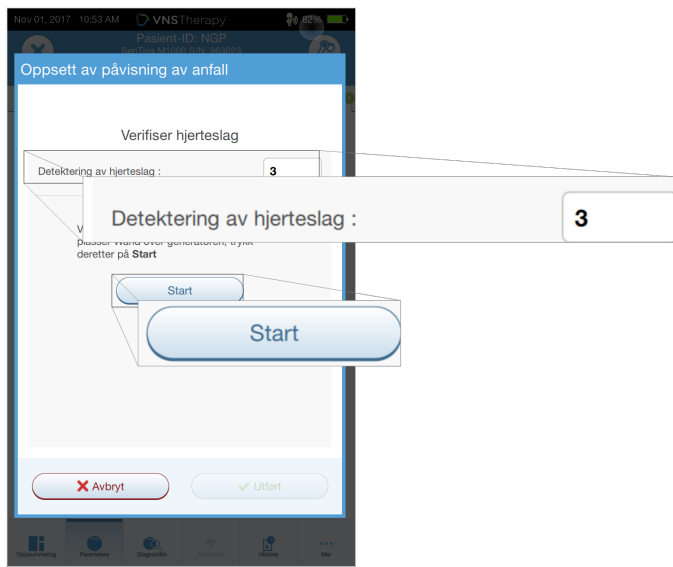

3. Hold Wand over generatoren under hele verifiseringsprosessen for hjerteslagdetektering. Generatoren sender et signal, og Programmer viser den detekterte hjertefrekvensen i slag per minutt (SPM) i opptil to minutter.

#### Figur 22. Skjermbildet Verifiser hjerteslagdetektering – test pågår

- 4. Vent til den viste hjertefrekvensen stabiliserer seg (minst 10 sekunder), og sammenlign hjertefrekvensen detektert av generatoren som vises på Programmer, med en uavhengig kilde (f.eks. slag per minutt fra en annen EKG-monitor eller en manuell pulsteller). Nøyaktig detektering skal være innenfor ±5 slag per minutt eller 10 %.
- 5. Hvis hjertefrekvensen som rapporteres av Programmer er for høy eller lav, må du følge disse anbefalingene:
	- Hjertefrekvensen er for høy Juster innstillingen for hjerteslagdetektering nedover (mot innstilling 1).
	- Pulsen er for lav eller viser «?? SPM» Juster innstillingen for hjerteslagdetektering oppover (mot innstilling 5).

MERK: Se «Unøyaktig [hjerteslagdetektering](#page-113-0) (over/under) i operasjonsstue eller ved oppfølgingsbesøk  $\bf (i)$ [\(generatorer](#page-113-0) med mulighet for AutoStim)» på side 114 for mer informasjon.

- 6. Hvis hjerteslagdetekteringen verifiseres før den to minutter lange testen er ferdig, holder du Wand over generatoren og trykker på **Stopp** på skjermen.
- 7. Når du har observert at hjerteslagdetekteringen er nøyaktig, har du fullført verifiseringsprosessen. Hvis du vil aktivere detektering, trykker du på Neste for å angi AutoStim-terskelen. Hvis ikke trykker du på Fullført for å gå tilbake til skjermbildet Parameter.

Under verifisering av hjerteslag vises følgende visuelle indikatorer i vinduet for slag per minutt:

#### Tabell 5. Visuelle indikatorer under verifisering av hjerteslagdetektering

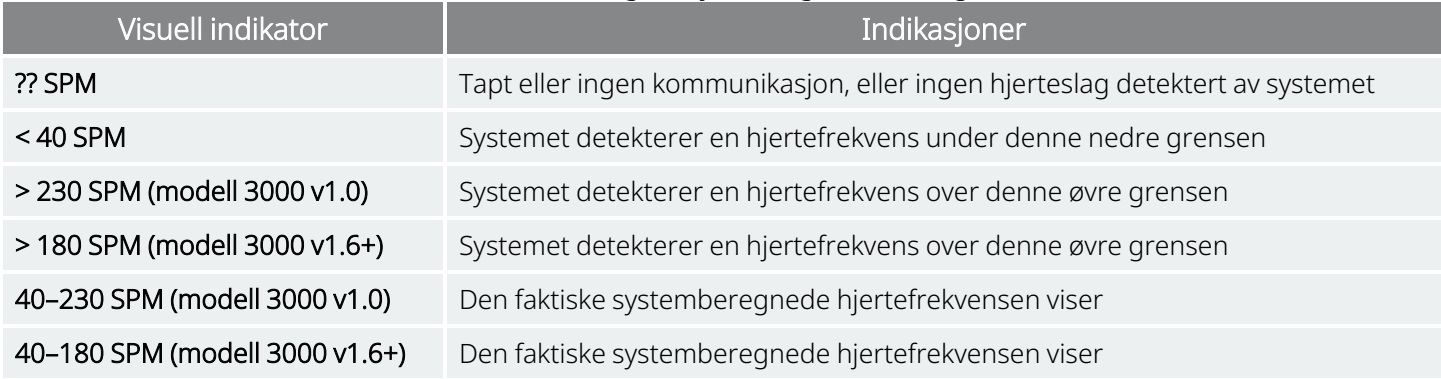

FORSIKTIG: For generatorer som kan detektere hjerteslag – hvis stimulering i AutoStim- eller magnetmodus er programmert på – kan funksjonen for verifisering av hjerteslagdetektering avbrytes hvis stimulering i AutoStimeller magnetmodus aktiveres under verifiseringsprosessen for hjerteslagdetektering. I så fall vises «?? SPM» på skjermen. Hvis «?? SPM» vises, anbefaler LivaNova at du midlertidig deaktiverer all utgangsstrøm for generatorer som kan detektere hjerteslag (dvs. programmere til 0 mA), og forsøker å utføre verifisering av hjerteslag på nytt. Etter at kalibreringsprosessen er fullført, kan du programmere utgangseffektene på nytt etter behov.

# 7.3.4. Angi AutoStim-terskel

AutoStim-terskelen er en innstilling på fanen Påvisning som kan angis fra 20 % til 70 % (i trinn på 10 %). Denne innstillingen gjør det mulig å bestemme den minste endringen i hjertefrekvens som kreves for AutoStim, og må tilpasses hver enkelt pasient.

- Velg 20 % for den mest følsomme detekteringen og den minste endringen i hjertefrekvens for stimulering.
- Velg 70 % for den minst følsomme detekteringen og dermed den største endringen i hjertefrekvens for stimulering.

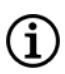

MERK: Du finner mer informasjon om hvordan du programmerer denne pasientspesifikke innstillingen, i de indikasjonsspesifikke delene av legehåndboken.

# 7.3.5. AutoStim-innstillinger på fanen Stimulering

AutoStim-modusparameterinnstillingene bestemmer stimuleringseffekten som leveres når AutoStimterskelen nås. Du endrer disse innstillingene fra fanen Stimulering i skjermbildet Parametere.

#### Detekterings- og tidsbegrensninger

For å sikre nok detekteringstid mellom stimuleringsperioder i normalmodus har du ikke tillatelse til å programmere visse kombinasjoner av normalmodus- og AutoStim-modusverdier. Hvis du programmerer en Av-tid i normalmodus på under 1,1 minutt mens AutoStim/detektering er aktivert, blir du bedt om å endre verdiene. Hvis ikke vil detektering slås AV ved neste programmeringsforsøk.

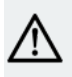

FORSIKTIG: Det er også anbefalt at ikke utgangsstrømmen for AutoStim-modus overstiger utgangsstrømmen for normalmodus eller magnetmodus, særlig for pasienter som opplever ubehag. Du kan overvåke pasienten en kort stund etter parameterendringer utført på kontoret, for å sikre at stimuleringen tolereres.

# 7.3.6. Introduksjon til påvisning av lav hjertefrekvens / flat posisjon

#### Gjeldende modeller: Modell 1000 Modell 1000-D

MERK: En kompatibilitetstabell for generatormodeller, moduser og funksjoner finnes i «Systemkompatibilitet» i de indikasjonsspesifikke delene av legehåndboken.

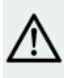

FORSIKTIG: Hendelser med lav hjertefrekvens og flat posisjon er kun til informasjon. Oppdagede hendelser må ikke brukes til alarmer eller medisinsk diagnose.

Kliniske data antyder at hendelser med hjertestans og/eller åndedrettsstans, kanskje forverret av flat posisjon, er forløpere til forekomster av plutselig og uventet død hos pasienter med epilepsi (SUDEP)1. Generatoren kan oppdage og logge hendelser med lav hjertefrekvens og flat posisjon hvis de er interessante for legen. Disse hendelsene oppdages etter stimulering i AutoStim-modus eller magnetmodus, og anfallsregistrering må aktiveres for å logge hendelser med lav hjertefrekvens og flat posisjon.

Påvisning av hendelser med lav hjertefrekvens og flat posisjon kan konfigureres uavhengig. For bruk av påvisning av lav hjertefrekvens må legen definere en påvisningsgrense som er spesifikk for pasienten, fra 30 til 60 slag per minutt i trinn på 10 slag per minutt. For påvisning av flat posisjon er det nødvendig med en kalibrering med pasienten i ryggleie og stående posisjon før funksjonen aktiveres. Oppdagede hendelser lagres i generatorens minne og kan vises under pasientoppfølgingsbesøk gjennom Programmer.

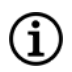

MERK: Du finner mer informasjon om hvordan du bruker denne funksjonen i «Sette opp [terskel](#page-49-0) for lav [hjertefrekvens](#page-49-0) og detektering av flat posisjon» nedenfor.

# <span id="page-49-0"></span>7.3.7. Sette opp terskel for lav hjertefrekvens og detektering av flat posisjon

#### Gjeldende modeller: Modell 1000 Modell 1000-D

Hvis du vil motta ekstra pasientspesifikk informasjon, kan du konfigurere generatoren slik at den loggfører episoder med lav hjertefrekvens og/eller tilfeller av flat posisjon når disse hendelsene forekommer innen 7,5 minutter etter en AutoStim- eller magnetmodusaktivering. Anfallsdetektering må være aktivert for å kunne loggføre lav hjertefrekvens eller flat posisjon.

# 7.3.7.1. Velge terskel for lav hjertefrekvens

Trykk på feltet Terskel for lav hjertefrekvens i skjermbildet Parametere mens fanen Påvisning er aktiv. En hurtigmeny viser et område på 30–60 slag per minutt. Når du har valgt en terskel, trykker du på Bruk endringer og Bekreft for å programmere generatoren.

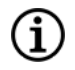

MERK: Generatoren lagrer opptil 20 tidsstempler for hendelser med lav hjertefrekvens som vises i Hendelser og trender. Se «Data om [hendelser](#page-86-0) og trender» på side 87.

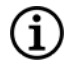

MERK: Hendelser med lav hjertefrekvens loggføres kun hvis hjertefrekvensen faller under den programmerte terskelen innen 7,5 minutter etter en AutoStim- eller magnetmodusaktivering. Disse stimuleringene utløser overvåkingsperioden, ettersom de kan være forbundet med anfallsaktivitet.

1Ryvlin, Philippe et al. Incidence and mechanisms of cardiorespiratory arrests in epilepsy monitoring units (MORTEMUS): a retrospective study. The Lancet Neurology, Volume 12 , Issue 10 , 966 - 977

MERK: Hvis programmeringssystemet kommuniserer med generatoren under overvåkingsperioden for Œ. hendelser med lav hjertefrekvens, kan det føre til loggføring av en hendelse med uventet lav hjertefrekvens.

### 7.3.7.2. Aktivere detektering av flat posisjon

Aktiver detektering av flat posisjon fra skjermbildet Parameter med fanen Påvisning aktiv. Når du aktiverer denne funksjonen, blir du bedt om å kalibrere generatoren for å ta hensyn til generatorens orientering i kroppen.

Følg trinnene nedenfor for å konfigurere detektering av flat posisjon.

1. Instruer pasienten om å sitte eller stå så rett som mulig. Plasser Wand over generatoren, og trykk deretter på Neste.

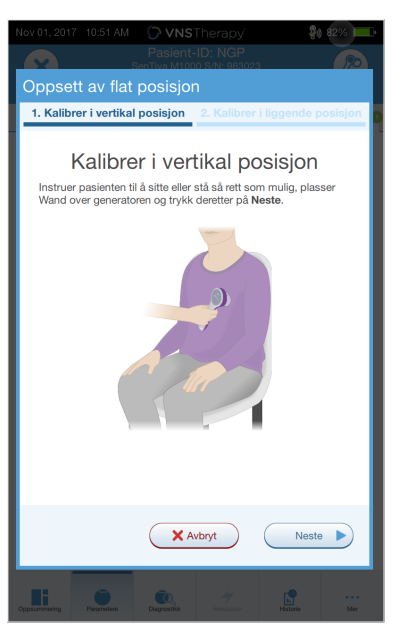

#### Figur 23. Kalibrering av flat posisjon i oppreist stilling

2. Be pasienten legge seg ned i ryggleie (liggende flatt på ryggen). Plasser Wand over generatoren, og trykk deretter på Neste.

#### Figur 24. Kalibrering av flat posisjon i ryggleie

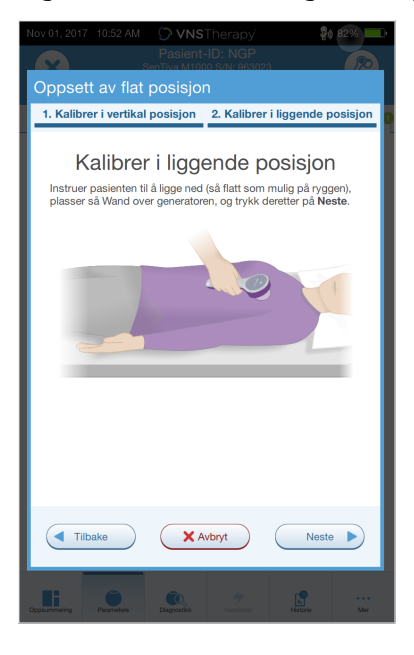

# <span id="page-51-0"></span>7.4. Mulige feiltilstander forbundet med programmering

#### Tabell 6. Mulige feiltilstander forbundet med programmering

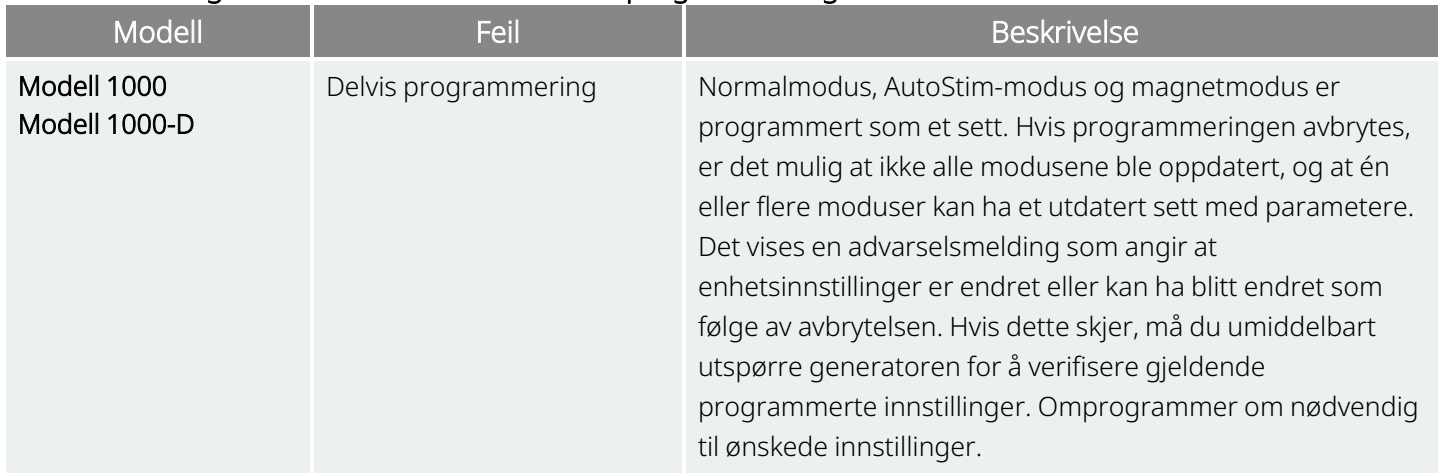

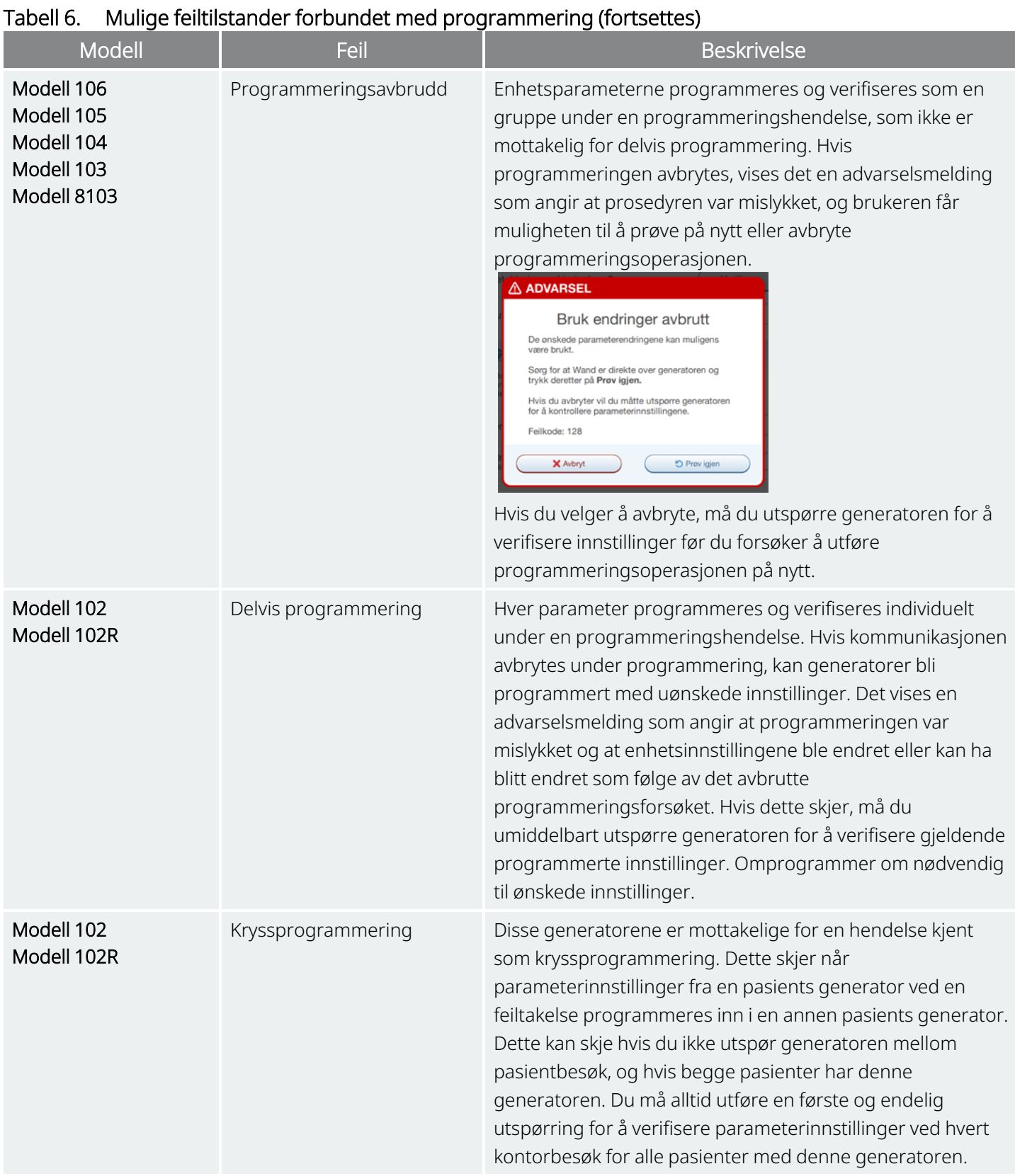

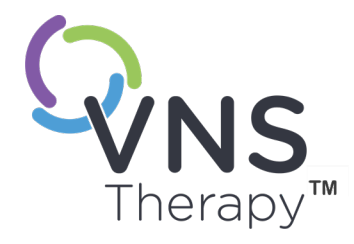

# <span id="page-53-0"></span>Veiledet programmering

Dette emnet omfatter følgende konsepter:

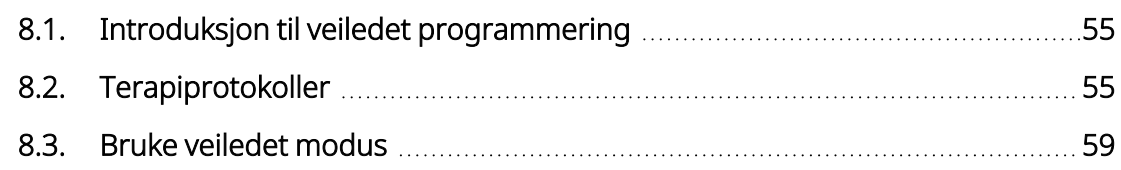

 $S_{\text{side 54 - 26-0011-0601/2 (NOR)}}$  $\infty$ 

# <span id="page-54-0"></span>8.1. Introduksjon til veiledet programmering

MERK: En kompatibilitetstabell for generatormodeller, moduser og funksjoner finnes i «Systemkompatibilitet» i de indikasjonsspesifikke delene av legehåndboken.

For enklere programmering bruker du funksjonen for veiledet programmering til å justere behandlingsparametere under et oppfølgingsbesøk. Denne funksjonen gjør programmeringen enklere fordi du kan øke eller redusere parametere ved hjelp av en enkelt knapp.

Veiledet modus kan brukes for alle generatorer til å justere parametere i henhold til en standard terapiprokotoll.

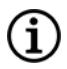

f

MERK: Se « Standard [terapiprotokolltrinn»](#page-55-0) på neste side

For generatormodell 1000 eller generatormodell 1000-D kan du opprette en tilpasset terapiprotokoll før et kontorbesøk.

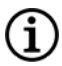

MERK: Se «Tilpassede [terapiprotokoller»](#page-55-1) på neste side.

MERK: Du finner mer informasjon om hvordan du bruker funksjonen for veiledet programmering i [«Bruke](#page-58-0) veiledet [modus»](#page-58-0) på side 59.

MERK: Veiledet programmering anbefales ikke for pasienter med depresjon som har implantert generatormodeller eldre enn modell 1000. Hvis veiledet programmering brukes hos en pasient med depresjon som har implantert en generatormodell 1000 eller generatormodell 1000-D, skal en tilpasset terapiprotokoll angis og velges der effekten i både magnetmodus og AutoStim-modus er 0 mA for hvert ønsket trinn.

# <span id="page-54-1"></span>8.2. Terapiprotokoller

# 8.2.1. Standard terapiprotokoll

MERK: Hvis Programmer-programvaren ikke er oppdatert til 1.6 eller nyere, må du kontakte [«Teknisk](#page-124-0)  $\mathbf i$ [brukerstøtte»](#page-124-0) på side 125 for en oppdatering.

Standard terapiprotokoll øker utgangseffekten til 1,75 mA i 7 protokolltrinn. Hvert trinn øker utgangseffekten med 0,25 mA som vist nedenfor.

<span id="page-55-0"></span>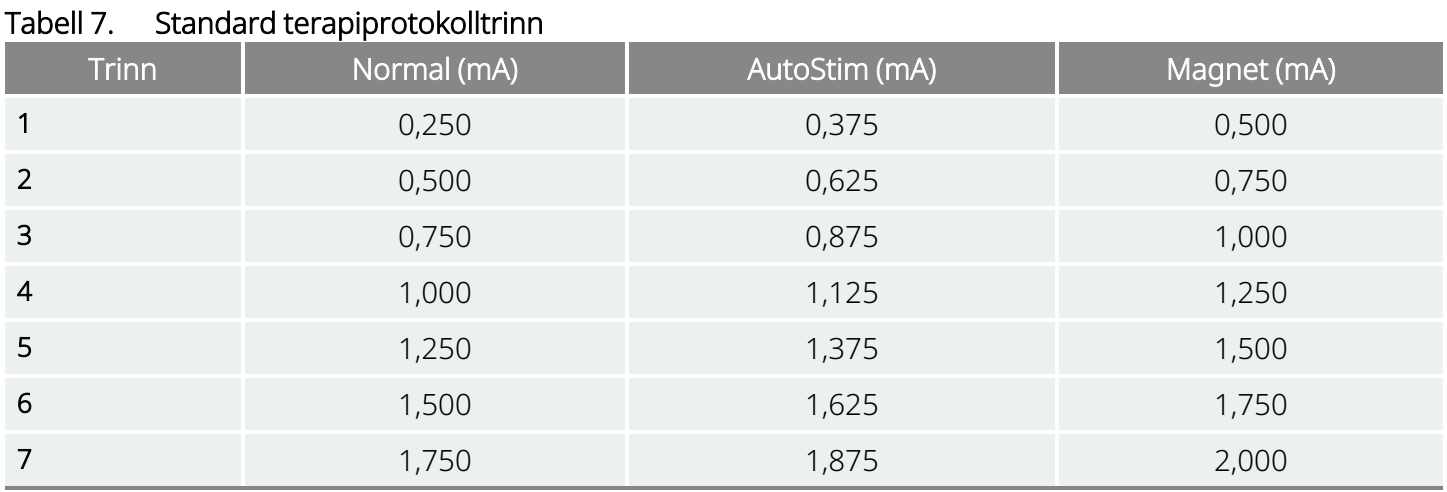

Det er mulig å bruke flere trinn per kontorbesøk hvis det er ønskelig. Alle andre parametere (f.eks. frekvens, pulsbredde, på- og av-tid) forblir konstante som vist nedenfor.

#### Tabell 8. Varige (konstante) parameterinnstillinger i standard terapiprotokoll

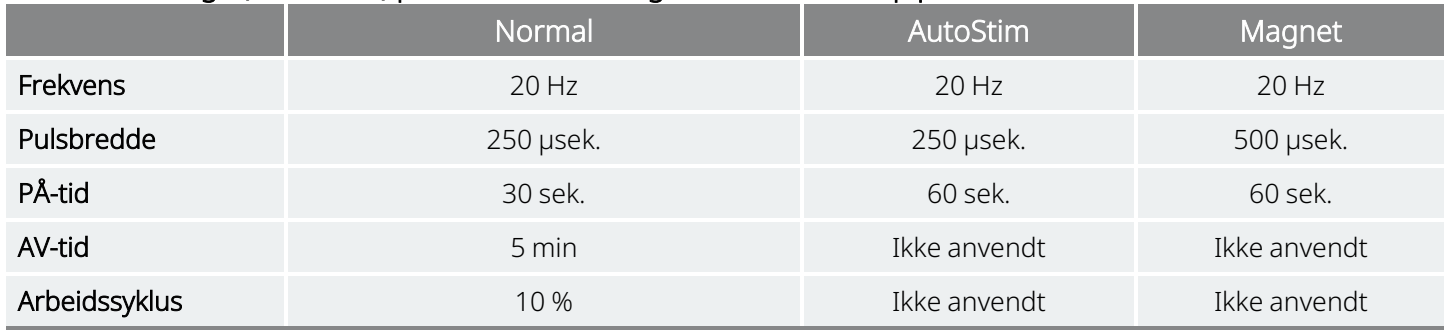

Ettersom effekten kan nås før trinn 7, kan det lønne seg å vurdere effekten ved hvert trinn. Hvis du vil programmere verdier som avviker fra standard terapiprotokoll, går du ut av veiledet programmering og justerer parameterne manuelt.

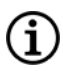

<span id="page-55-1"></span> $\bf (i)$ 

MERK: AutoStim-modus og magnetmodus er kun beregnet på bruk hos epilepsipasienter.

MERK: For modell 8103 programmerer standard terapiprotokoll effekten i magnetmodus til 0 mA for alle trinn.

## 8.2.2. Tilpassede terapiprotokoller

#### Gjeldende modeller: Modell 1000 Modell 1000-D

En tilpasset terapiprotokoll gjør det mulig å definere utgangseffekten for hvert trinn og hver modus (f.eks. normalmodus, AutoStim-modus og Magnetmodus) og velge andre vedvarende parameterinnstillinger enn vist i « Standard [terapiprotokolltrinn»](#page-55-0) ovenfor. Vedvarende parameterinnstillinger brukes på hvert trinn i den tilpassede terapiprotokollen.

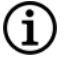

MERK: Utgangseffekt for en modus kan ikke økes med mer enn 0,25 mA i forhold til det foregående protokolltrinnet.

Slik oppretter du en spesialprotokoll:

- 1. Trykk på Innstillinger på navigeringslinjen på hovedskjermbildet.
- 2. Trykk på Alternativer for veiledet modus.
- 3. Trykk på Terapiprotokoller.
- 4. Trykk på Opprett protokoll.
- 5. Trykk på Start fra begynnelsen, eller velg en eksisterende protokoll som grunnmal.
- 6. Legg til eller slett trinn (maks. 7), og angi utgangseffekt for hver behandlingsmodus.

#### Figur 25. Eksempel på skjermbilde for opprettelse av protokolltrinn

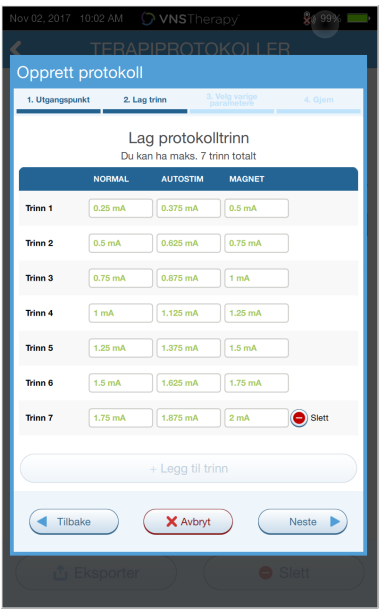

7. Velg de tilpassede vedvarende parametrene som skal brukes i alle protokolltrinn.

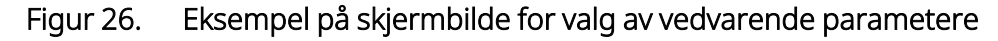

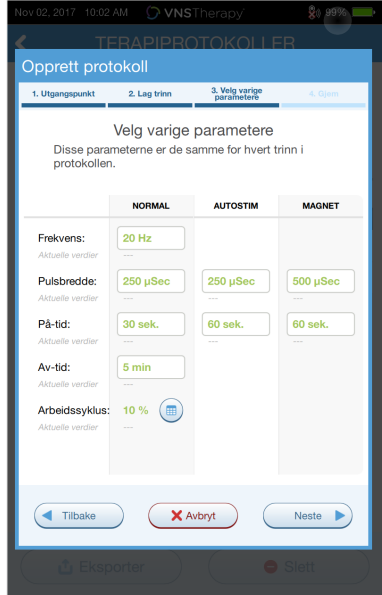

8. Følg instruksjonene på skjermen for å navngi og lagre den tilpassede protokollen, og gå tilbake til hovedskjermbildet ved hjelp av tilbake-pilen.

## 8.2.3. Flere alternativer for veiledet programmering

Skjermbildet Terapiprotokoller inneholder flere alternativer. Disse alternativene gjør det mulig å importere eller eksportere protokoller for å flytte dem mellom Programmer-brett, slette unødvendige protokoller og gjennomgå protokolldetaljer.

#### Figur 27. Alternativer i Terapiprotokoller

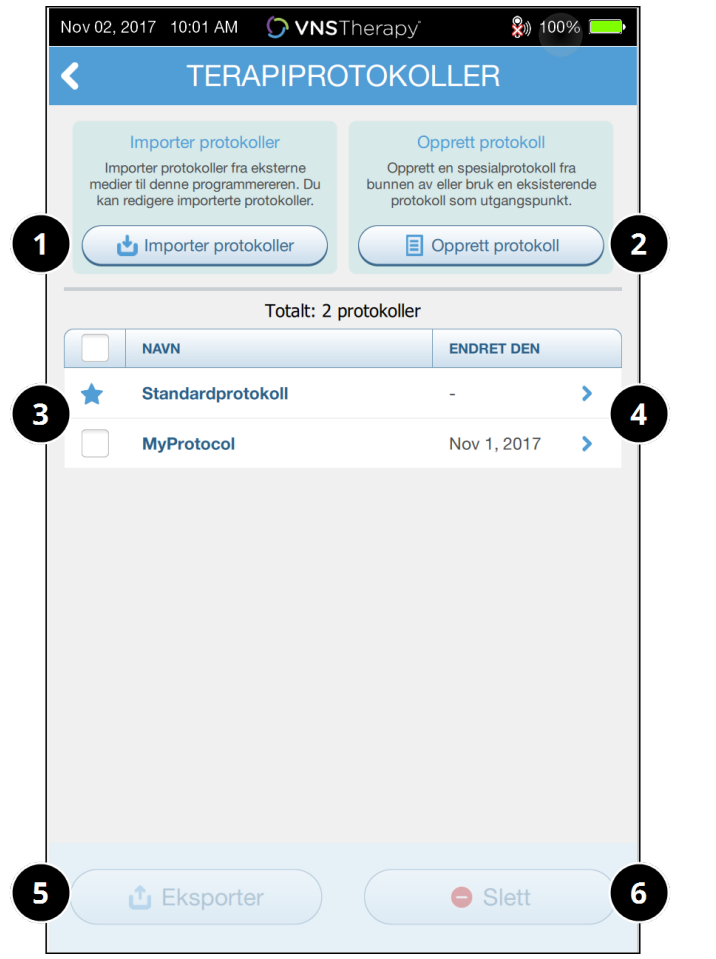

- 1 Importer én eller flere protokoller fra eksterne medier.
- 2 Opprett en ny protokoll.
- 3 Velg protokoller som skal slettes eller eksporteres.
- 4 Gjennomgå protokolltrinn.
- 5 Eksporter valgte protokoller til eksterne medier.
- 6 Slett valgte protokoller.

# <span id="page-58-0"></span>8.3. Bruke veiledet modus

## 8.3.1. Starte veiledet modus

- 1. Utfør utspørring av generatoren.
- 2. Trykk på Parametere for å gå tilbake til skjermbildet Parametere.

3. Trykk på Skift til veiledet modus.

#### Figur 28. Aktivere veiledet modus

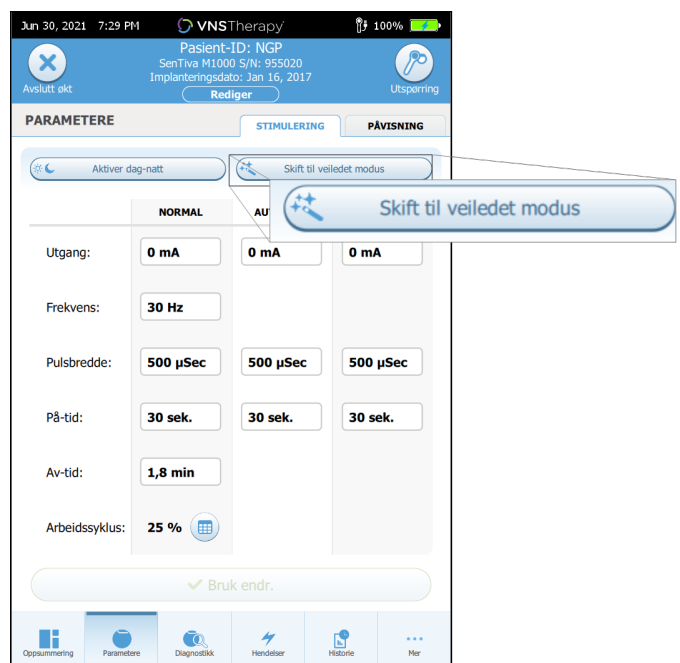

- 4. For generatormodell 1000 / generatormodell 1000-D ber programvaren deg velge en Standard protokoll eller en Tilpasset protokoll. Veiledet modus bestemmer deretter det beste samsvaret mellom de aktuelle generatorparametrene og den valgte protokollen. Foreslåtte endringer av innstillinger vises i grønt i skjermbildet for bekreftelse.
- 5. Trykk på **Bruk endr.** for å programmere den veiledede protokollen.

#### Figur 29. Gjennomgå og bruke parameterinnstillinger

MERK: Hvis du ikke er enig i de foreslåtte trinnene i veiledet modus, eller hvis du kommer til siste trinn i en  $\mathbf{i}$ terapiprotokoll og ønsker å foreta flere endringer, går du ut av veiledet modus og justerer parametrene manuelt.

MERK: For generatormodell 1000 / generatormodell 1000-D er veiledet modus utilgjengelig hvis dag-nattprogrammering er aktivert.

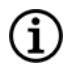

MERK: Ikke alle parametere, funksjoner eller moduser gjelder for alle generatormodeller.

# 8.3.2. Alternativer for veiledet modus

#### Figur 30. Alternativer for veiledet modus

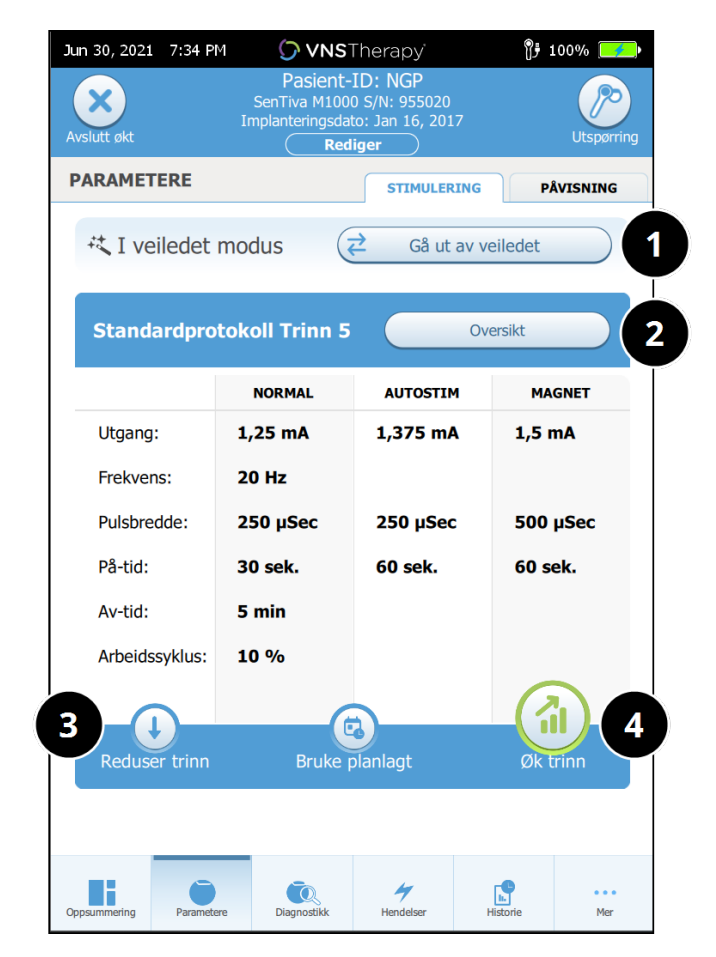

#### 1 Gå ut av veiledet modus

Trykk på Avslutt veiledet for å avslutte veiledet modus og justere parameterne manuelt. Følg instruksjonene på skjermen og bekreft for å avslutte.

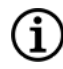

MERK: Du kan skifte tilbake til veiledet modus når som helst.

#### 2 Gjennomgå terapiprotokolltrinn

Trykk på Oversikt for å vise alle protokolltrinnene og se hvilke trinn som brukes.

- MERK: AutoStim-innstillinger i Œ) oversiktsskjermbildet gjenspeiler alltid verdiene fra protokollen for veiledet modus. Se parameterne eller oppsummeringsskjermbildet for å vise gjeldende AutoStim-innstillinger for generatoren.
- 3 Endre parametere redusere stimulering Hvis pasienten ikke tolererer de økte innstillingene, trykker du på Reduser trinn for å redusere parametrene til forrige protokolltrinn. Trykk på Bruk endr. for å programmere generatoren.
- 4 Endre parametere øke stimulering Trykk på Øk trinn for å øke stimuleringsintensiteten til neste protokolltrinn. Trykk på Bruk endr. for å godta endringene og programmere de foreslåtte innstillingene.

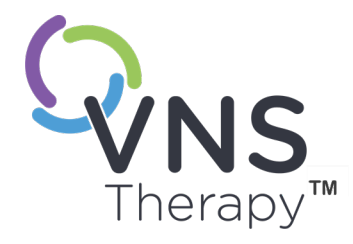

# Planlagt programmering

Dette emnet omfatter følgende konsepter:

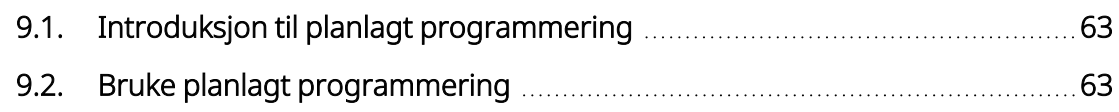

 $K$  – 26-0011-0601/2 (NOR)  $\bigcirc$ 

# <span id="page-62-0"></span>9.1. Introduksjon til planlagt programmering

#### Gjeldende modeller: Modell 1000 Modell 1000-D

MERK: Hvis planlagt programmering brukes hos en pasient med depresjon, skal en tilpasset terapiprotokoll G) angis og velges der effekten i både magnetmodus og AutoStim-modus er 0 mA for hvert ønsket trinn.

MERK: En kompatibilitetstabell for generatormodeller, moduser og funksjoner finnes i «Systemkompatibilitet» i de indikasjonsspesifikke delene av legehåndboken.

FORSIKTIG: Denne funksjonen er kanskje ikke egnet for bruk hos pasienter som er nonverbale eller ikke kan bruke pasientmagneten til å stoppe uønsket stimulering. Tilsvarende må du være forsiktig ved bruk av denne funksjonen hos pasienter med tidligere obstruktiv søvnapné, kortpustethet, hoste, svelgeproblemer eller aspirasjon.

Planlagt programmering er en valgfri funksjon som gjør det mulig for deg å programmere generatoren, slik at den automatisk øker stimuleringsparametrene mens pasienten er hjemme. Denne funksjonen er beregnet for bruk i titreringsfasen og kan potensielt redusere antall ganger pasienten må dra til og fra legekontoret for å programmere økninger. Leger kan opprette en tilpasset programmeringsplan, eller velge og bekrefte bruk av en standardplan. Programmeringsplanen er begrenset til høyst 7 trinn, og legen angir parameterinnstillingene for hvert trinn samt tiden mellom trinn. Når den er programmert i generatoren, leverer generatoren stimuleringsøkningene for hvert trinn på de tidspunktene og datoene legen har fastsatt.

Hvis denne funksjonen brukes, anbefales det på det sterkeste at legene formidler datoene og tidspunktene for programmeringsplanen til pasienten og/eller omsorgsgiveren, slik at pasienten er oppmerksom på kommende parameterøkninger. Hvis en pasient ikke er i stand til å tolerere en planlagt behandlingsøkning, må du be pasienten deaktivere stimulering med magneten (dvs. plassere magneten over generatoren) og oppfølging med legen for justering av programmeringen.

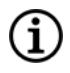

MERK: Du finner mer informasjon om hvordan du bruker funksjonen for planlagt programmering i [«Bruke](#page-62-1) planlagt [programmering»](#page-62-1) nedenfor.

# <span id="page-62-1"></span>9.2. Bruke planlagt programmering

# 9.2.1. Angi antall planlagte trinn

Programmer-innstillingene bestemmer hvor mange automatiske (planlagte) parameterøkninger som er tillatt. Maksimalt antall planlagte trinn angis fra hovedskjermbildet før utspørring.

Trykk på Innstillinger og deretter på Alternativer for veiledet modus. Standardverdien er 2 planlagte programmeringstrinn og kan økes til 6.

# 9.2.2. Aktivere planlagt programmering

Slik planlegger du programmeringsendringer:

- 1. Aktiver veiledet modus og velg en terapiprotokoll. Se «Veiledet [programmering»](#page-53-0) på side 54.
- 2. På fanen Stimulering trykker du på Bruke planlagt.

Figur 31. Aktivere planlagt programmering

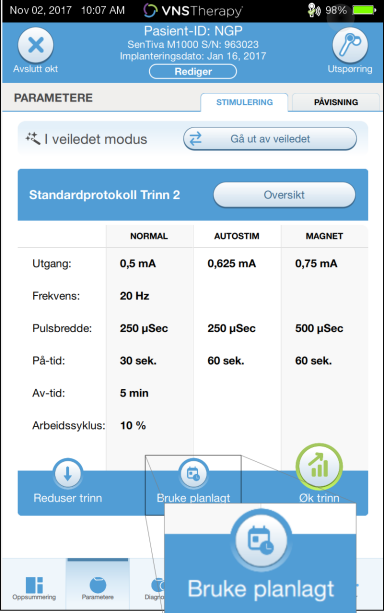

- 3. Velg tidsintervallet mellom endringer av programmeringsparametere.
- 4. Trykk på Generer tidsplan. Intervallet kan være 7 dager (for protokoller med en økning på 0,125 mA per trinn), eller variere fra 14 til 28 dager (for protokoller med en økning på 0,25 mA per trinn).
- 5. Rediger dato og klokkeslett for planlagte programmeringsendringer.

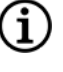

MERK: Hvis pasienten bor i en annen tidssone eller planlegger å reise, programmerer du planen basert på pasientens lokale tidssone for å sikre at behandlingsendringene skjer på de tiltenkte tidspunktene.

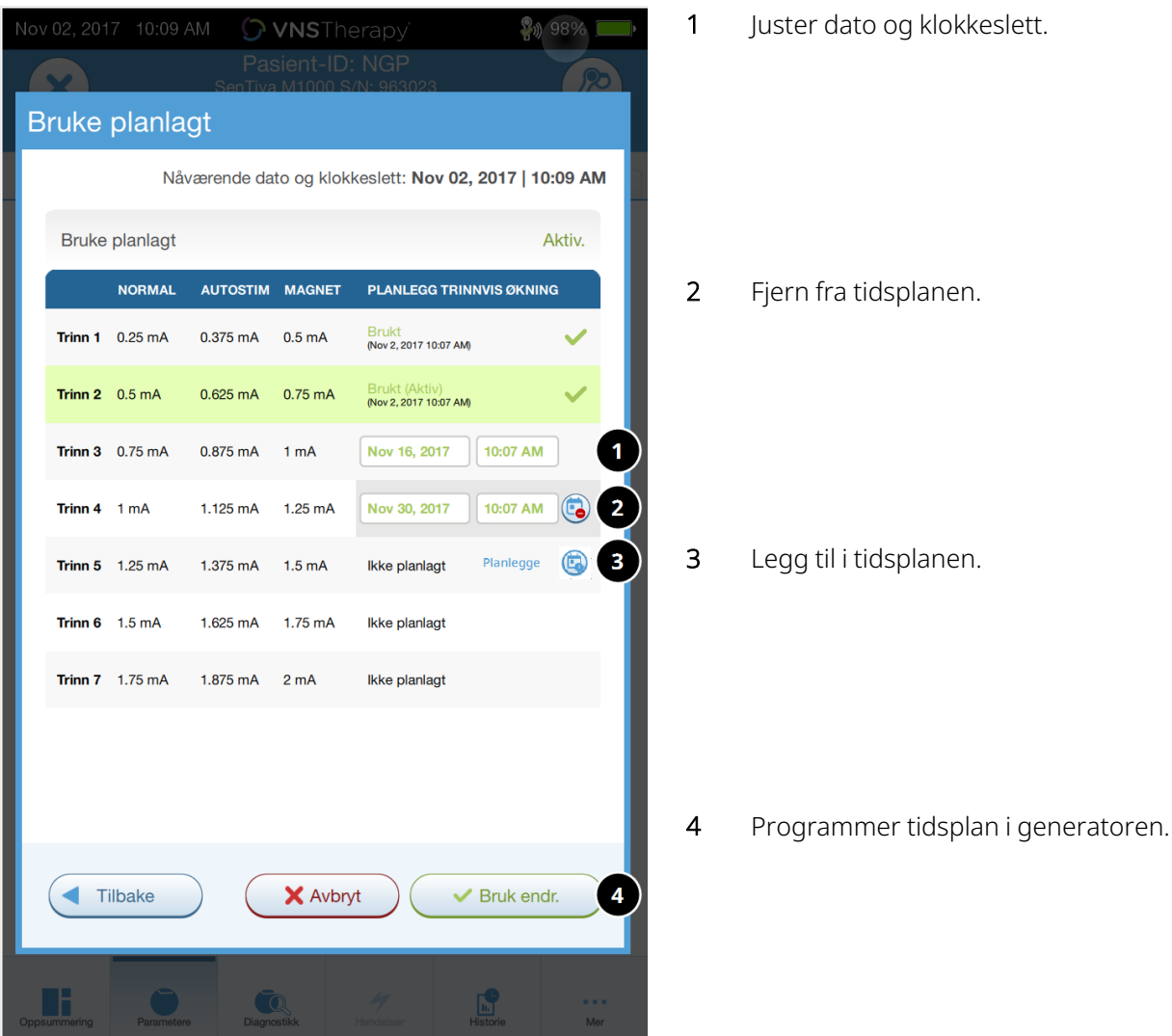

#### Figur 32. Rediger skjermbildet for tidsplan (eksempel)

6. Trykk på Bruk endr. for å programmere tidsplanen i generatoren.

# 9.2.3. Deaktivere planlagt programmering

Pasienten må befinne seg på kontoret for å kunne slå av planlagt programmering.

Slik deaktiverer du planlagt programmering:

- 1. Utfør utspørring av generatoren.
- 2. Trykk på Skift til manuell modus i skjermbildet Parametere (fanen Stimulering).
- 3. Følg instruksjonene på skjermen for å bekrefte denne endringen.

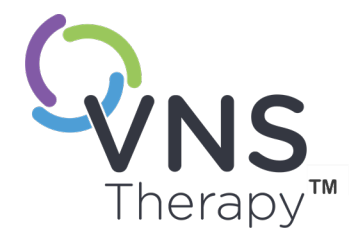

# Dag-natt-programmering

Dette emnet omfatter følgende konsepter:

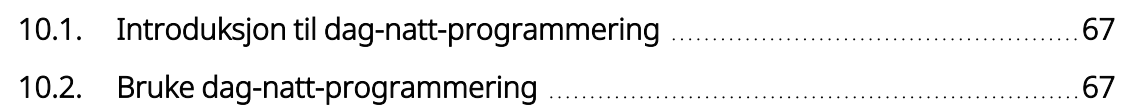

 $Side 66 - 26-0011-0601/2$  (NOR)

# <span id="page-66-0"></span>10.1. Introduksjon til dag-natt-programmering

#### Gjeldende modeller: Modell 1000 Modell 1000-D

FORSIKTIG: Tidsbaserte funksjoner justerer ikke automatisk for sommertid eller tidssoneendringer. Be pasienten følge opp med legen for omprogrammering om nødvendig.

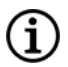

MERK: En kompatibilitetstabell for generatormodeller, moduser og funksjoner finnes i «Systemkompatibilitet» i de indikasjonsspesifikke delene av legehåndboken.

Dag-natt-programmering er en valgfri funksjon som gjør det mulig for generatoren å levere to uavhengige sett med behandlingsparametere på forskjellige tidspunkter i løpet av en 24-timersperiode. Med denne funksjonen kan du gjøre følgende:

- Velge unike innstillinger for dag og natt.
- Definere tiden der hvert parametersett er aktivt.

Legen angir hvilke parametere som vil endres, og en periode i løpet av de 24 timene der det alternative parametersettet bør være aktivt. Etter at dag-natt-programmet er definert, vil generatoren veksle mellom de 2 uavhengige parametersettene hver dag. Denne funksjonen gir legen mulighet til å tilpasse leveringen av VNS Therapy ytterligere for å passe til hver enkelt pasients behov etter at det er fastsatt et målnivå for pasienten.

Som med enhver endring av behandlingsinnstillinger må nytte og risiko ved endring av en pasients kjente effektive innstillinger vurderes når det foretas justeringer. Informer pasientene dine om når de kan forvente en endring i innstillingene (dvs. når dagtidsinnstillingene går over til nattetidsinnstillinger). Dessuten må pasientens tolerabilitet for det alternative parametersettet vurderes før pasienten forlater kontorbesøket.

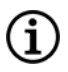

MERK: Dag-natt-programmering er ikke tilgjengelig i veiledet modus.

MERK: Du finner mer informasjon om hvordan du bruker dag-natt-programmering i «Bruke [dag-natt](#page-66-1)[programmering»](#page-66-1) nedenfor.

# <span id="page-66-1"></span>10.2. Bruke dag-natt-programmering

## 10.2.1. Aktivere dag-natt-programmering

1. Velg Aktiver dag-natt-program i skjermbildet Parametere (fanen Stimulering aktiv). Fanene Dag og Natt erstatter fanen Stimulering.

#### Figur 33. Aktivere dag-natt-program

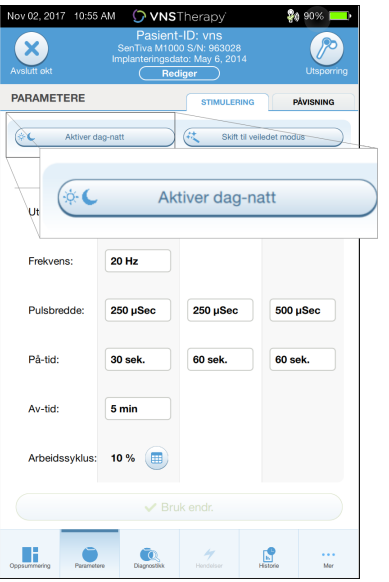

2. På fanen Natt velger du den aktive tidsperioden for nattetidsinnstillinger og tilpasser gjeldende modusparametere.

G

MERK: Hvis pasienten bor i en annen tidssone eller planlegger å reise, programmerer du planen basert på pasientens lokale tidssone for å sikre at behandlingsendringene skjer på de tiltenkte tidspunktene.

#### Figur 34. Eksempel på fanen Natt

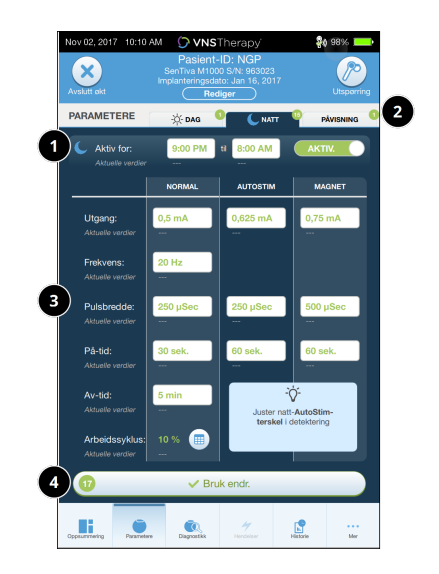

- 1 Angi den aktive perioden for nattetid.
- 2 Antall ventende endringer for hver fane.
- 3 Angi modusparametere.
- 4 Bruk endringer fra alle faner.
- 3. På fanen Dag vises de resterende timene i 24-timerssyklusen som aktiv periode for dagtid. Tilpass stimuleringsparametere etter behov.
- 4. På fanen Påvisning kan du velge unike AutoStim-terskler (kun epilepsi) for dagtid- og nattetidperiodene (hvis anfallsdetektering er aktivert).

#### Figur 35. Eksempel på skjermbilde for tilpassede AutoStim-terskler for dag og natt

5. Hvis du vil programmere valg fra fanene Dag, Natt og Påvisning i generatoren, trykker du på **Bruk endr.** før du gjennomgår og bekrefter **Bekreft** de nye valgene.

## 10.2.2. Teste dag-natt-programmet

Når du justerer dag-natt-innstillinger, må du kontrollere at pasienten tolererer begge parametersettene. Når du aktiverer funksjonen, vil generatoren stimulere ved hjelp av de alternative periodeparametrene i 15 minutter før den går tilbake til gjeldende periodeinnstillinger.

Hvis for eksempel funksjonen for dag-natt-programmering er aktivert i dagperioden, bruker generatoren nattetidstimuleringsparametere i 15 minutter før den går tilbake til daginnstillingene. Lignende testing skjer hver gang du justerer en eller flere innstillinger utenfor den aktuelle perioden (f.eks. hvis du endrer nattetidinnstillingen i løpet av dagtidperioden).

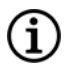

MERK: Hvis du utfører ytterligere programmering i løpet av den 15 minutter lange testperioden, vil den alternative periodetesten avsluttes.

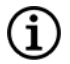

MERK: Du trenger ikke å holde Wand over generatoren i den 15 minutter lange testperioden eller etterpå. Generatoren kontrollerer den alternative periodetestingen og overgangen tilbake til gjeldende periode.

# 10.2.3. Deaktivere dag-natt-programmering

Slik deaktiverer du dag-natt-programmering og bruker dagparameterne i hele 24-timersperioden:

- 1. Gå til fanen Natt i skjermbildet Parametere.
- 2. Skyv bryteren Aktiv. for å veksle til Deaktiv..
- 3. Trykk på **Bruk endr.** for å gjennomgå og bekrefte endringer.

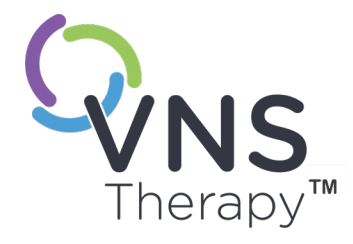

# Enhetsdiagnostikk

Dette emnet omfatter følgende konsepter:

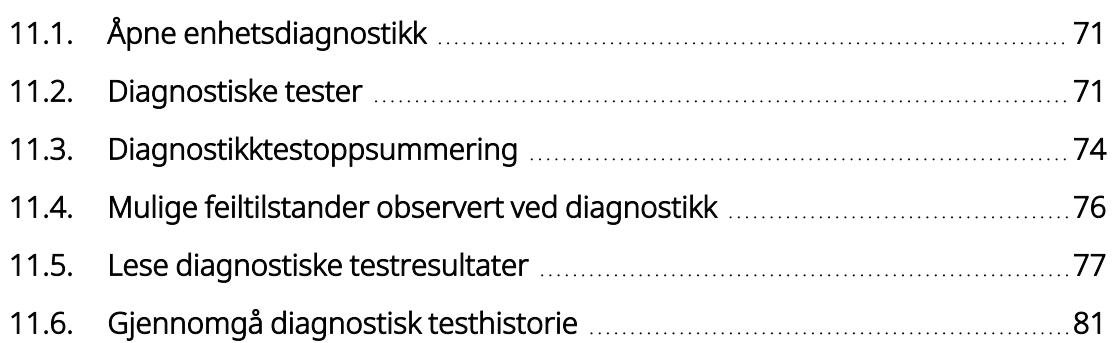

# KAPITEL 1

# <span id="page-70-0"></span>11.1. Åpne enhetsdiagnostikk

Det finnes flere diagnostikktester i programmeringsprogramvaren som brukes til å vurdere funksjonaliteten til det implanterte systemet.

Tilgang til de ulike diagnostiske testene er generatormodellspesifikk. Ikke alle parametere, funksjoner eller moduser gjelder for alle generatormodeller. Det er viktig at du følger alle instruksjonene på Programmerskjermen, ettersom de varierer avhengig av hva du velger.

Hvis du vil åpne skjermbildet Diagnostics Tests (Diagnostiske tester) etter en fullført utspørring, velger du Diagnostikk eller Utfør diagnostikk på [«Oppsummeringsskjermbilde»](#page-38-0) på side 39.

Figur 36. Eksempel på skjermbilde for diagnostikk

| Nov 02, 2017 10:11 AM                                                        |             | O VNSTherapy                                                                                  |  | <b>20 98%</b>                                                                                     |            |
|------------------------------------------------------------------------------|-------------|-----------------------------------------------------------------------------------------------|--|---------------------------------------------------------------------------------------------------|------------|
| <b>Avslutt okt</b>                                                           |             | Pasient-ID: NGP<br>SenTiva M1000 S/N: 963023<br>Implanteringsdato: Jan 16, 2017<br>Rediger    |  |                                                                                                   | Utsporring |
| <b>DIAGNOSTIKK</b>                                                           |             | Diagnostiske tester                                                                           |  |                                                                                                   |            |
| <b>System</b><br>Kontrollerer om systemet<br>virker riktig<br><b>Co</b> Test |             | Magnet<br>Kontrollerer om<br>magnetstimulering virker<br>riktig<br><b>C</b> <sub>c</sub> Test |  | AutoStim<br>Kontrollerer om automatisk<br>stimulering virker riktig<br><b>A</b> <sub>c</sub> Test |            |
| Diagnostisk test-historikk                                                   |             |                                                                                               |  |                                                                                                   |            |
| <b>TEST</b>                                                                  | <b>DATO</b> | <b>LEDNINGSIMPEDANS</b>                                                                       |  | <b>BATTERISTATUS</b>                                                                              |            |
| $\vee$ System                                                                | Nov 2, 2017 | $\frac{2549}{2549}$ Ohms                                                                      |  | $\sqrt{\phantom{a}}$ OK                                                                           | >          |
| System                                                                       | Nov 2, 2017 | $\frac{2549}{200}$                                                                            |  | $\vee$ OK                                                                                         | >          |
| System                                                                       | Nov 1, 2017 | $2549$ Ohms                                                                                   |  | $\vee$ OK                                                                                         | s          |
| <b>System</b>                                                                | Nov 1, 2017 | 3549 Ohms                                                                                     |  | $\vee$ OK                                                                                         | 5          |
| System                                                                       | Nov 1, 2017 | 3549 Ohms                                                                                     |  | $\vee$ OK                                                                                         | s          |
| System                                                                       | Nov 1, 2017 | $\frac{3535}{200}$                                                                            |  | $\vee$ OK                                                                                         | >          |
| $\sqrt{$ System                                                              | Nov 1 2017  | $2549$ Ohme                                                                                   |  | 20 <sup>4</sup>                                                                                   |            |
| Occaummering                                                                 | Parametere  | <b>Diagnostikk</b><br>Hendelser                                                               |  |                                                                                                   | Mer        |

# <span id="page-70-1"></span>11.2. Diagnostiske tester

Typiske diagnostiske tester omfatter følgende:

- <sup>l</sup> [«Systemdiagnostikk»](#page-71-0) på neste side
- <sup>l</sup> « Diagnostikk i [normalmodus»](#page-72-0) på side 73
- <sup>l</sup> [« Magnetmodusdiagnostikk»](#page-72-1) på side 73
- <sup>l</sup> « Diagnostikk i [AutoStim-modus»](#page-73-1) på side 74
- <sup>l</sup> [«Generatordiagnostikk»](#page-73-2) på side 74

System-, normalmodus-, magnetmodus- og AutoStim-modustester er utformet for å vurdere systemfunksjonaliteten til de implanterte komponentene. Generatordiagnostikk er utviklet for feilsøking under implantasjonskirurgi.

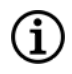

MERK: Hvis en diagnostikktest blir avbrutt, følger du instruksjonene på skjermen for å gjenta testen og verifisere pasientens parametere. Parametrene i modell 102 er mottakelige for utilsiktede endringer under en diagnostikktest som avbrytes som følge av at kommunikasjonen brytes. Du må alltid utspørre på nytt for å verifisere innstillinger etter en avbrutt diagnostikktest.

# <span id="page-71-0"></span>11.2.1. Systemdiagnostikk

Systemdiagnostikktesten vurderer den elektriske kontinuiteten mellom generatoren og den topolede ledningen når de er koblet til. Testen måler generatorens evne til å levere programmert utgangseffekt, og gir status for ledningsimpedans. Denne testen kan utføres under implantasjon og pasientens oppfølgingsbesøk. En vellykket systemdiagnostikk under en operasjon eller etter implanteringen viser at både generatoren og ledningen virker som de skal. LivaNova anbefaler at du utfører en systemdiagnostikktest før andre diagnostikktester.

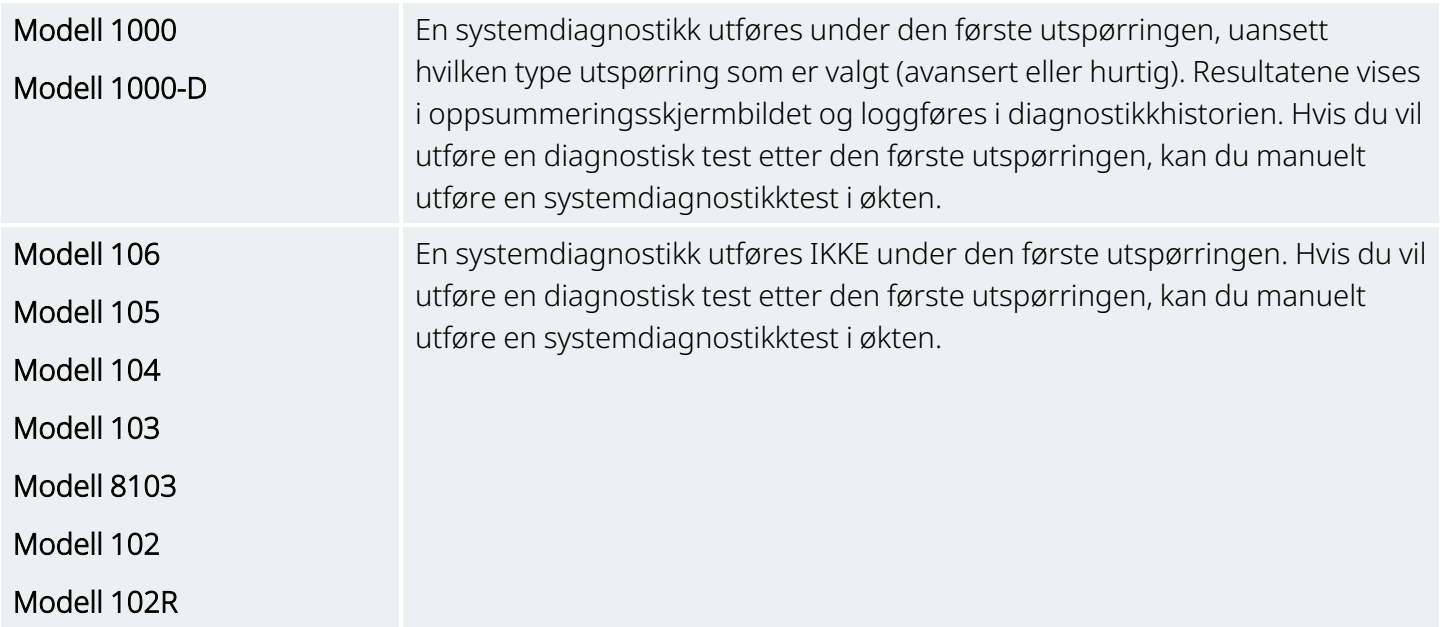
## 11.2.2. Diagnostikk i normalmodus

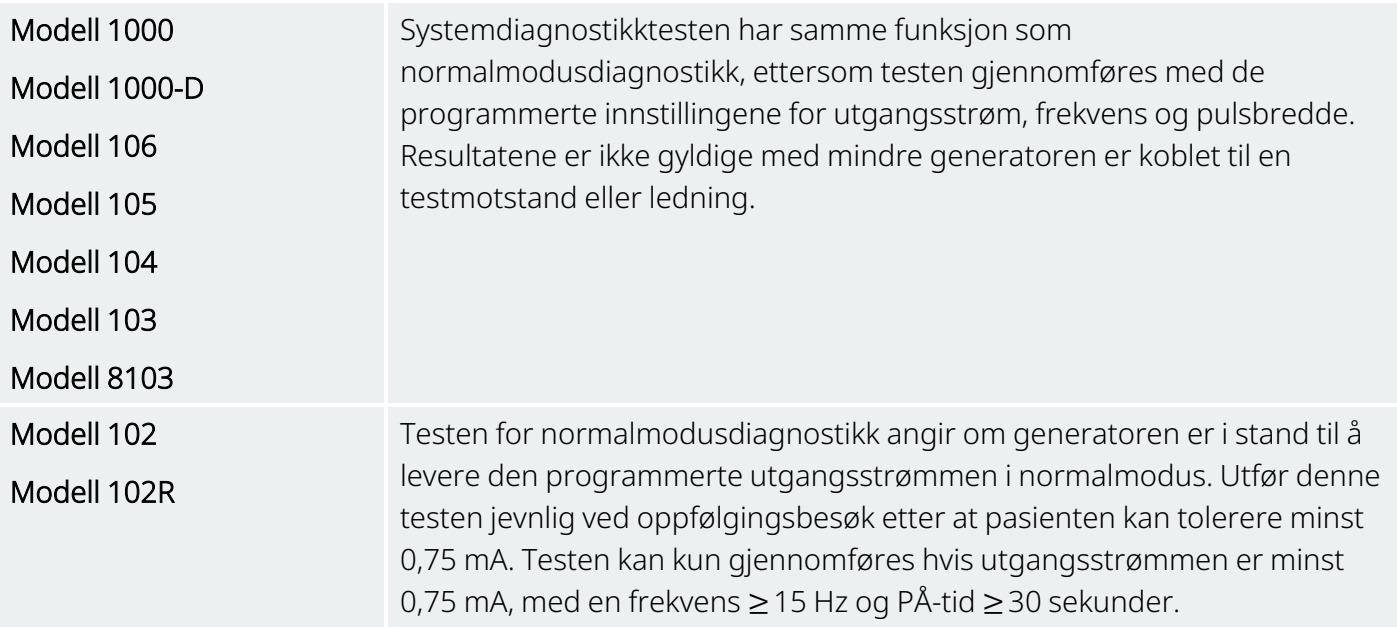

## 11.2.3. Magnetmodusdiagnostikk

MERK: Magnetmodus er kun beregnet for bruk hos pasienter med epilepsi. (i

Testen for magnetmodusdiagnostikk angir om generatoren er i stand til å levere den programmerte utgangsstrømmen i magnetmodus.

Slik utfører du denne testen:

- 1. Trykk på Test magnet.
- 2. Før magneten raskt over generatoren (ikke mer enn 2 sekunder).
- 3. Plasser Wand over generatoren og bruk knappen på skjermen til å starte testen.
- 4. Hvis testen ikke klarer å aktivere magnetstimulering, vises en melding som indikerer at magneten ikke ble oppdaget, på Programmer-skjermen. Før magneten over generatoren igjen og start testen på nytt.

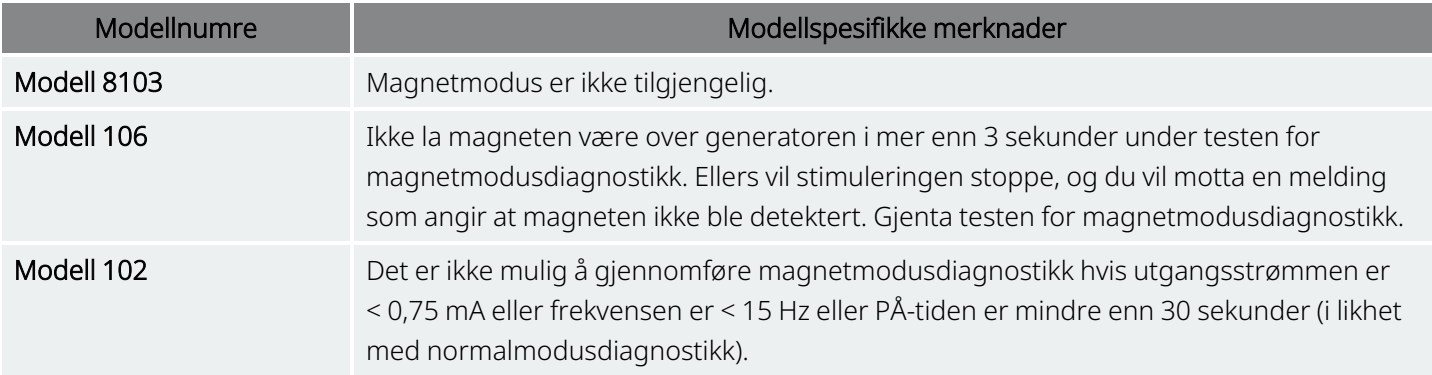

## 11.2.4. Diagnostikk i AutoStim-modus

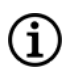

MERK: AutoStim-modus er kun beregnet for bruk hos pasienter med epilepsi.

Testen for AutoStim-modusdiagnostikk angir om generatoren er i stand til å levere den programmerte utgangsstrømmen i AutoStim-modus. Ønsket utgangseffekt for AutoStim må programmeres før du utfører diagnostikktesten.

### 11.2.5. Generatordiagnostikk

Generatordiagnostikktesten er beregnet brukt med en testmotstand og må kun gjennomføres i forbindelse med feilsøking under implanteringsoperasjoner.

Se «Feilsøking» for trinn som inkluderer generatordiagnostikk:

- «Høy [ledningsimpedans](#page-100-0) i operasjonsstue» på side 101
- «Lav [ledningsimpedans](#page-102-0) i operasjonsstue» på side 103
- «Indikasjoner for lavt batterinivå eller slutt på brukstid i [operasjonsstuen»](#page-108-0) på side 109

# 11.3. Diagnostikktestoppsummering

Noen diagnostiske tester er modellspesifikke for generatorer. Testene er beskrevet i tabellen nedenfor.

Enhetsdiagnostikk

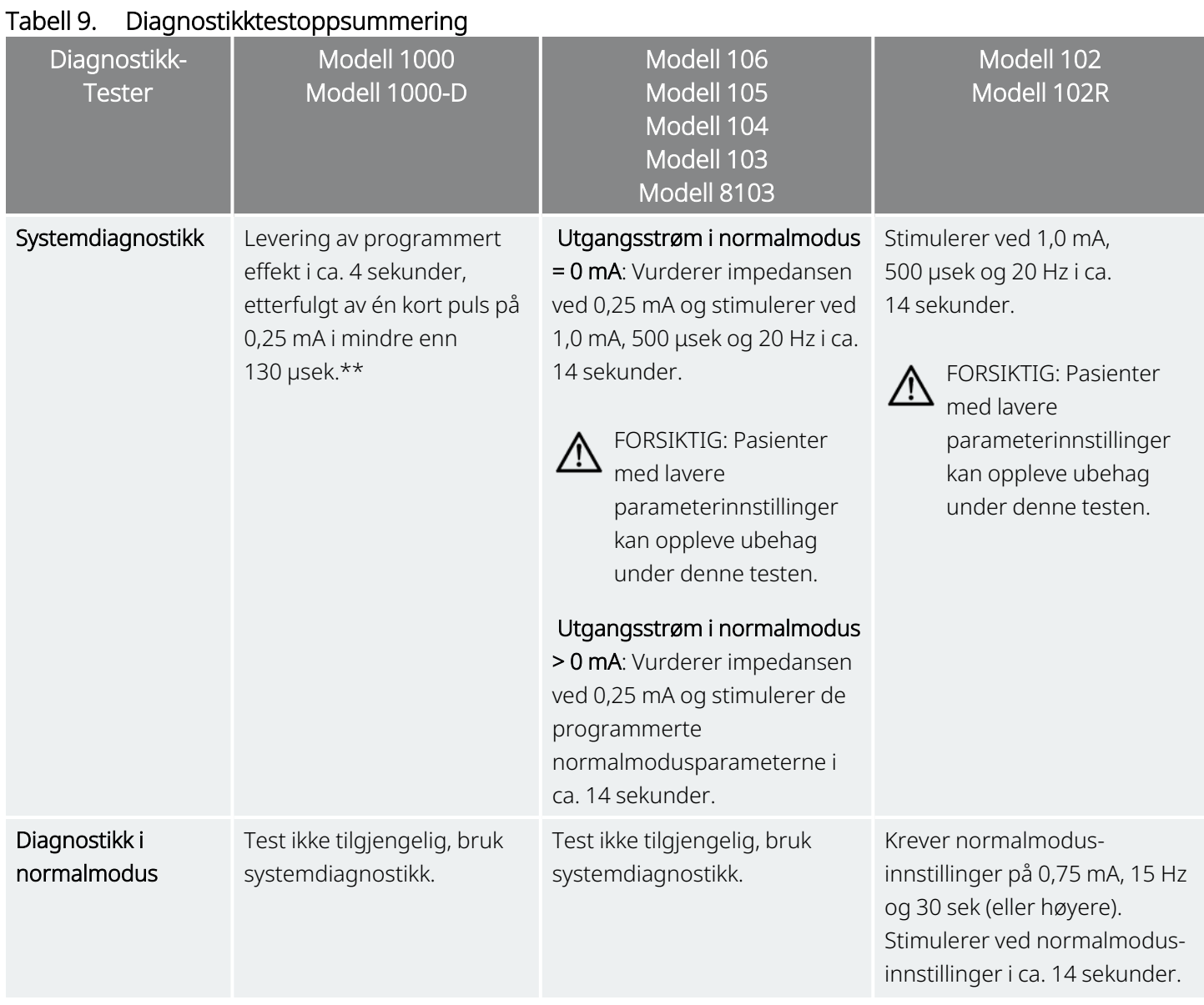

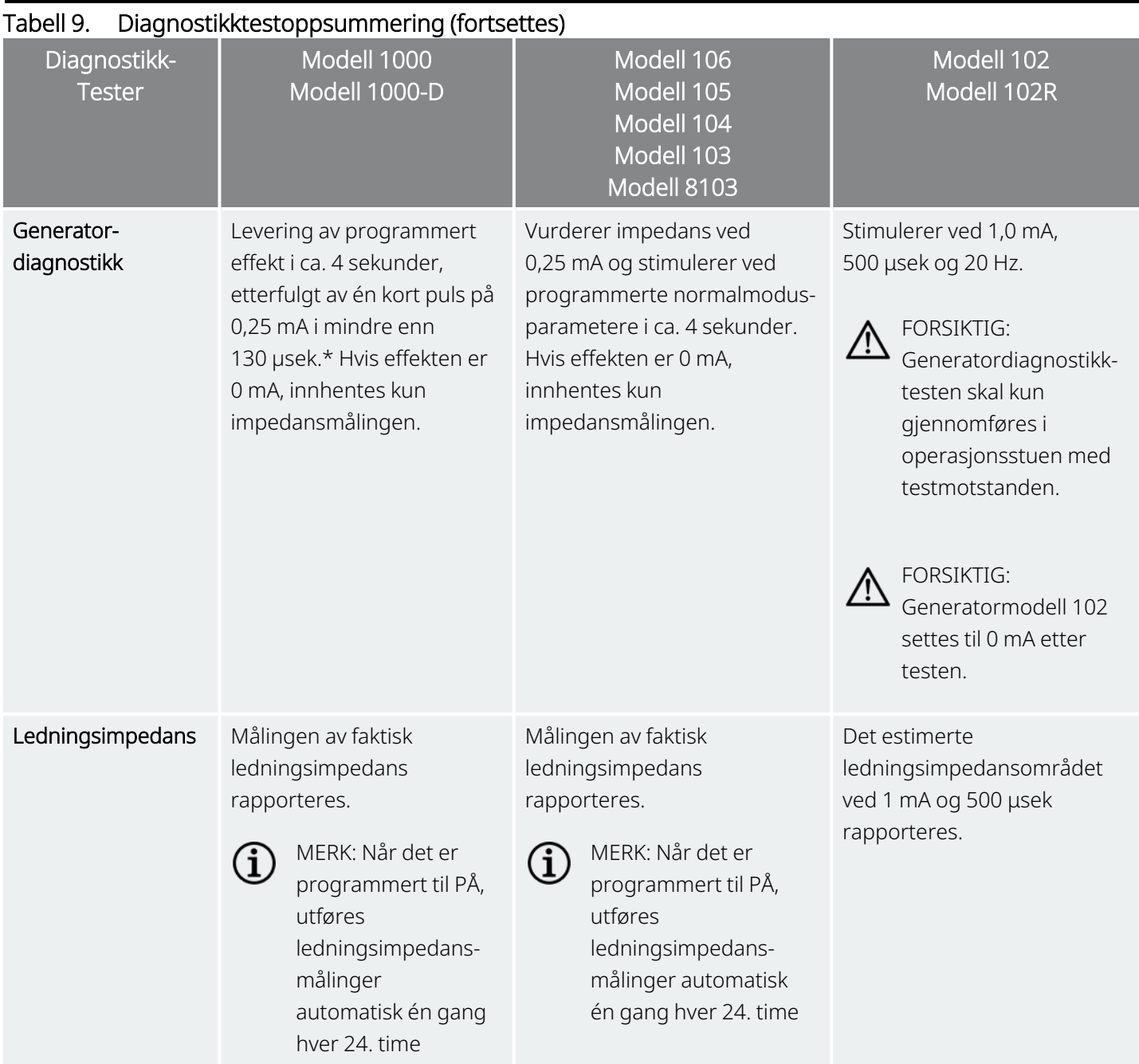

\*Det finnes mindre forskjeller i systemdiagnostikktesten for modell 1000 med serienumre < 100 000. Mer informasjon finnes i legehåndboken for indikasjonen for modell 1000 (kun serienumre < 100 000).

# 11.4. Mulige feiltilstander observert ved diagnostikk

Hvis diagnostikktesting avbrytes, følger du instruksjonene på skjermen for å gjenta testen og verifisere pasientens parametere. Parameterne i modell 102 / modell 102R er mottakelige for utilsiktede endringer under en diagnostikktest som avbrytes som følge av at kommunikasjonen brytes. Du må alltid utspørre på nytt for å verifisere innstillinger etter en avbrutt diagnostikktest.

# 11.5. Lese diagnostiske testresultater

Figur 37. Eksempel på skjermbilde for diagnostiske testresultater

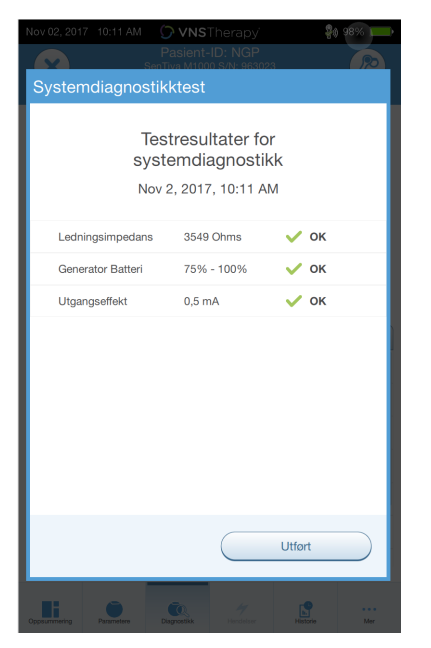

## 11.5.1. Oppsummering av resultater fra diagnostikk/parametere

De ulike testparametrene og deres verdier/betydning på tvers av de ulike diagnostikktestene er oppsummert tabellene nedenfor.

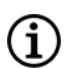

MERK: Se [«Feilsøking»](#page-92-0) på side 93 for mer informasjon ved unormale resultater.

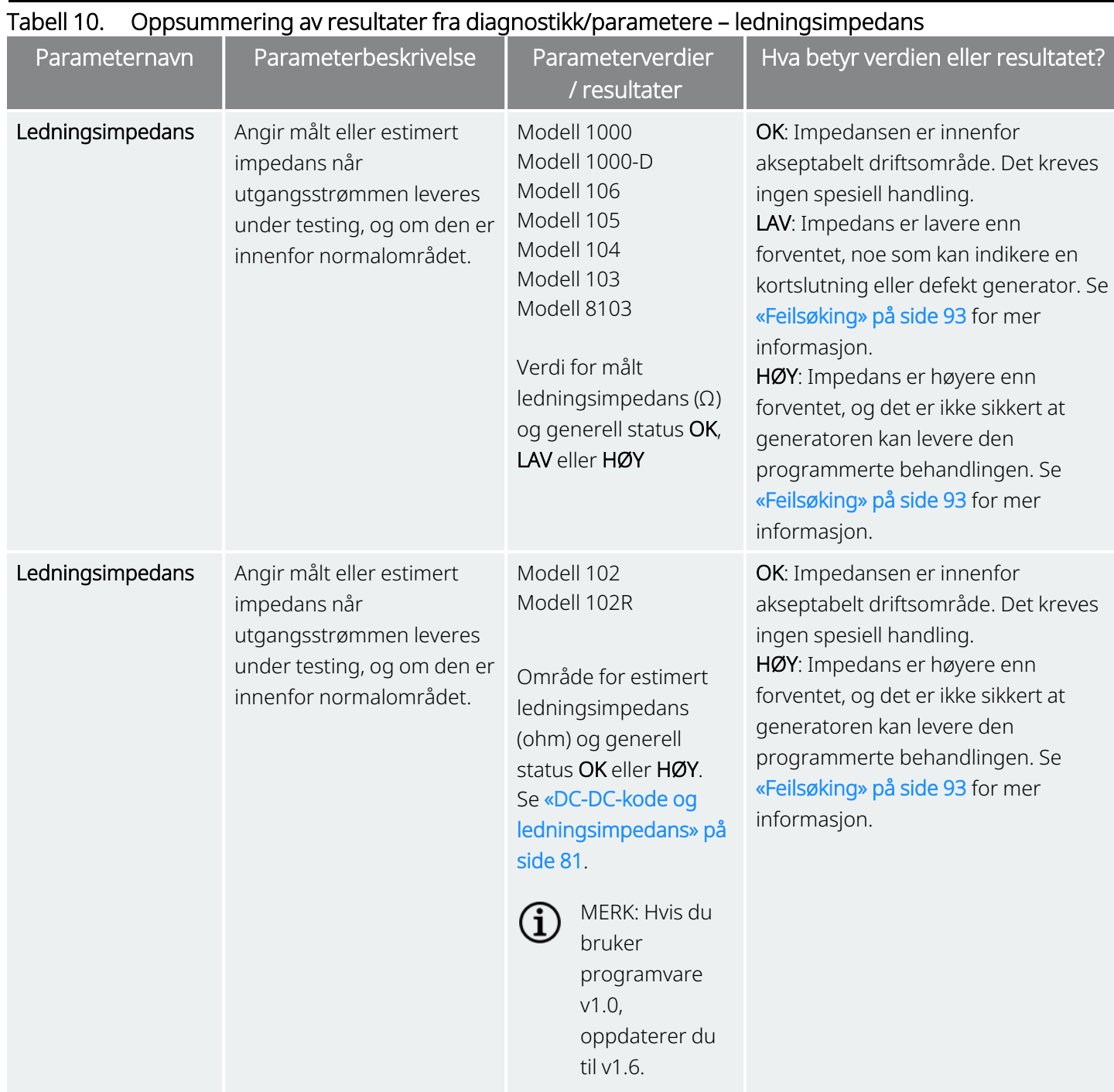

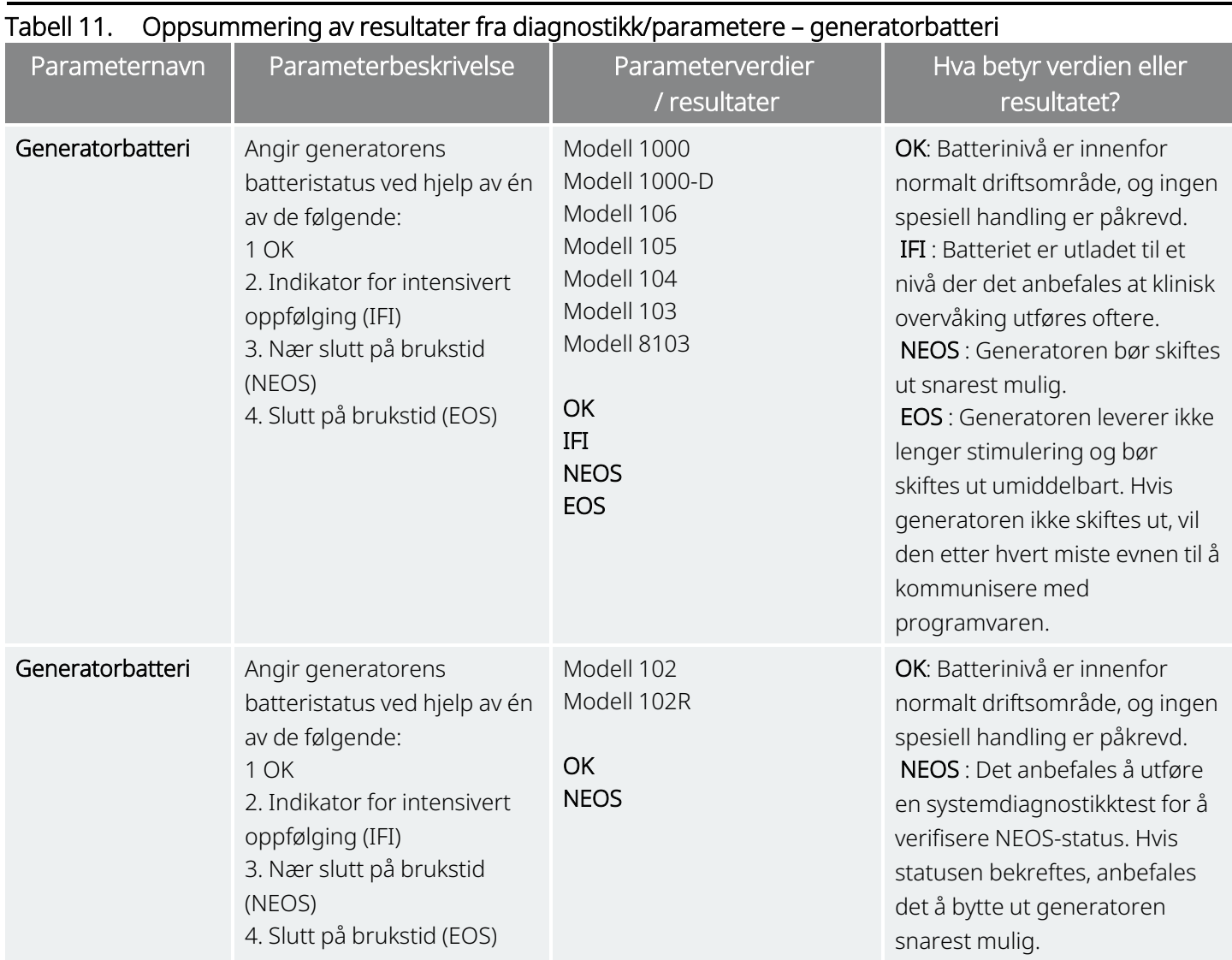

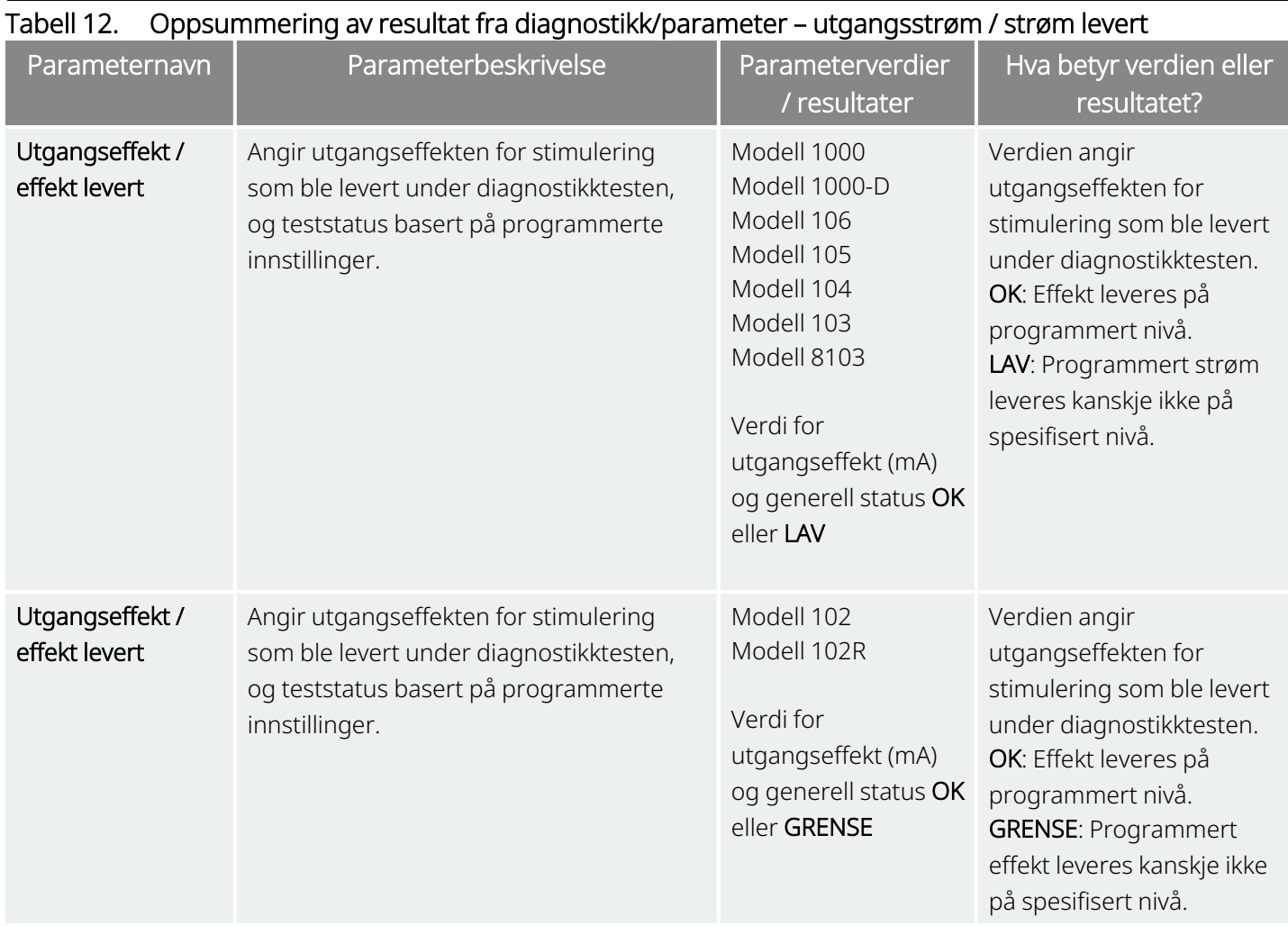

FORSIKTIG: Batterier kan utlades mellom besøk. Derfor anbefaler LivaNova at epilepsipasienter med magnetaktivering aktivert bør utføre en daglig magnetaktivering for å kontrollere stimulering. Hvis pasienten ikke føler stimuleringen, må vedkommende konsultere lege for å få utført diagnostikktester.

## <span id="page-80-0"></span>11.5.2. DC-DC-kode og ledningsimpedans

#### Gjeldende modeller: Modell 102 Modell 102R

For disse modellene er ledningsimpedansverdiene estimert basert på DC-DC-kode (vist i tidligere versjoner av VNS Therapy-programvaren). Konverteringen mellom DC-DC-kode og estimert impedansområde er oppført tabellen nedenfor.

#### Tabell 13. Konvertering mellom DC-DC-kode og estimert ledningsimpedans for impedansområde

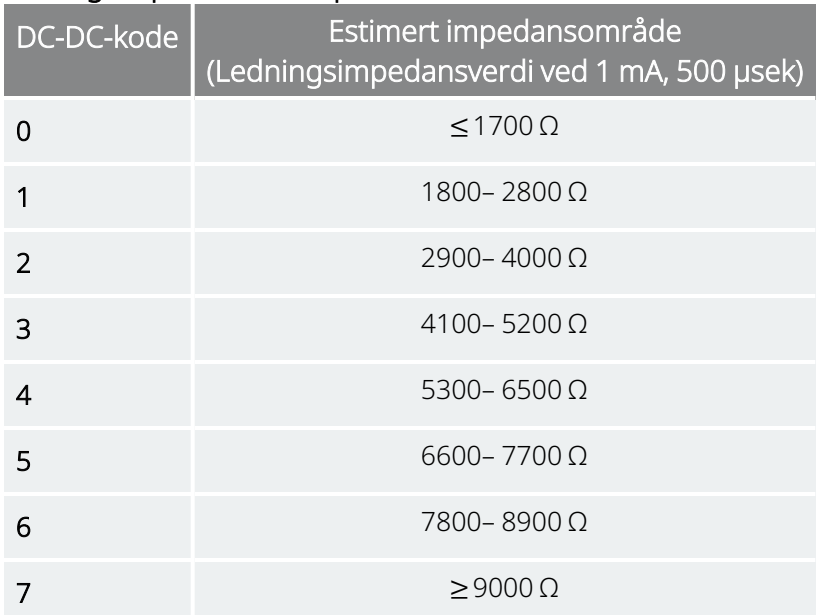

# 11.6. Gjennomgå diagnostisk testhistorie

Alle tidligere fullførte diagnostikktester er oppført i historietabellen i skjermbildet Diagnostikk. Bruk rullegardinmenyene til å filtrere rapportene etter type og/eller dato. Velg en test for å vise detaljer.

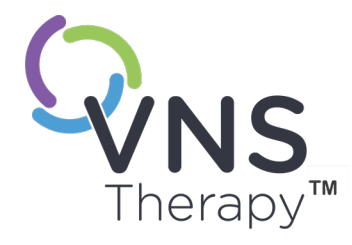

# Historie

Historiefunksjonen gjør det mulig å vise en pasients parameterinnstillinger fra nylige kontorbesøk. I tillegg kan du vise øktrapporter.

Dette emnet omfatter følgende konsepter:

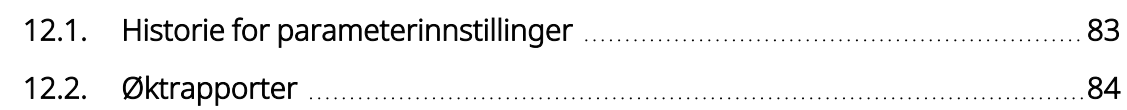

Side 82 – 26-0011-0601/2 (NOR)

# <span id="page-82-0"></span>12.1. Historie for parameterinnstillinger

På skjermbildet Parameterhistorikk kan du vise en historikk over innstillinger.

#### Tabell 14. Historie for parameterinnstillinger

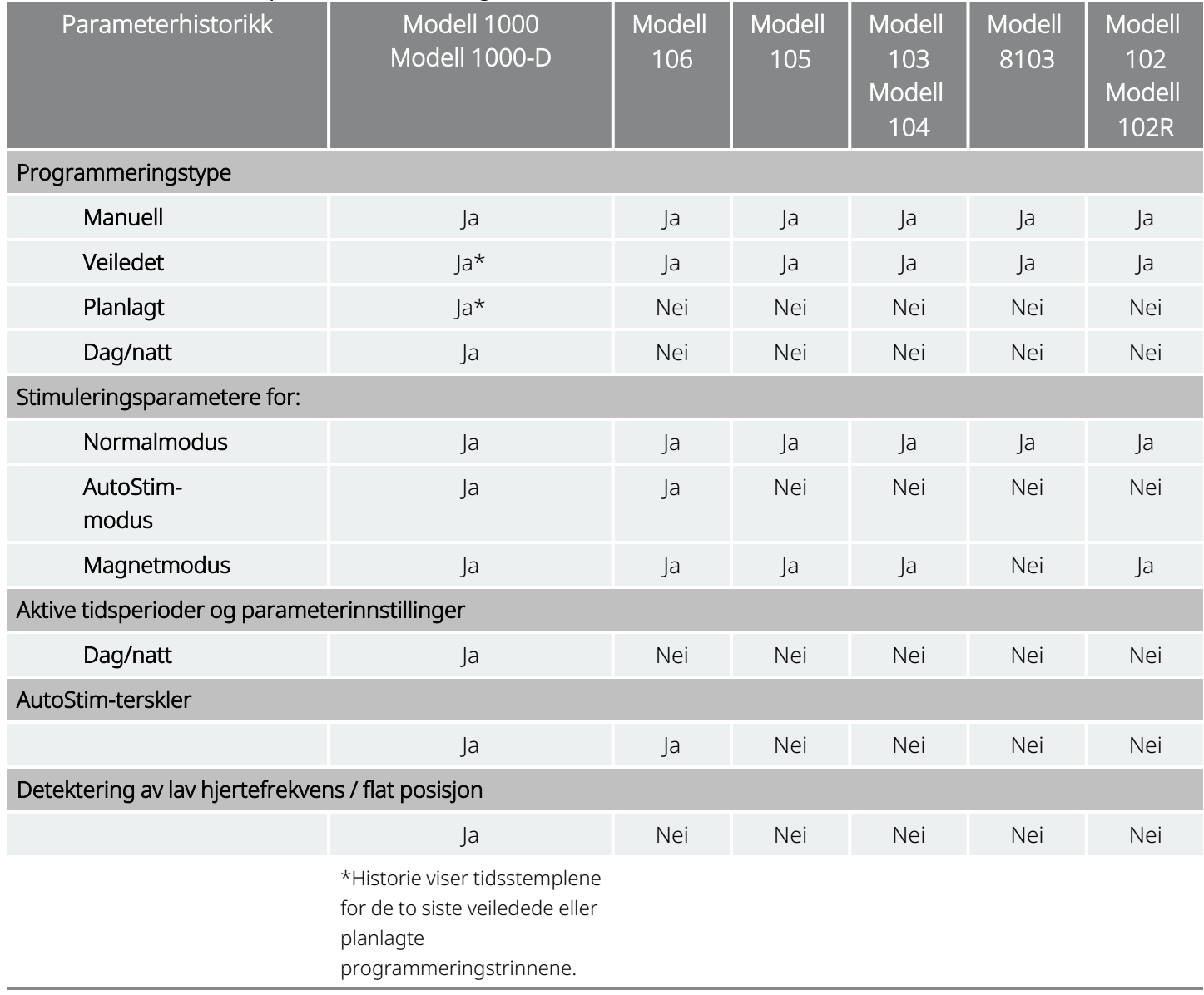

Slik viser du parameterhistorikk:

- 1. Utfør utspørring av generatoren.
- 2. Velg Historie på navigeringslinjen.

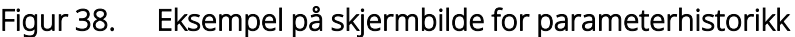

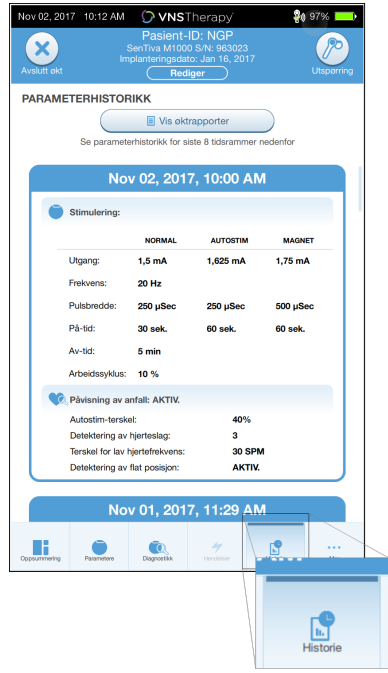

# <span id="page-83-0"></span>12.2. Øktrapporter

Øktrapporter lagres automatisk av Programmer hver gang brukeren avslutter en økt. Rapporter kan eksporteres og skrives ut og legges til i pasientjournalen. Øktrapporter viser følgende:

- De nyeste diagnostikkresultatene
- Gjennomsnittlig antall stimuleringer per dag (per modus) og fordeling mellom moduser
- Parametere ved initial utspørring og endelig programmering
- Detaljer for programmeringsprotokoller, herunder historikk for trinn

Øktrapporter genereres når du velger Avslutt økt. Hvis du vil vise den nyeste øktrapporten, velger du Rapporter på navigasjonslinjen når du er utenfor en økt. Se «Importere og [eksportere»](#page-91-0) på side 92 for mer informasjon.

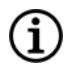

MERK: Informasjonen som vises, er modellspesifikk for generatoren. Ikke alle parametere, funksjoner eller moduser gjelder for alle generatormodeller.

Slik viser du en øktrapport:

1. Velg Vis øktrapport.

#### Figur 39. Eksempel på skjermbilde for visning av øktrapport

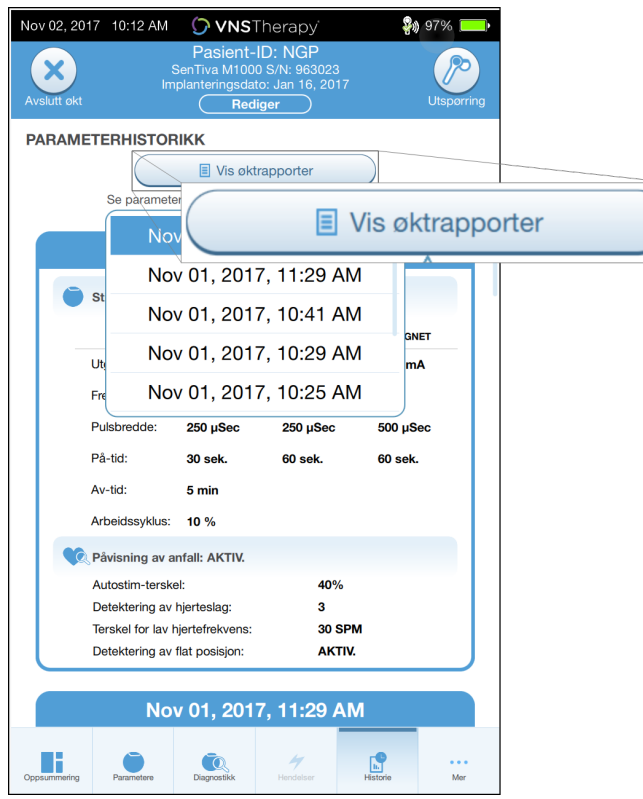

2. Velg klokkeslett og dato for ønsket rapport. Bruk berøringsskjermen til å bla eller forstørre og forminske visningen av øktrapporten.

#### Figur 40. Eksempel på skjermbilde for valg av klokkeslett og dato

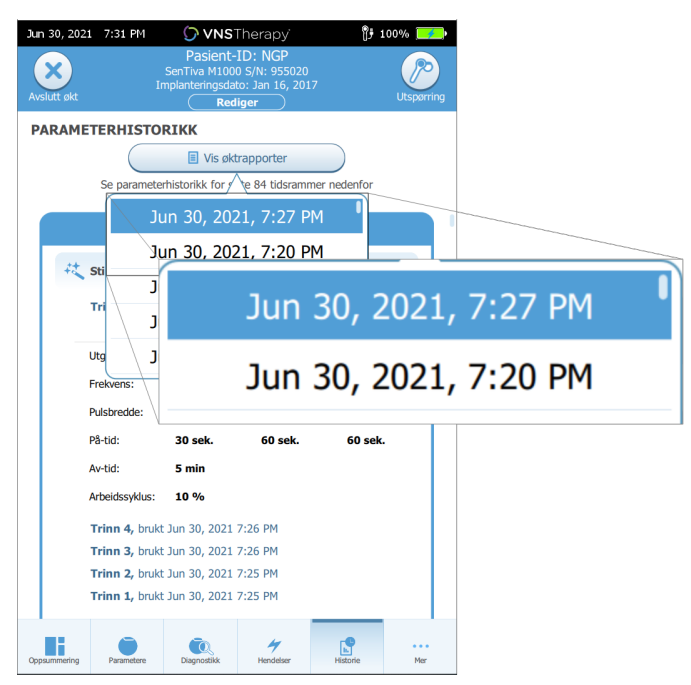

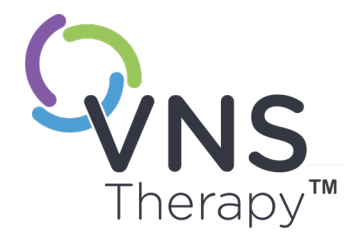

# Hendelser og trender

Dette emnet omfatter følgende konsepter:

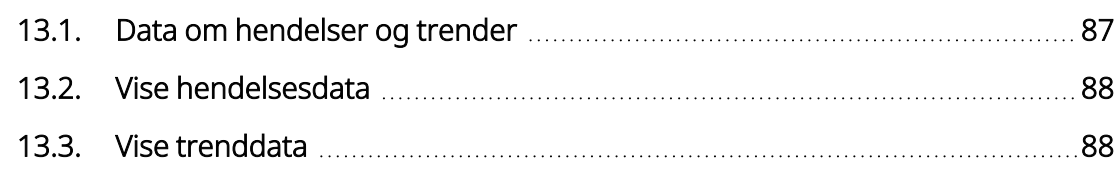

KAPITEL 13

# <span id="page-86-0"></span>13.1. Data om hendelser og trender

#### Tabell 15. Data om hendelser og trender etter modell

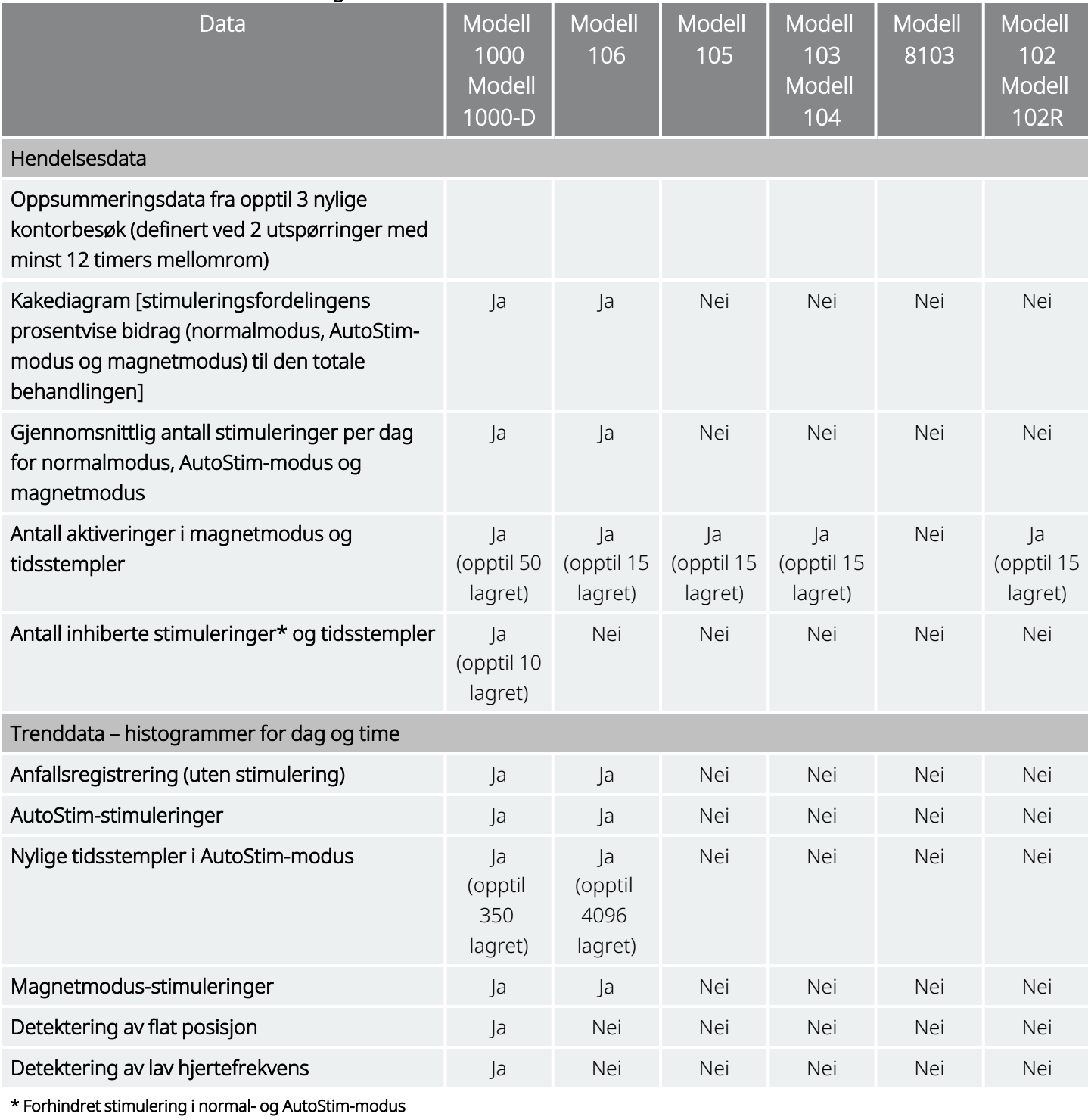

# <span id="page-87-0"></span>13.2. Vise hendelsesdata

Slik viser du hendelsesdata:

- 1. Utfør utspørring av generatoren. For modell 1000 / modell 1000-D må du velge alternativet for avansert utspørring.
- 2. Trykk på Hendelser på navigeringslinjen. Visningen er modellspesifikk for generatoren. Se [«Data](#page-86-0) om [hendelser](#page-86-0) og trender» på forrige side.
- 3. Bruk venstre og høyre pil til å navigere mellom kontorbesøk.
- 4. Hvis du vil se de siste magnethendelsene, trykker du på Se siste [...] tidsstempel.

#### Figur 41. Eksempel på skjermbilde for hendelser og trender

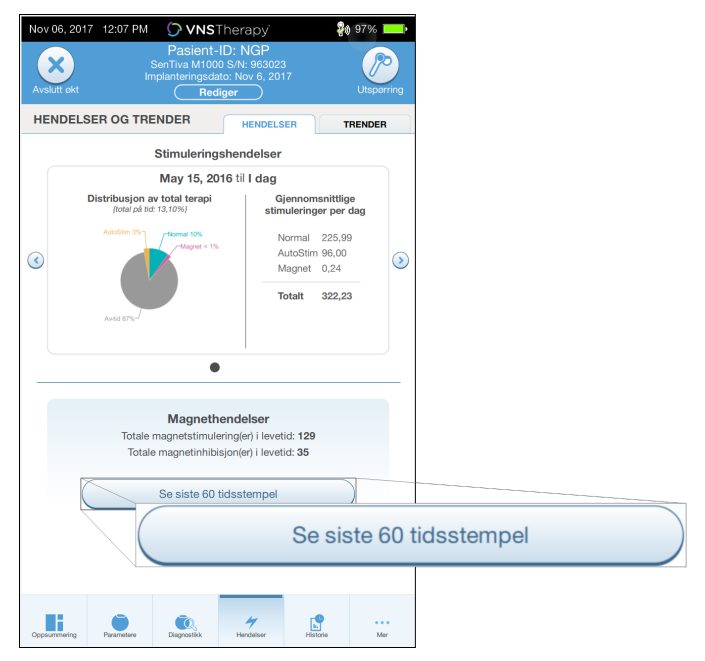

# <span id="page-87-1"></span>13.3. Vise trenddata

#### Gjeldende modeller: Modell 1000 Modell 1000-D Modell 106

Hvis du vil vise et histogram over trenddata, velger du Hendelser på navigasjonslinjen og trykker deretter på fanen Trender. Du kan endre histogrammet slik at det vises i daglig eller timebasert format. Visningen er modellspesifikk for generatoren. Se «Data om [hendelser](#page-86-0) og trender» på forrige side.

## 13.3.1. Daglig visning

- 1. Trykk på Hendelse per dag for å vise én måned med detekteringsdata i daglig format.
- 2. Trykk på tidsrammen og hendelsestypene du vil vise.

3. Trykk på linjen i histogrammet for å vise tilleggsdata for en bestemt dag (dvs. antall hendelser, parameterterskler og tidsstempler for hendelser). Informasjon om tidsstempler krever en ekstra utspørring. For detaljer se «Nedlasting av [tidsstempler»](#page-89-0) på neste side.

#### Figur 42. Trender – eksempel på skjermbilde for daglig visning

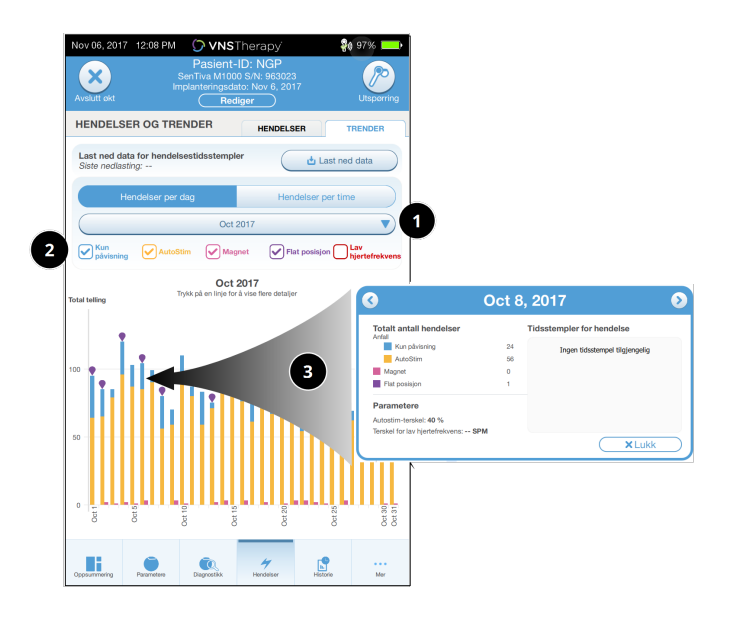

- 1 Velg for å endre måned.
- 2 Kryss av for hendelsestyper som skal inkluderes i grafen.
- 3 Trykk på en linje for å vise flere detaljer. Ytterligere data inkluderer:
	- Antall hendelser
	- Parameterterskler
	- Tidsstempler for hendelse

### 13.3.2. Timebasert visning

- 1. Trykk på Hendelser per time for å vise detekteringsdata i timebasert format.
- 2. Trykk på tidsrammen (periode mellom kontorbesøk) og hendelsestypene du vil vise. Timebasert visning viser gjennomsnittlig antall tellinger for hver time i en 24-timersperiode. Gjennomsnittet beregnes over den valgte kontorbesøkperioden.

#### Figur 43. Trender – eksempel på skjermbilde for timebasert visning

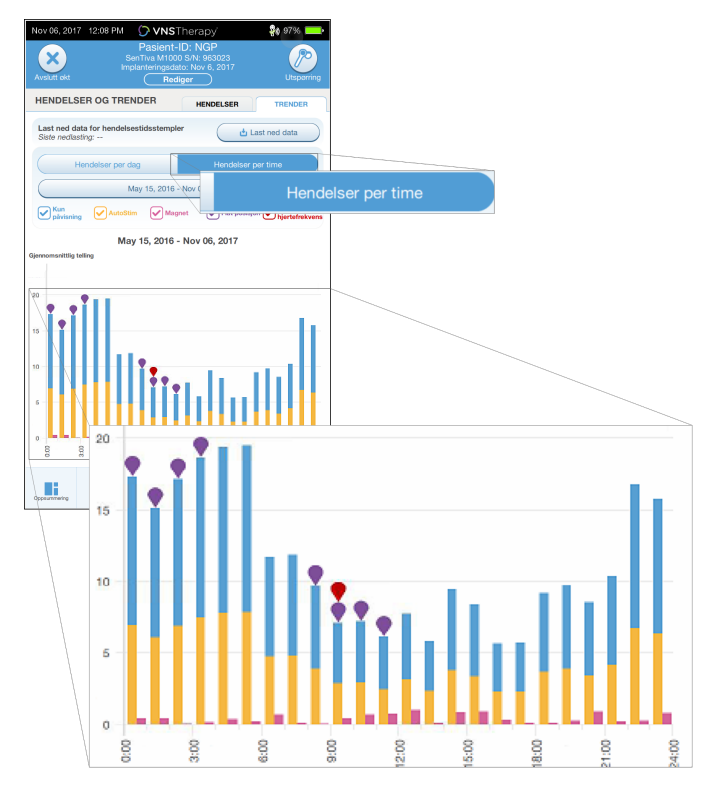

#### <span id="page-89-0"></span>13.3.2.1. Nedlasting av tidsstempler

Hvis du vil laste ned informasjon om tidsstempler for daglig visning, plasserer du Wand over generatoren og trykker på Last ned data. For modell 1000 / modell 1000-D vil det største antallet lagrede tidsstempler (350) bli nedlastet. Modell 106 kan lagre opptil 4096 oppføringer, og du kan velge ønsket nedlastingsstørrelse (500, 1000, 2000, 3000 eller alle oppføringer).

Hvis du vil hente en elektronisk kopi av tidsstemplene for detektering, bruker du funksjonen for import/eksport når du er utenfor en økt. Se «Importere og [eksportere»](#page-91-0) på side 92.

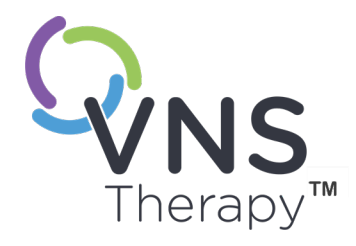

# Administrere Programmerinformasjon

Når du er utenfor en økt (før utspørring av en generator), kan du gjøre følgende med Programmer:

- Vise øktrapporter
- Importere/eksportere data
- Utføre avansert feilsøking, hvis det er anbefalt av teknisk støtte (tilbakestille generatoren)
- Redigere alternativer for veiledet programmering, inkludert opprettelse av tilpassede terapiprotokoller
- Endre innstillinger for Programmer og Wand

#### Dette emnet omfatter følgende konsepter:

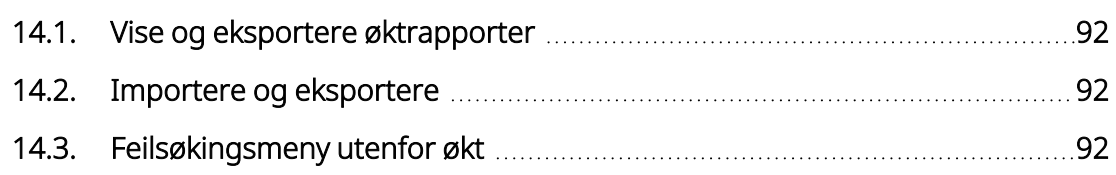

# <span id="page-91-1"></span>14.1. Vise og eksportere øktrapporter

Hvis du vil vise alle øktrapporter som er lagret på Programmer, velger du Rapporter på navigasjonslinjen i hovedskjermbildet. Bruk søkefeltet og rullegardinmenyene til å filtrere rapportene etter dato og tid, generatormodell eller pasient-ID. Trykk på en øktrapport for å vise den. Innholdet i øktrapporter er beskrevet i [«Øktrapporter»](#page-83-0) på side 84.

Denne funksjonen gjør det også mulig å eksportere individuelle øktrapporter til en USB-stasjon. Slik oppretter du en elektronisk kopi (.pdf):

- 1. Sett inn det eksterne mediet i USB-stasjonen (type C) på Programmer.
- 2. Vis ønsket øktrapport.
- <span id="page-91-0"></span>3. Trykk på Eksporter, og følg instruksjonene på skjermen.

# 14.2. Importere og eksportere

Hvis du vil overføre data mellom programmerere, trykker du på Importer/eksporter på navigasjonslinjen i hovedskjermbildet. Du kan bruke dette for å konsolidere pasientdata mellom flere datamaskiner eller for å kopiere en tilpasset terapiprotokoll fra én Programmer til en annen.

Slik eksporterer du en fullstendig kopi av Programmer:

- 1. Sett inn det eksterne mediet i USB-stasjonen (type C) på Programmer.
- 2. Trykk på Eksporter data, og følg instruksjonene på skjermen.

Slik importerer du data til en ny Programmer:

- 1. Sett inn det eksterne mediet med de kopierte dataene i USB-stasjonen på den «nye» Programmer.
- 2. Trykk på Importer data.
- <span id="page-91-2"></span>3. Velg databasekopien som skal slås sammen med den eksisterende databasen i Programmer.

# 14.3. Feilsøkingsmeny utenfor økt

Hvis du har eliminert mulige miljøfarer og utført alle mulige feilsøkingstrinn, kan det være nødvendig å tilbakestille en generator. Kontakt «Teknisk [brukerstøtte»](#page-124-0) på side 125 for hjelp med tilbakestilling av generator.

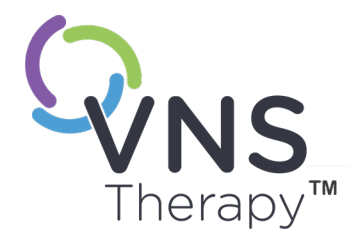

# <span id="page-92-0"></span>Feilsøking

Hvis du trenger hjelp til å løse andre problemer med programmeringssystemet som ikke er beskrevet her, kan du ta kontakt med «Teknisk [brukerstøtte»](#page-124-0) på side 125.

#### Dette emnet omfatter følgende konsepter:

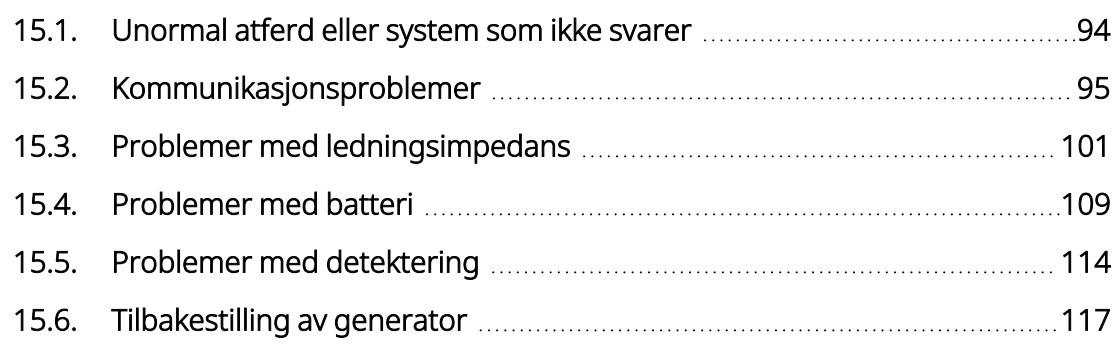

# Side 93 – 26-0011-0601/2 (NOR)

# <span id="page-93-0"></span>15.1. Unormal atferd eller system som ikke svarer

Hvis systemene oppfører seg unormalt eller ikke svarer, følger du løsningstrinnene nedenfor.

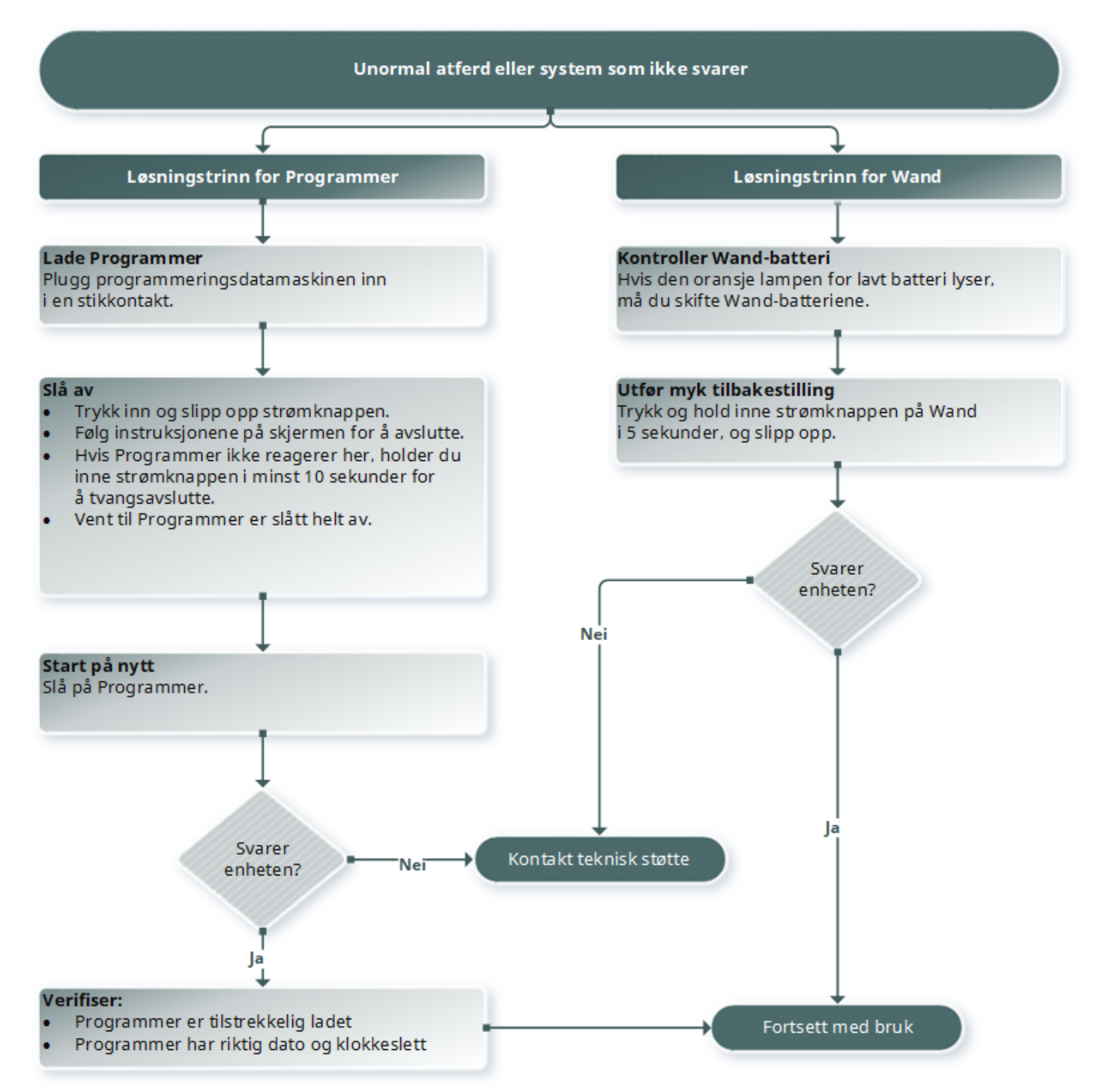

# <span id="page-94-0"></span>15.2. Kommunikasjonsproblemer

## 15.2.1. Wand kobler ikke til Programmer (trådløs)

#### 15.2.1.1. Mulige årsaker

- Wand ikke slått på
- Wand-batterier er utladet
- Elektromagnetisk interferens (EMI) (f.eks. lamper på operasjonssalen)
- Defekt Wand
- Defekt Programmer

#### 15.2.1.2. Løsningstrinn

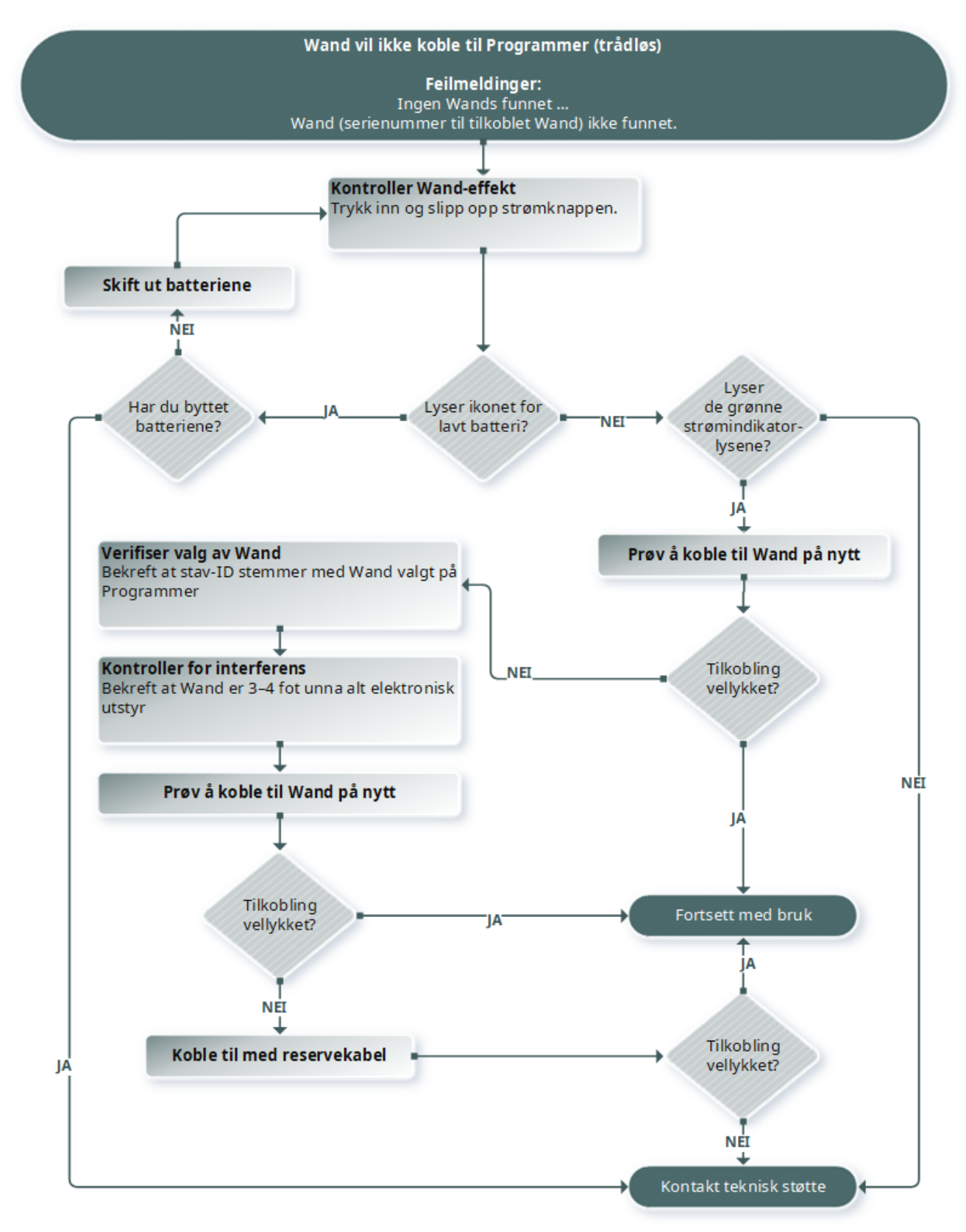

## 15.2.2. Wand kobler ikke til Programmer (kabel)

#### 15.2.2.1. Mulige årsaker

- Wand ikke slått på
- Feil tilkobling av kabel mellom Wand og Programmer
- Wand-batterier er utladet
- USB-port gjenkjenner ikke Programmer-kabelen
- Defekt Wand
- Defekt Programmer

#### 15.2.2.2. Løsningstrinn

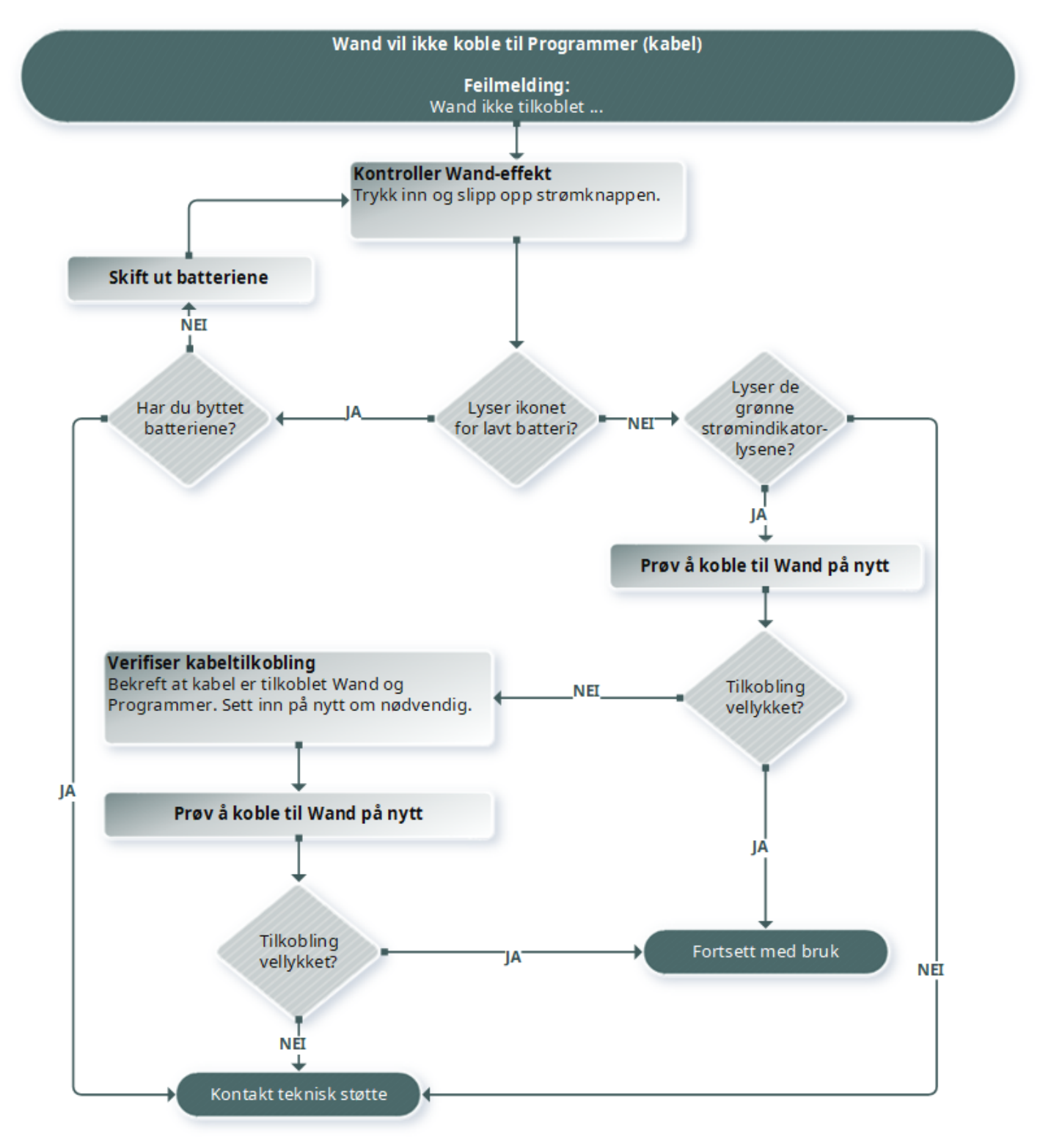

## 15.2.3. Wand kommuniserer ikke med generator

#### 15.2.3.1. Mulige årsaker

- Wand-batterier er utladet
- Wand flyttes bort fra generatoren under kommunikasjon
- Elektromagnetisk interferens (EMI) (f.eks. lamper på operasjonssalen)
- <sup>l</sup> Generatorbatteri har nådd slutt på funksjonstid (EOS)
- Magnet plassert over generatoren (modell 1000 / modell 1000-D)
- Defekt Wand
- Defekt Programmer
- Defekt generator

#### 15.2.3.2. Løsningstrinn

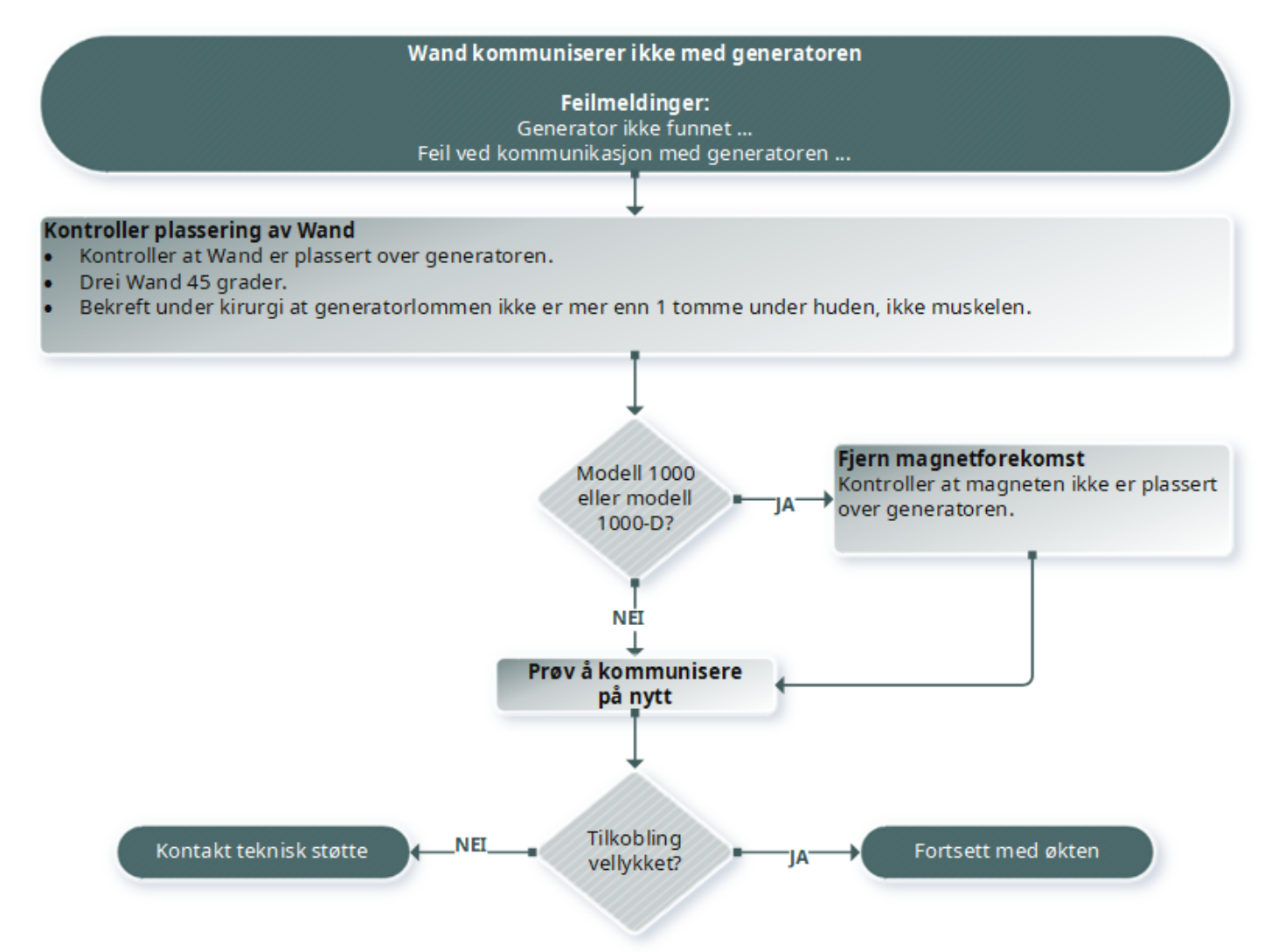

# <span id="page-100-1"></span><span id="page-100-0"></span>15.3. Problemer med ledningsimpedans

## 15.3.1. Høy ledningsimpedans i operasjonsstue

#### 15.3.1.1. Mulige årsaker

- Feil tilkobling av ledning og generator
- Feil plassering av ledningen på nerven
- Nerven er blitt tørr
- Defekt generator
- Defekt ledning

#### 15.3.1.2. Løsningstrinn

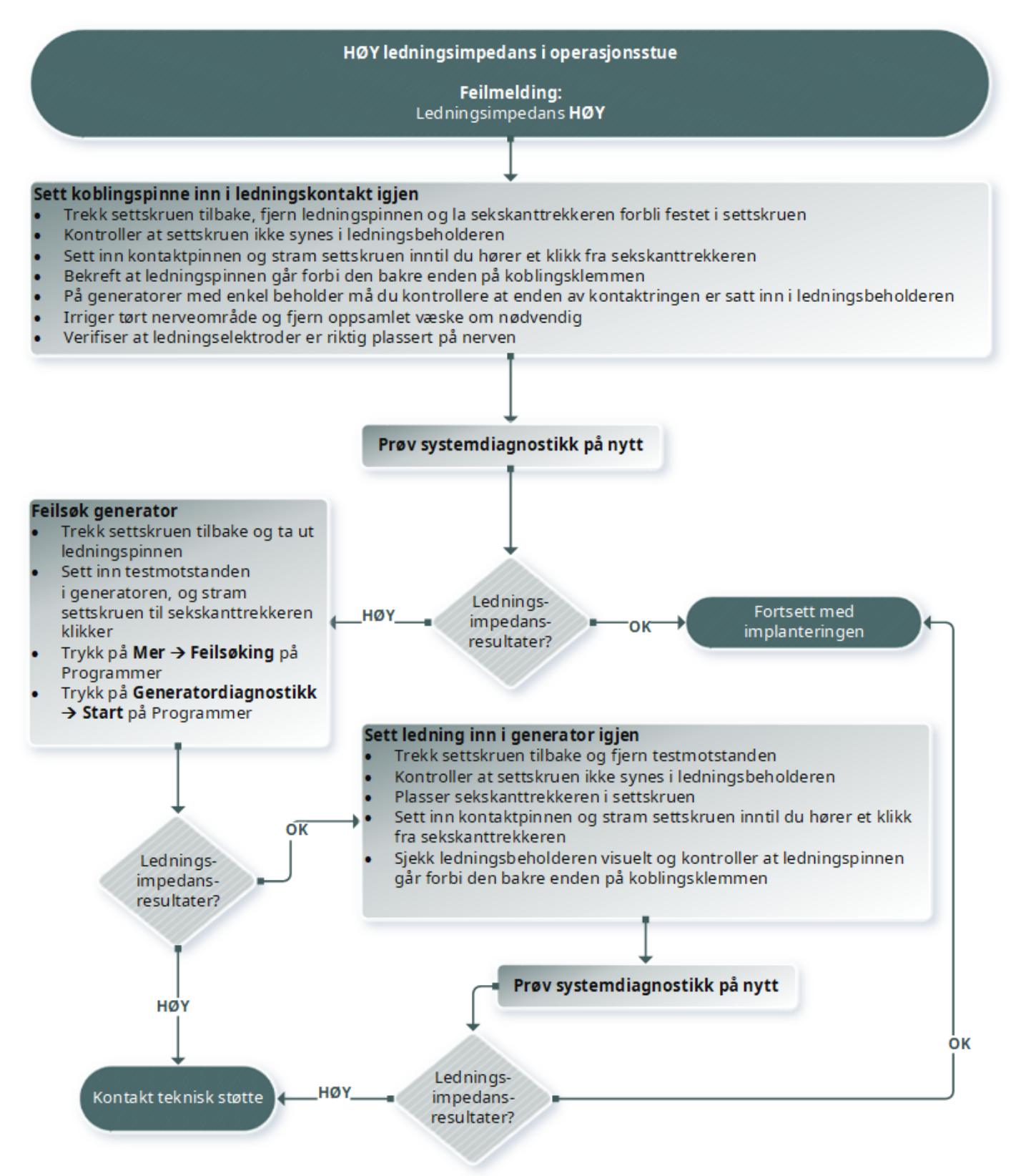

## <span id="page-102-0"></span>15.3.2. Lav ledningsimpedans i operasjonsstue

#### 15.3.2.1. Mulige årsaker

- Feil plassering av ledningen på nerven
- For kraftig irrigasjon av nerven
- Defekt generator
- Defekt ledning
- Kortslutning i ledningen (under operasjon for utskifting av generator)

# 15.3.2.2. Løsningstrinn

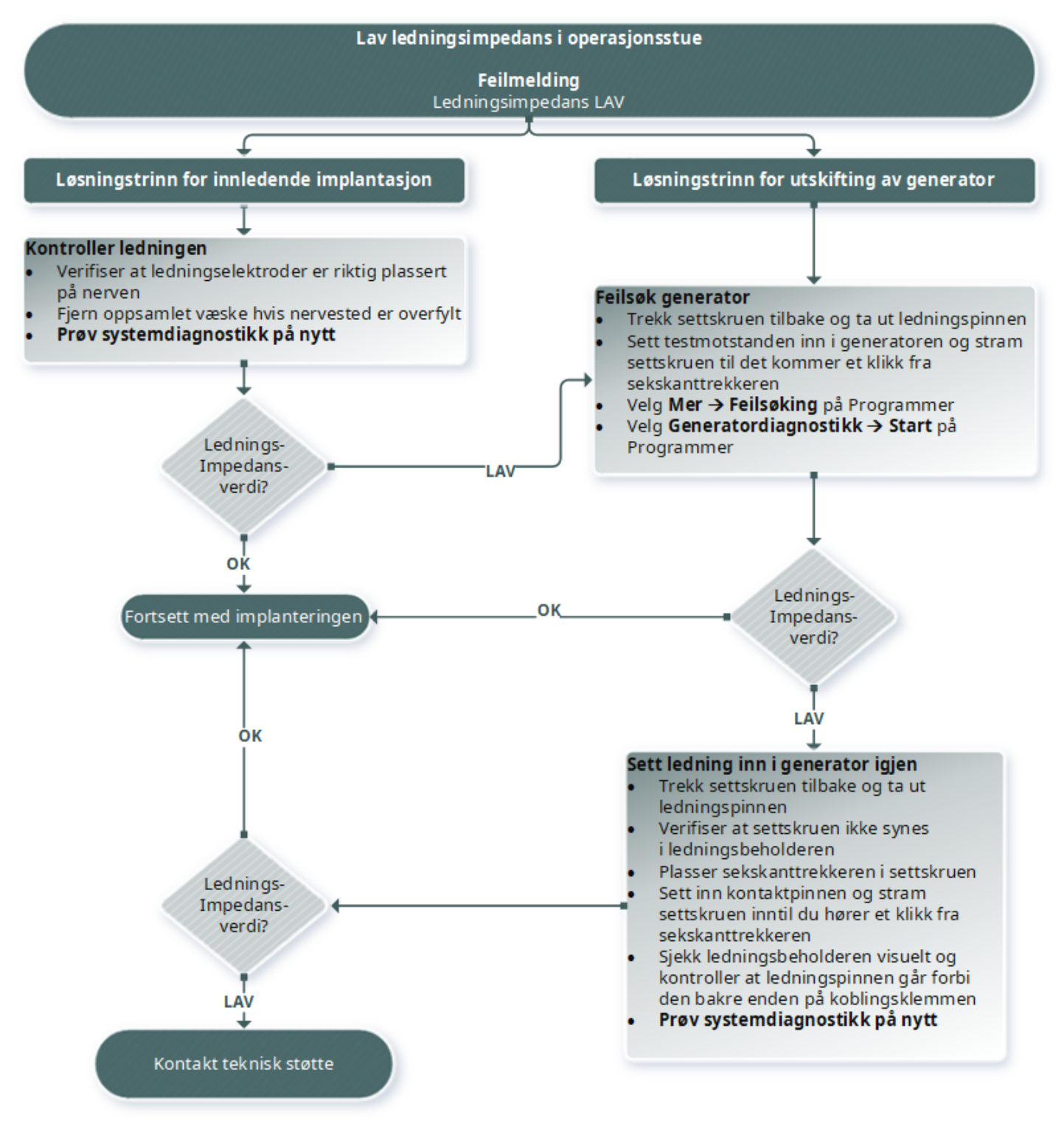

# 15.3.3. Høy/lav ledningsimpedans eller lav utgangsstrøm ved oppfølging

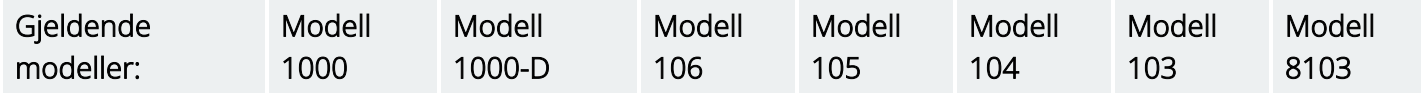

#### 15.3.3.1. Mulige årsaker

- Ledningsbrudd
- Ledning frakoblet generatoren
- Fibrose mellom nerven og elektroden
- Elektrode frakoblet nerven
- Defekt generator
- Kortslutning i ledningen
- Økt impedans i systemet

### 15.3.3.2. Løsningstrinn

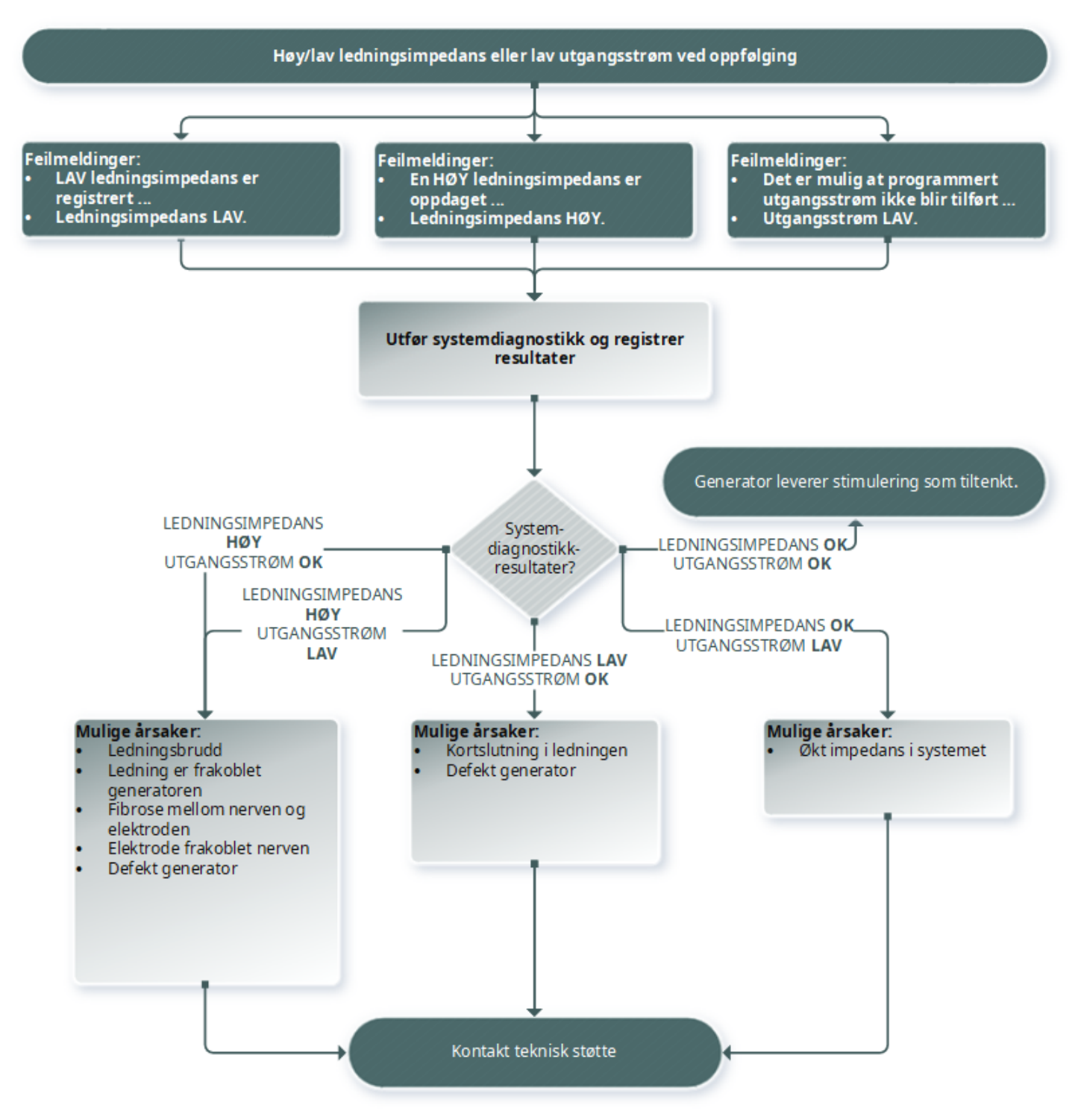

# 15.3.4. Høy ledningsimpedans ved oppfølging

Gjeldende modeller: Modell 102 Modell 102R

#### 15.3.4.1. Mulige årsaker

- Ledningsbrudd
- Ledning frakoblet generatoren
- Fibrose mellom nerven og elektroden
- Elektrode frakoblet nerven
- Defekt generator
- Høy batteriimpedans, generator nærmer seg EOS

#### 15.3.4.2. Løsningstrinn

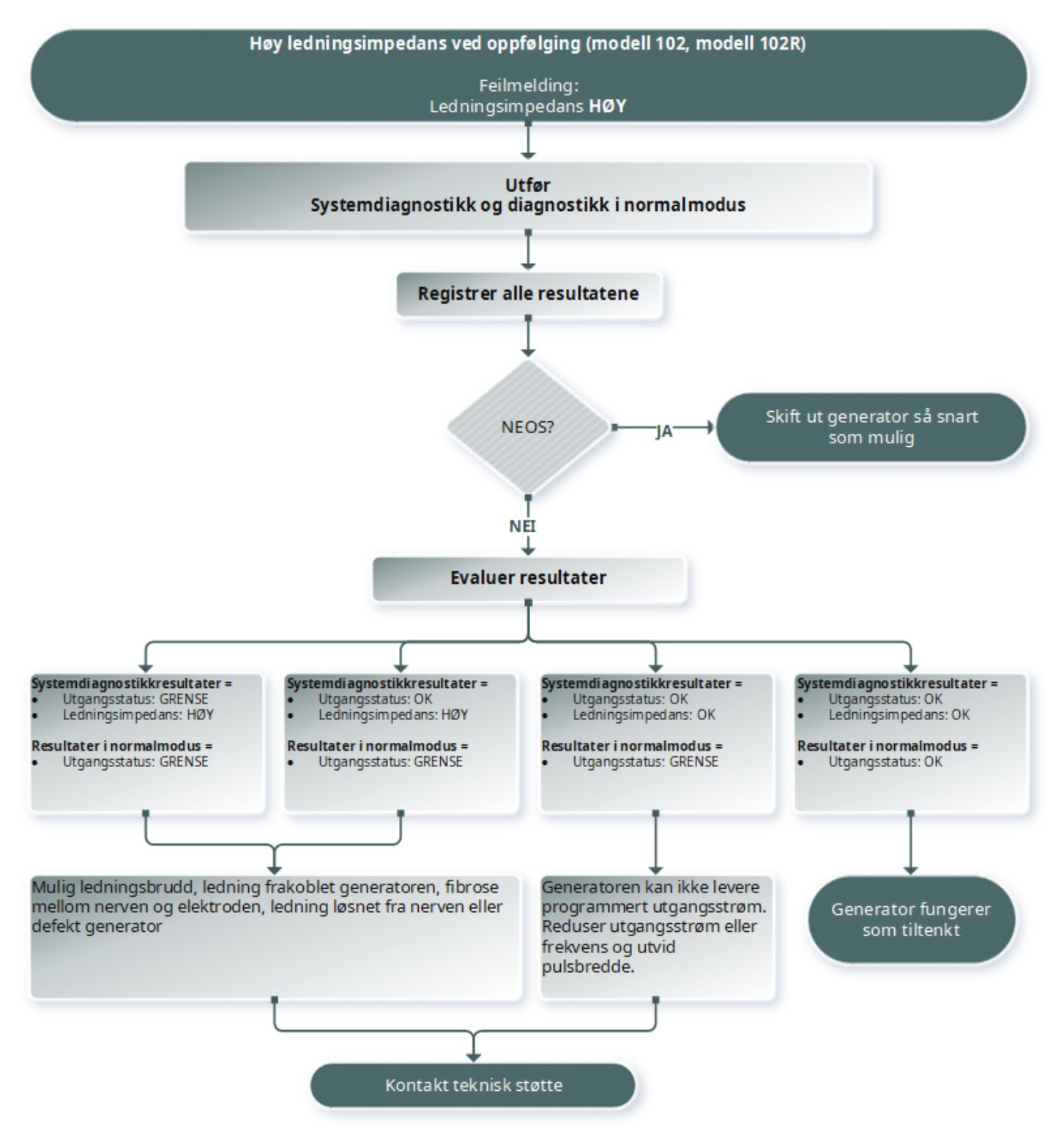
# 15.4. Problemer med batteri

# 15.4.1. Indikasjoner for lavt batterinivå eller slutt på brukstid i operasjonsstuen

### 15.4.1.1. Mulige årsaker

#### Før operasjon

- Generator har nylig vært oppbevart ved lave temperaturer
- Defekt generator

#### Under operasjon

- Elektrokirurgisk utstyr brukes nær generatoren
- Generator utsatt for elektrostatisk utladning (ESD)

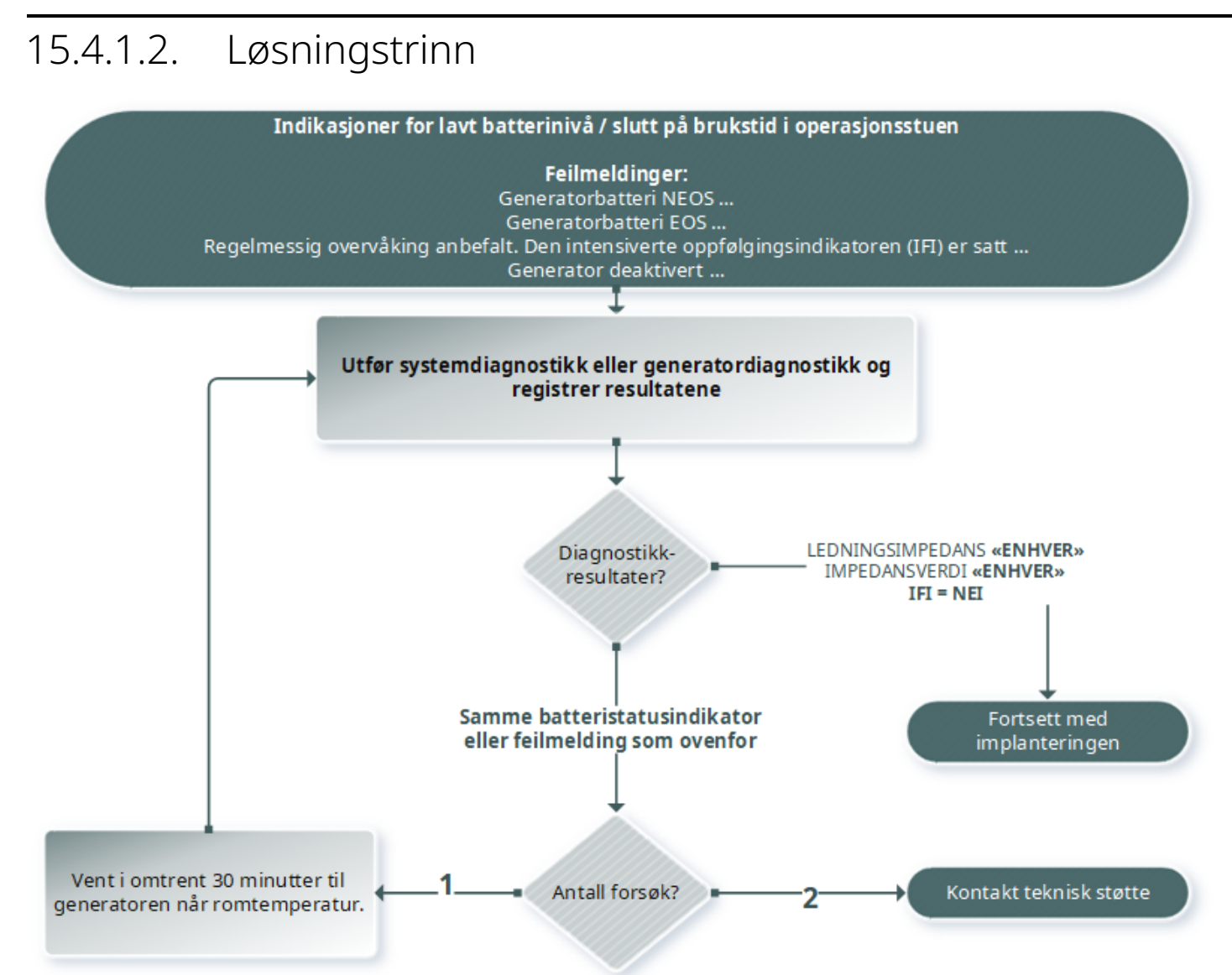

# 15.4.2. Ny generator deaktivert grunnet slutt på brukstid ved første oppfølging

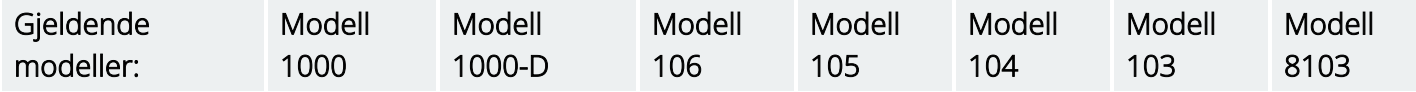

Batteriene kan midlertidig utlades og deaktiveres hvis de utsettes for visse forhold.

### 15.4.2.1. Mulige årsaker

- Elektrokirurgisk utstyr brukes nær generatoren
- Generator utsatt for elektrostatisk utladning (ESD)

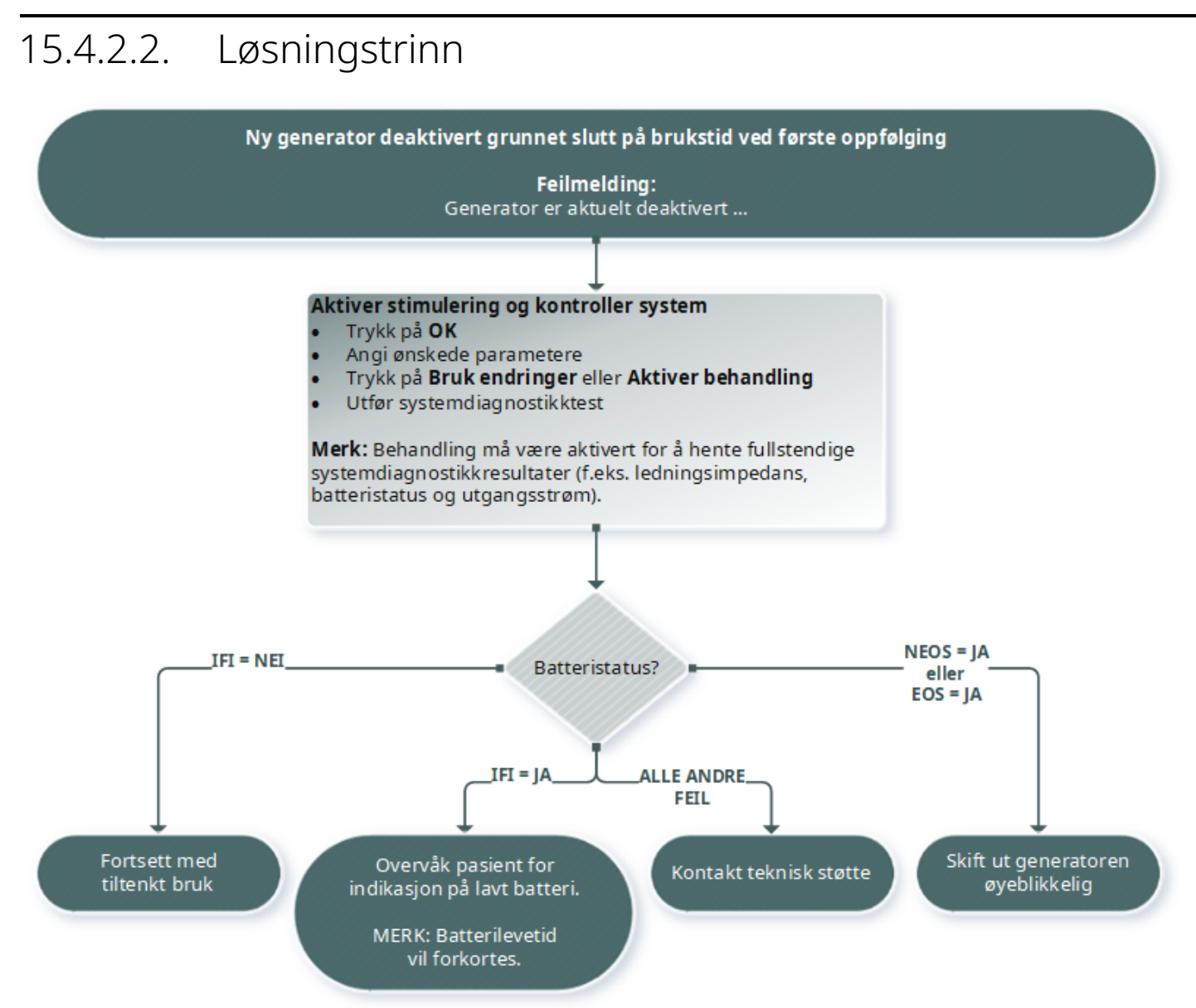

### 15.4.3. Plutselig reduksjon i batteristrøm

Hvis generatorens batteristrøm plutselig reduseres, kan mulige årsaker være følgende:

- Første besøk etter en operasjon: Reduksjonen kan være forårsaket av eksponering for visse forhold (f.eks. elektrokauterisering) under VNS eller annen kirurgi. Hvis dette forholdet oppsto, men ikke ble detektert i operasjonsstuen, er det mulig at du kan detektere dette ved oppfølgingsbesøket. Enheten vil fortsatt fungere normalt, men vil ha redusert batterilevetid. Overvåk pasienten nøye for eventuelle indikasjoner på lavt batteri.
- Det har vært en betydelig endring i ledningsimpedansen eller en økning i programmerte stimuleringsparametere. Evaluer gjenværende batteristrøm mellom etterfølgende pasientbesøk før stimuleringsparametere justeres. Gjennomgå ledningsimpedans ved eventuelle betydelige endringer.

Hvis du mistenker at det foreligger et problem med enheten, kan du kontakte «Teknisk [brukerstøtte»](#page-124-0) på side [125](#page-124-0).

# 15.5. Problemer med detektering

Gjeldende modeller: Modell 1000 Modell 1000-D Modell 106

# 15.5.1. Unøyaktig hjerteslagdetektering (over/under) i operasjonsstue eller ved oppfølgingsbesøk (generatorer med mulighet for AutoStim)

Det er mulig at du må justere innstillingen for hjerteslagdetektering for å detektere hjerteslag nøyaktig. Wand må holdes over generatoren under hele verifiseringsprosessen for hjerteslagdetektering.

### 15.5.1.1. Løsningstrinn

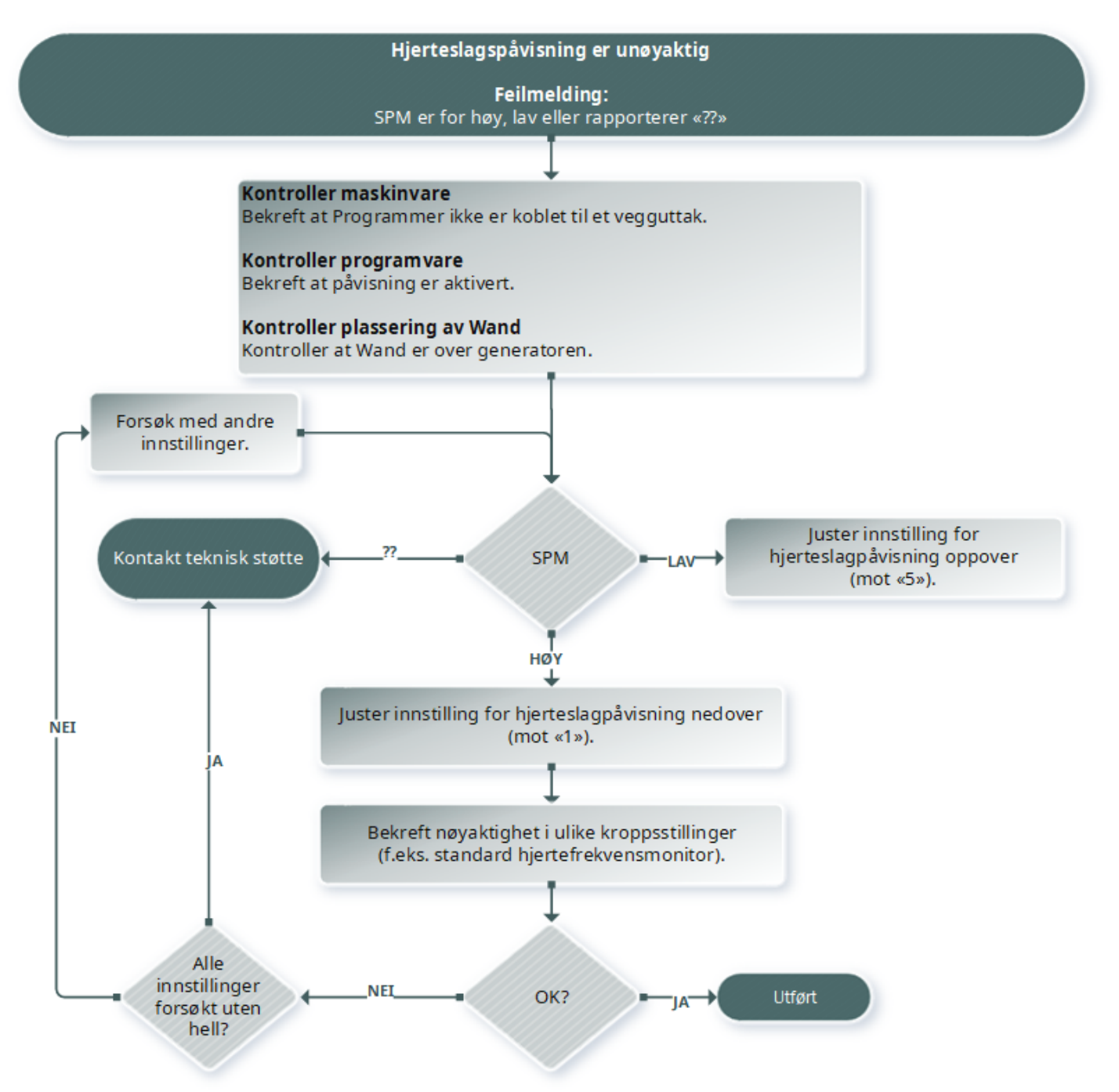

# 15.5.2. Problem – unøyaktig AutoStim ved oppfølging

Noen ganger kan generatorens detekteringsinnstillinger unnlate å detektere endringer i hjertefrekvens som kan være forbundet med et anfall.

### 15.5.2.1. Mulige årsaker

- Driftsperiode Fordi generatoren kun kan detektere hendelser under AV-tid, påvirker AV-tiden nøyaktigheten. Kortere AV-tid betyr mindre sjanse for at generatoren detekterer hendelser. Lengre AVtid betyr derimot større sjanse for at generatoren detekterer hendelser.
- Endringer i hjertefrekvens Mosjon, fysisk aktivitet og normal søvn kan øke hjertefrekvensen og føre til at generatoren feilaktig detekterer en hendelse.

### 15.5.2.2. Løsningstrinn

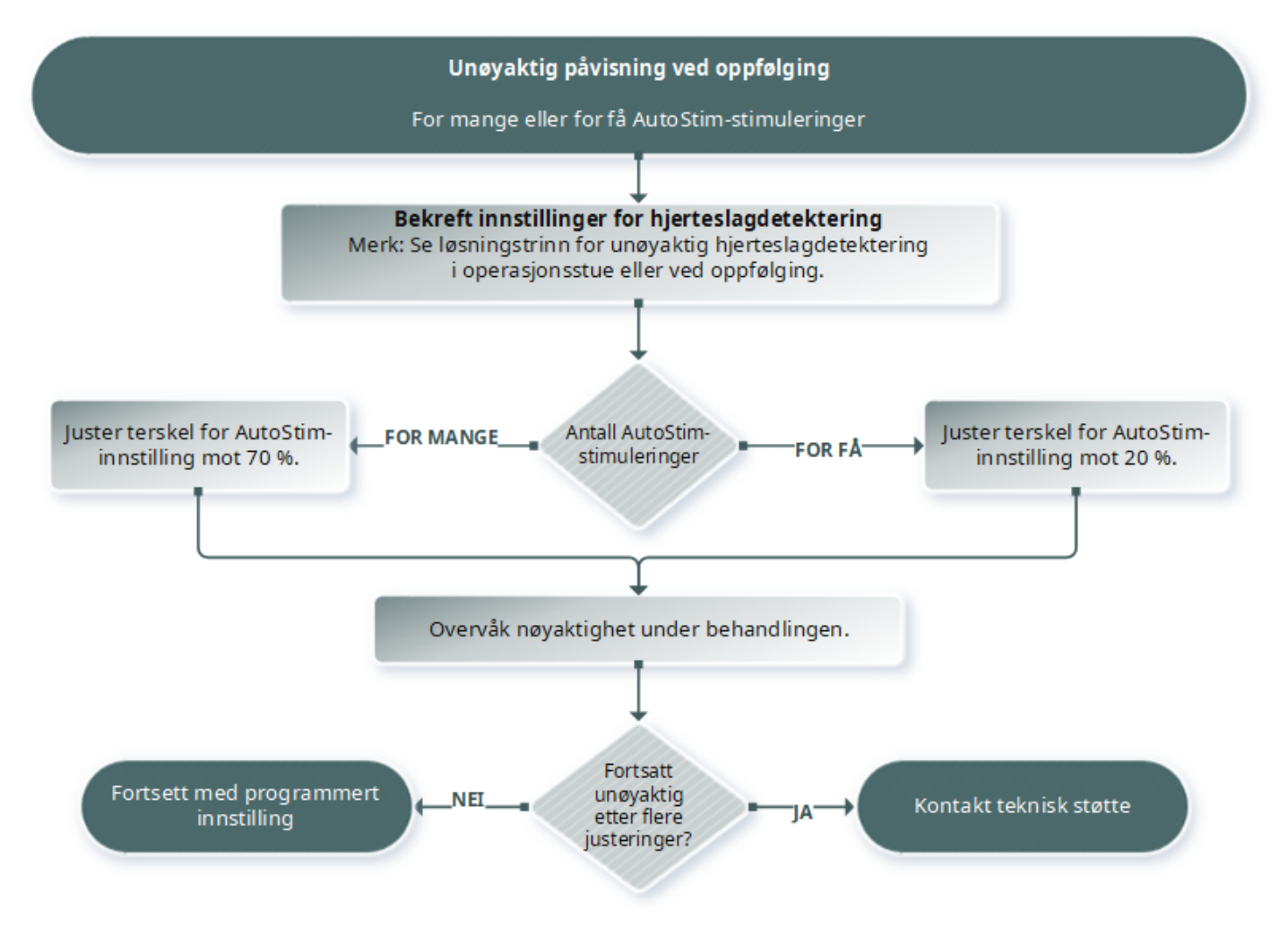

# 15.6. Tilbakestilling av generator

Systemet tillater at generatorens mikroprosessor nullstilles hvis det skulle oppstå en feil. En nullstilling er nødvendig kun hvis det i sjeldne tilfeller skulle oppstå feil på mikroprosessorens minne. Dette kan skyldes forhold som er beskrevet i Kontraindikasjoner, advarsler og forholdsregler. Nullstilling av mikroprosessoren kan være aktuelt hvis generatoren og programmeringssystemet ikke kan kommunisere med hverandre.

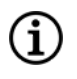

MERK: Du finner forslag til hvordan du løser kommunikasjonsproblemer, i [«Kommunikasjonsproblemer»](#page-94-0) på side [95](#page-94-0).

Hvis du har eliminert mulige miljøfarer og utført alle mulige feilsøkingstrinn, kan det være nødvendig å tilbakestille en generator. Kontakt «Teknisk [brukerstøtte»](#page-124-0) på side 125 for hjelp med tilbakestilling av generator.

Modell 1000 Modell 1000-D Modell 106 Modell 105 Modell 104 Modell 103 Modell 8103

Modell 102 Modell 102R

FORSIKTIG: *Tilbakestilling av generator*: Når generatoren tilbakestilles, deaktiveres tilleggsfunksjoner (f.eks. dag-natt-programmering) og stimuleringsstrøm (0 mA), men alle innstillinger og all utstyrshistorikk bevares. Etter tilbakestilling kan generatorens stimuleringseffekt reaktiveres så driften kan fortsette med de tidligere programmerte innstillingene og reaktiverte tilleggsfunksjoner.

FORSIKTIG: *Tilbakestilling av generator*: Når generatoren tilbakestilles, går all informasjon om utstyrshistorikk tapt, og tilbakestillingsparameterne (0 mA; 10 Hz; 500 μsek; PÅ-tid, 30 sek; AV-tid, 60 min) programmeres internt. En generatortilbakestilling slår av utstyret (utgangsstrøm = 0 mA). Etter tilbakestilling kan generatorens stimuleringseffekt reaktiveres så driften kan fortsette med de tidligere programmerte innstillingene og reaktiverte tilleggsfunksjoner.

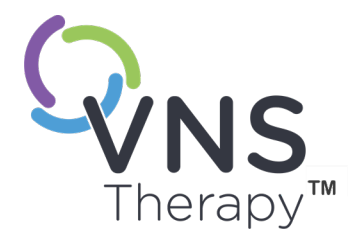

# Vedlikehold, håndtering og avhending

Følg retningslinjene i dette avsnittet for optimal ytelse og sikkerhet.

Dette emnet omfatter følgende konsepter:

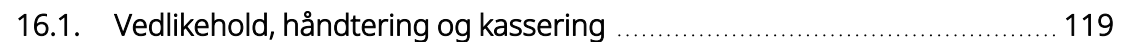

 $\sum_{\text{Sider 118 - 26-0011-0601/2 (NOR)}}\left\{\begin{array}{c} \text{Sier} \ \text{D} \ \text{D} \ \text{D} \end{array}\right\}$ 

# <span id="page-118-0"></span>16.1. Vedlikehold, håndtering og kassering

Følg retningslinjene nedenfor for riktig vedlikehold, håndtering og kassering for programmeringssystemet.

### 16.1.1. System

#### Rengjøre ytre overflater

Hvis du vil rengjøre ytre overflater på programmeringssystemets komponenter, tørker du med forfuktet eller fuktig klut ved hjelp av et av følgende rengjøringsmidler: isopropylalkohol (70–90 %), etanol eller CaviCide®.

#### Må ikke steriliseres

Ikke steriliser noen deler av systemet.

#### Inspiser deler

Inspiser systemdelene regelmessig for skade. Returner eventuelle skadede deler til LivaNova.

#### Væsker

Ikke bruk systemet i nærheten av vann eller andre væsker. Ikke senk komponenter ned i væske.

### 16.1.2. Programmer

#### Berøringsskjerm

Urenheter kan skade berøringsskjermen på Programmer. Tørk av med en myk klut fuktet med et godkjent rengjøringsmiddel. Sørg for å slå av Programmer og koble strømadapteren fra stikkontakten før rengjøring.

#### Drift og oppbevaring

For informasjon om drifts- og oppbevaringsforhold, se «Spesifikasjoner og veiledning for [programmeringssystem»](#page-120-0) på [side](#page-120-0) 121.

### 16.1.3. Wand

#### Batteristatus

Kontroller Wand-batteriet med jevne mellomrom for å verifisere batteristatus.

#### Batteriinstallasjon

Batteriet må kun fjernes (og installeres) når Wand ikke er i kontakt med pasienten og ikke er koblet til Programmer

#### Åpent batterirom

Wand må aldri kobles til eksternt utstyr når batterirommet er åpent.

#### Bruk og oppbevaring

For informasjon om bruks- og oppbevaringsforhold, se «Spesifikasjoner og veiledning for [programmeringssystem»](#page-120-0) på [side](#page-120-0) 121.

### 16.1.4. Avhending

#### Kassering av batteri

Når du skifter ut AA-batteriene i Wand, må de gamle batteriene kastes i henhold til gjeldende nasjonale, regionale og lokale bestemmelser.

#### Kassering av programmeringssystemets maskinvare

Returner programmeringssystemets maskinvare til LivaNova for undersøkelse og sikker kassering.

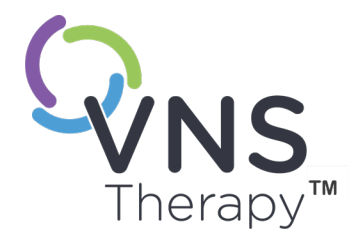

# <span id="page-120-0"></span>Spesifikasjoner og veiledning for programmeringssystem

Dette emnet omfatter følgende konsepter:

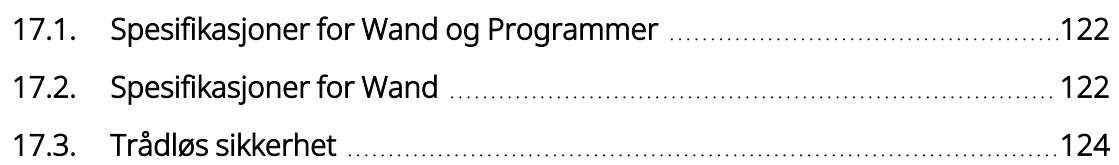

 $\sum_{\text{Side 121 - 26-0011-0601/2 (NOR)}}$ 

# <span id="page-121-0"></span>17.1. Spesifikasjoner for Wand og Programmer

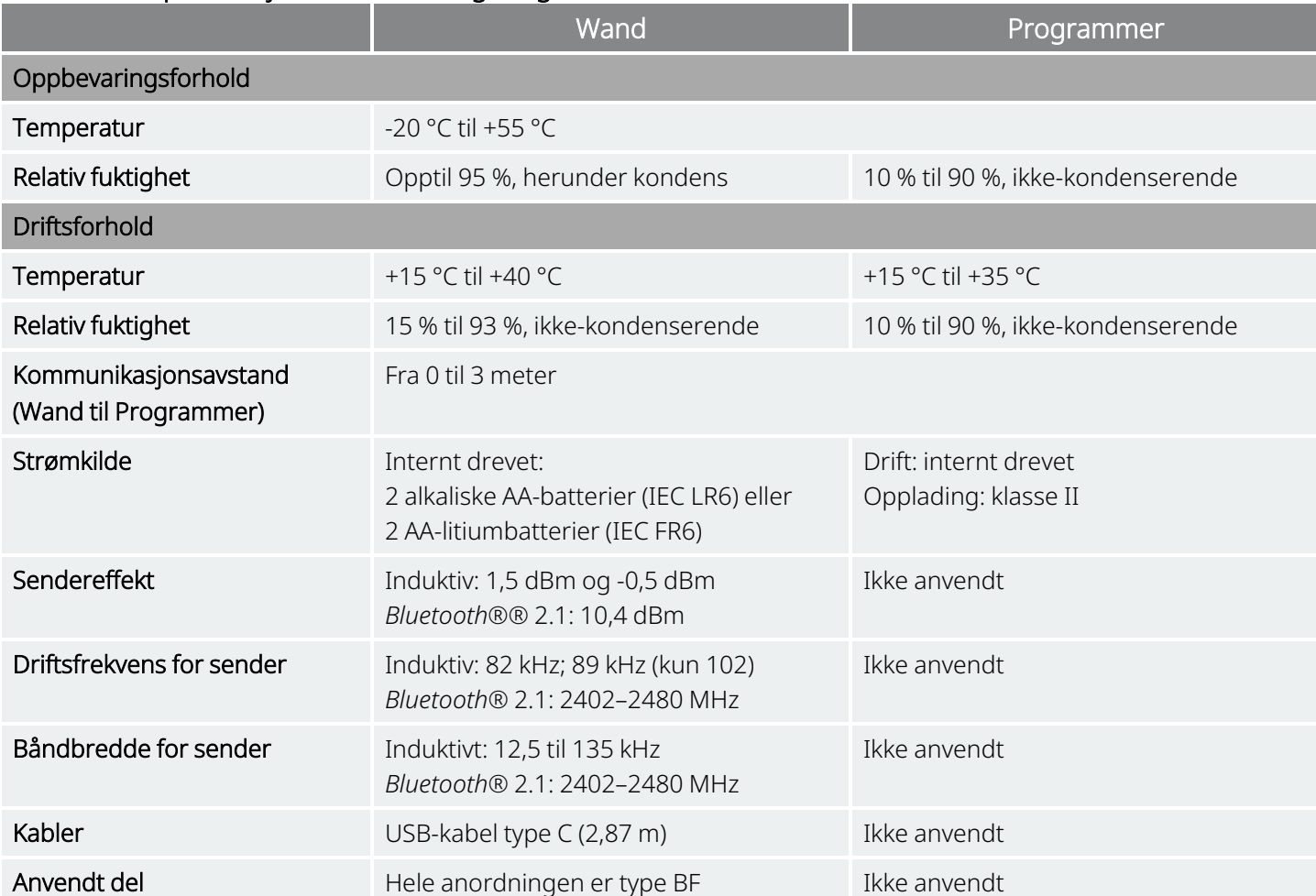

#### Tabell 16. Spesifikasjoner for Wand og Programmer

# <span id="page-121-1"></span>17.2. Spesifikasjoner for Wand

Wand er beregnet på bruk under de elektromagnetiske forholdene som er spesifisert i tabellene nedenfor.

#### Tabell 17. Elektromagnetisk stråling for Wand

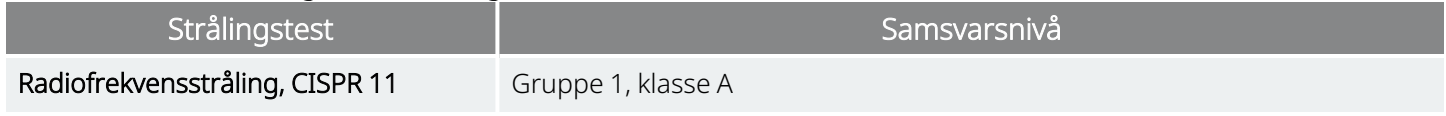

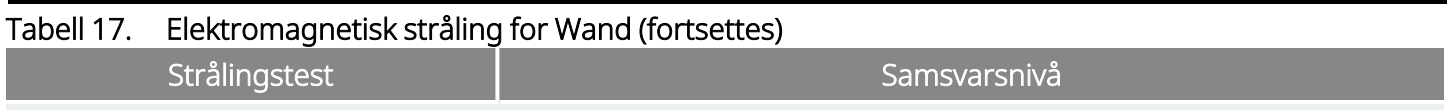

MERK: Strålingskarakteristikker for dette utstyret gjør at det egner seg for bruk i industriområder og på  $\textcircled{\textbf{i}}$ sykehus (CISPR 11, klasse A). Hvis det skal brukes i et boligmiljø (som normalt krever CISPR 11, klasse B), er det mulig at utstyret ikke gir tilstrekkelig beskyttelse mot RF-kommunikasjonstjenester. Brukeren vil kanskje måtte iverksette korrigerende tiltak som å flytte eller snu utstyret.

#### Tabell 18. Elektromagnetisk immunitet for Wand

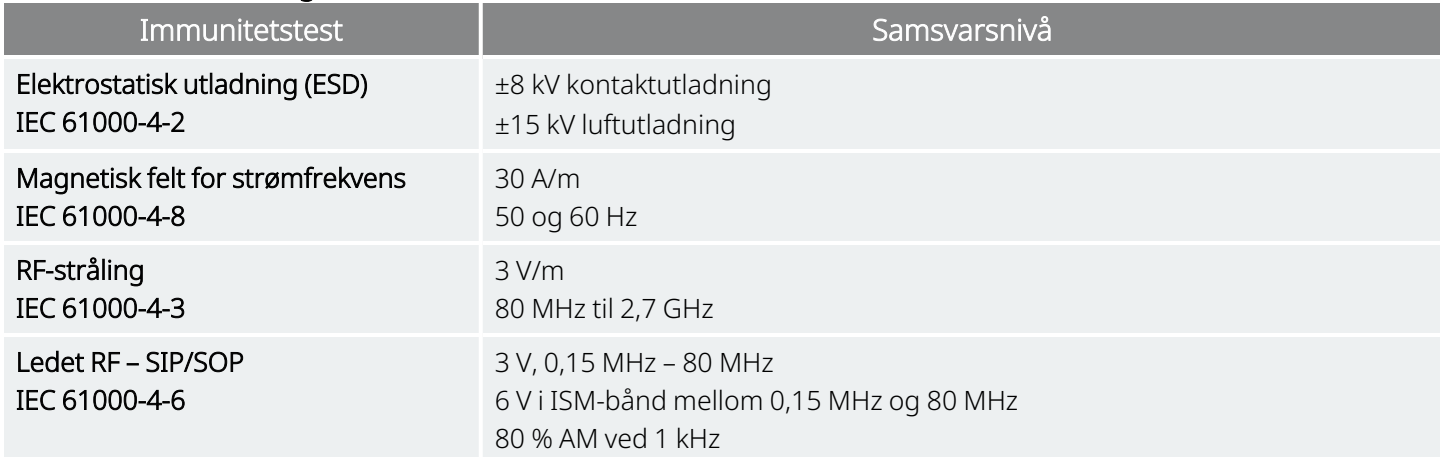

#### Tabell 19.

#### Elektromagnetisk immunitet til nærfelt fra trådløst RF-kommunikasjonsutstyr for Wand

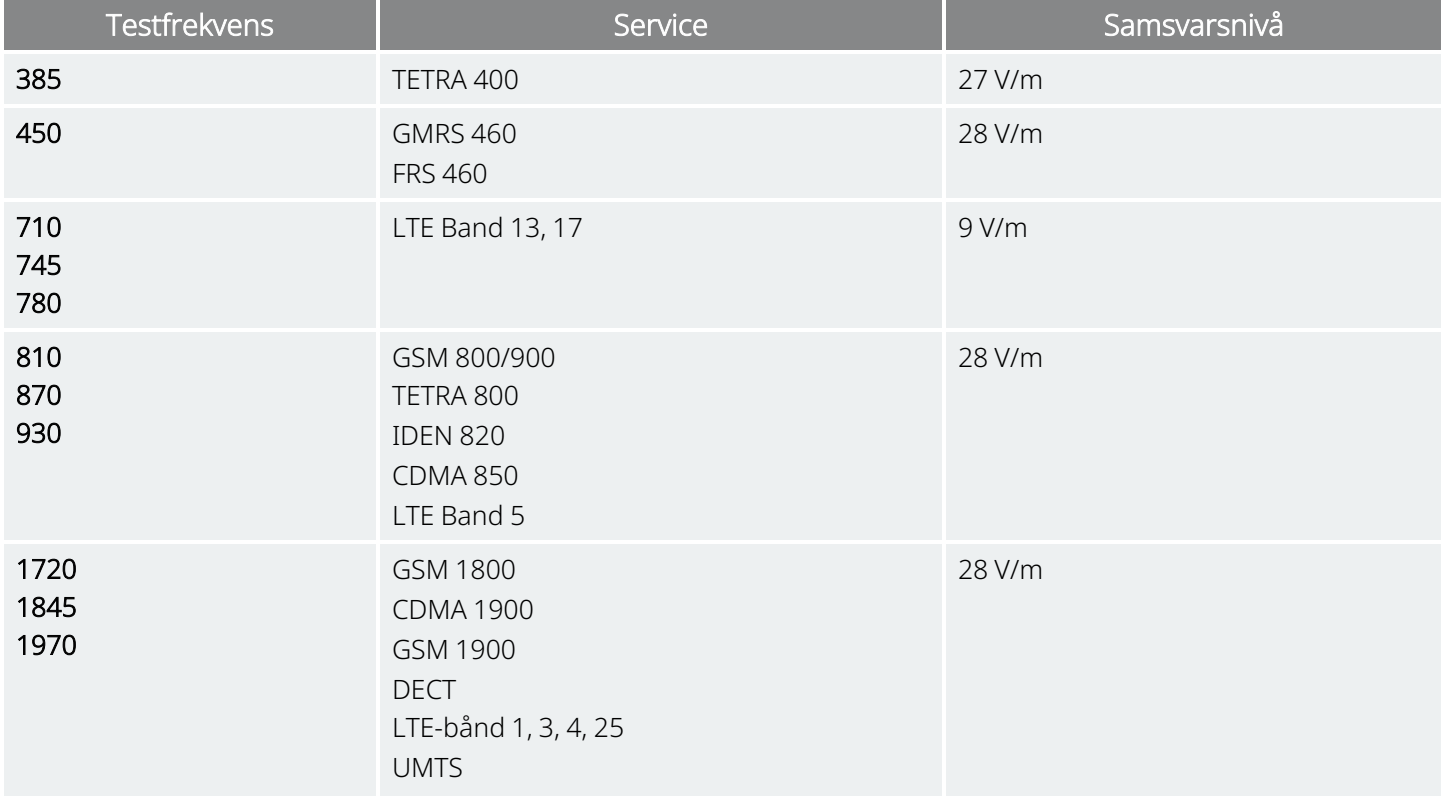

#### Tabell 19. Elektromagnetisk immunitet til nærfelt fra trådløst RF-kommunikasjonsutstyr for Wand (fortsettes)

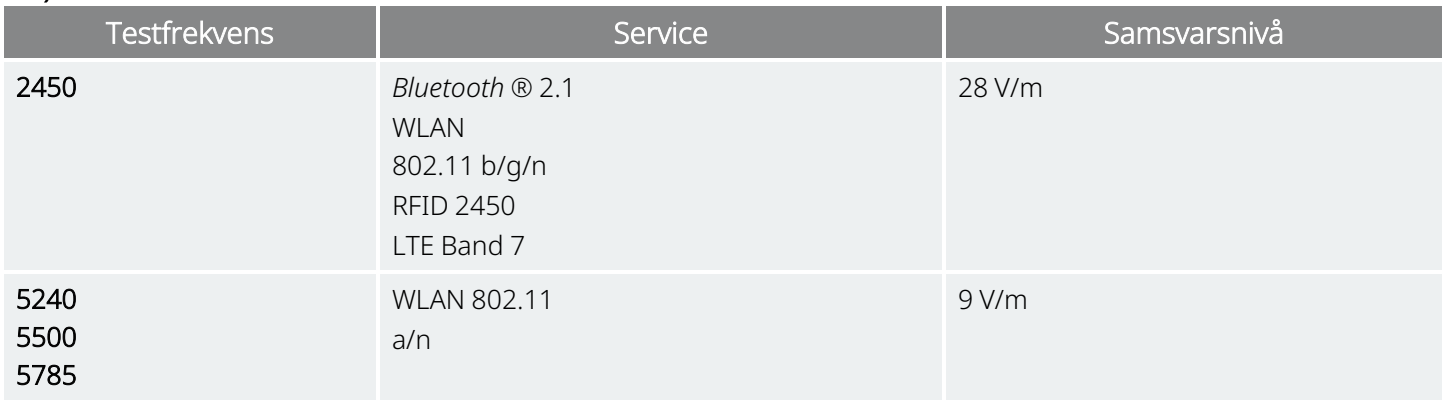

# <span id="page-123-0"></span>17.3. Trådløs sikkerhet

#### Tabell 20. Trådløs sikkerhetsinformasjon for programmeringssystem

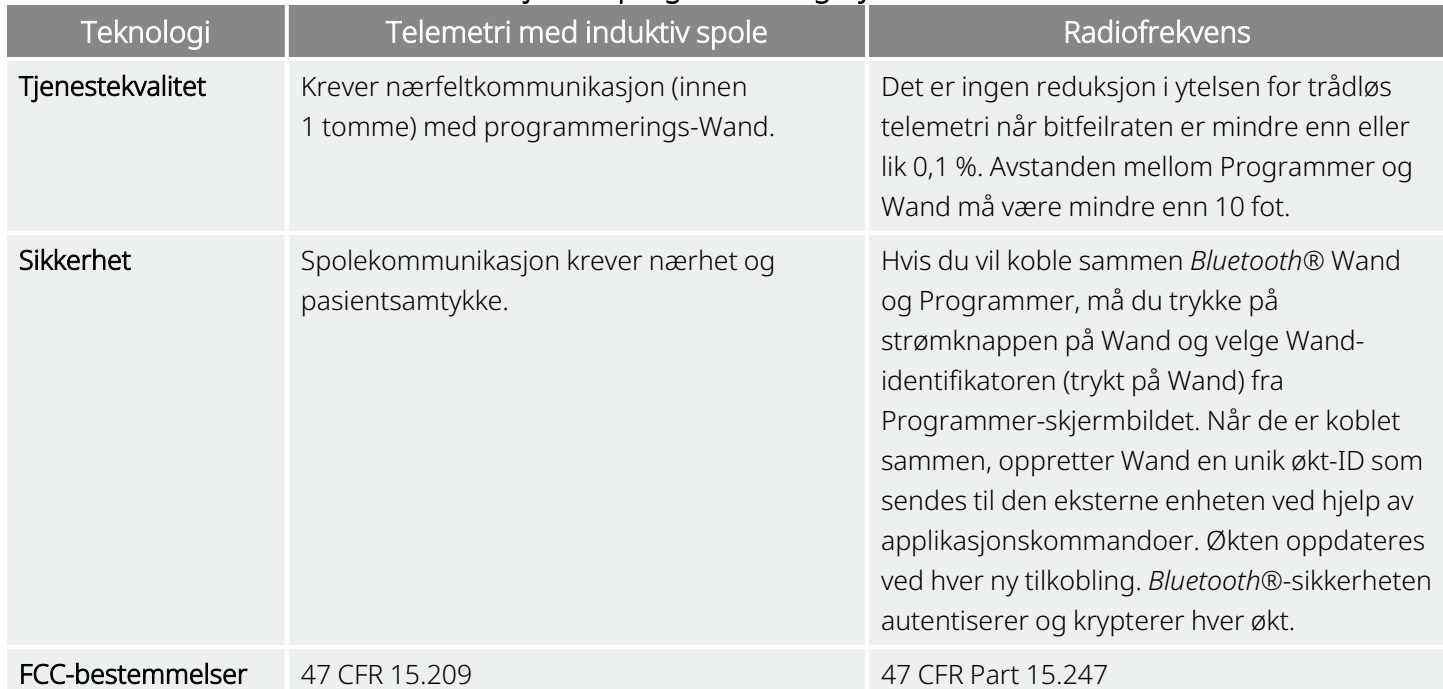

# Kontakter og ressurser

For informasjon og støtte i bruk av systemet eller noe av tilbehøret, kontakt LivaNova.

### Kontakter

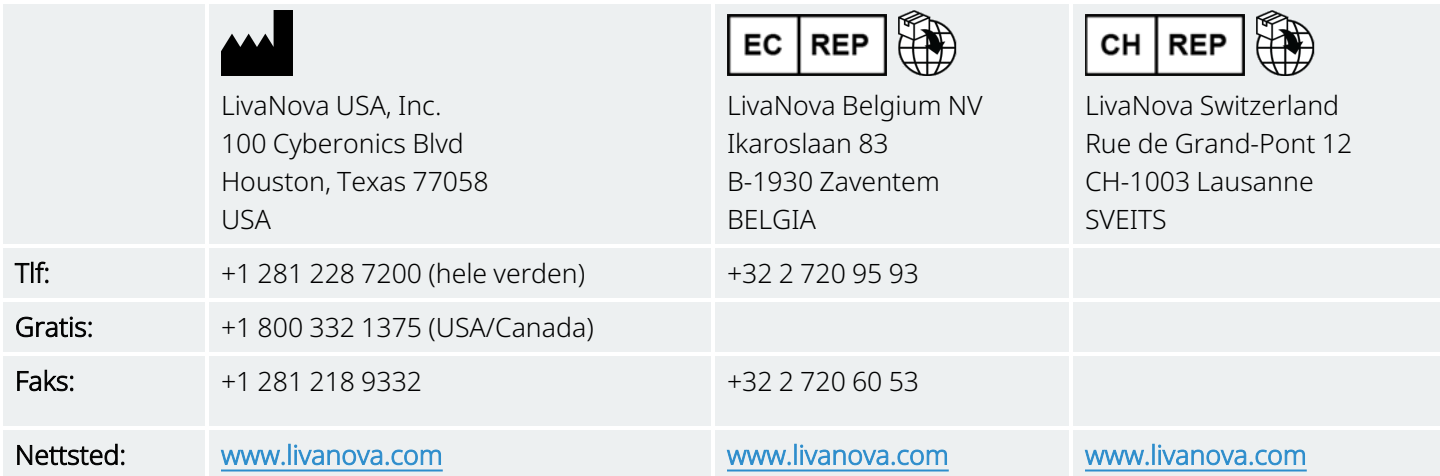

# <span id="page-124-0"></span>Teknisk brukerstøtte

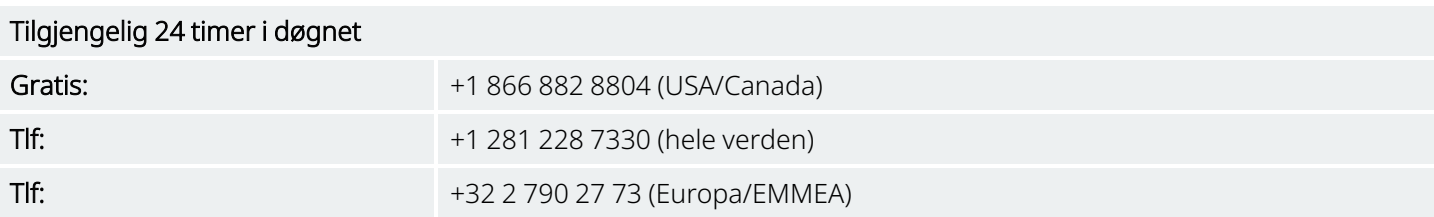

# Nettsteder for tilsynsmyndigheter

Rapporter alle bivirkninger relatert til enheten til LivaNova og til din lokale tilsynsmyndighet.

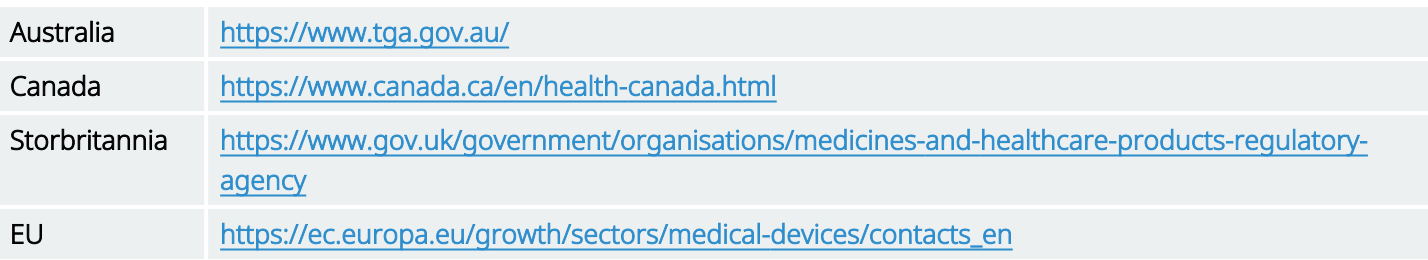